# **Dell Vostro 5490**

Manuale di servizio

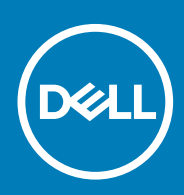

### Messaggi di N.B., Attenzione e Avvertenza

**N.B.: un messaggio N.B. (Nota Bene) indica informazioni importanti che contribuiscono a migliorare l'utilizzo del prodotto.**

**ATTENZIONE: un messaggio di ATTENZIONE evidenzia la possibilità che si verifichi un danno all'hardware o una perdita di dati ed indica come evitare il problema.**

**AVVERTENZA: un messaggio di AVVERTENZA evidenzia un potenziale rischio di danni alla proprietà, lesioni personali o morte.**

**© 2019 Dell Inc. o sue sussidiarie. Tutti i diritti riservati.** Dell, EMC e gli altri marchi sono marchi commerciali di Dell Inc. o delle sue sussidiarie. Gli altri marchi possono essere marchi dei rispettivi proprietari.

2019 - 08

# Sommario

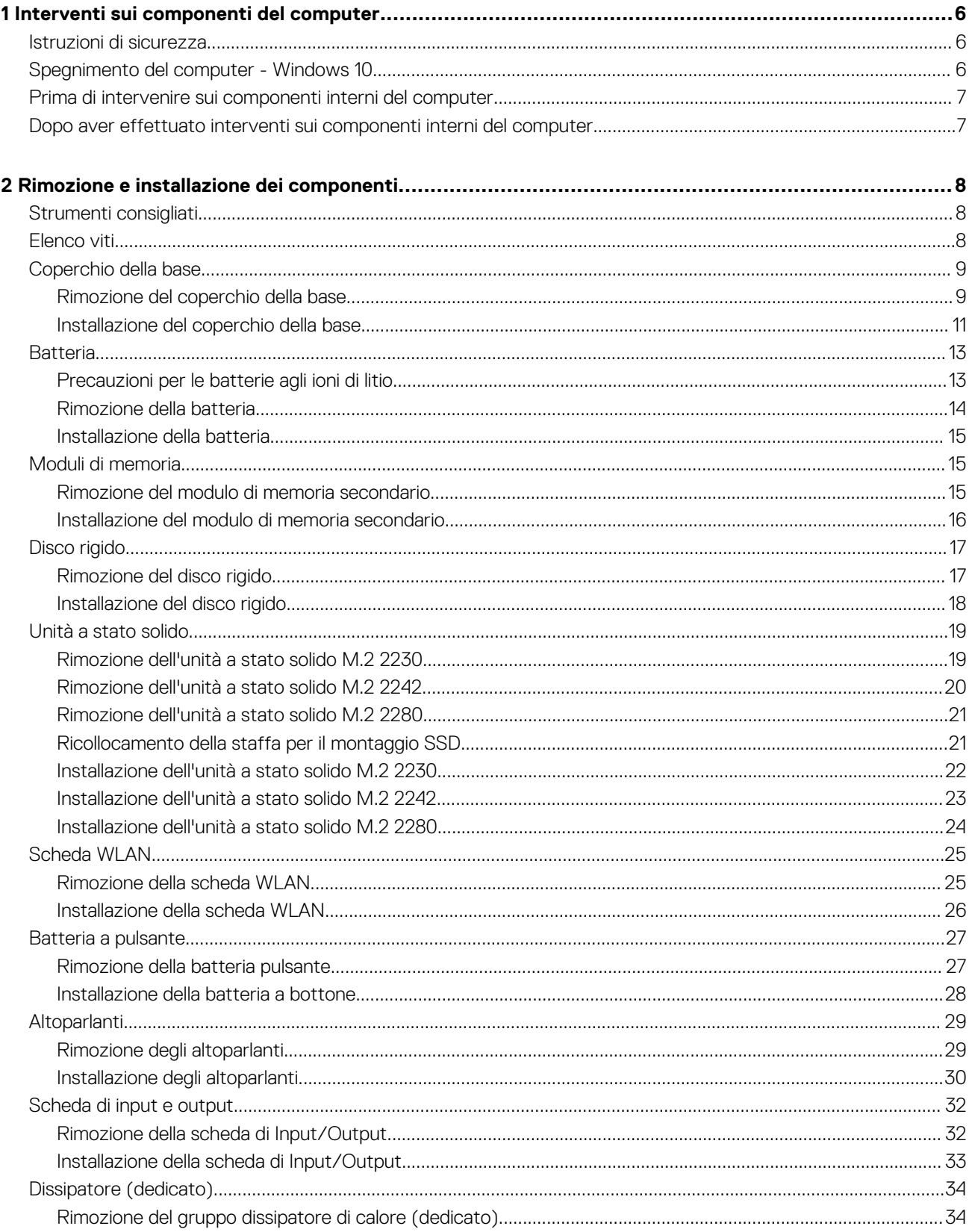

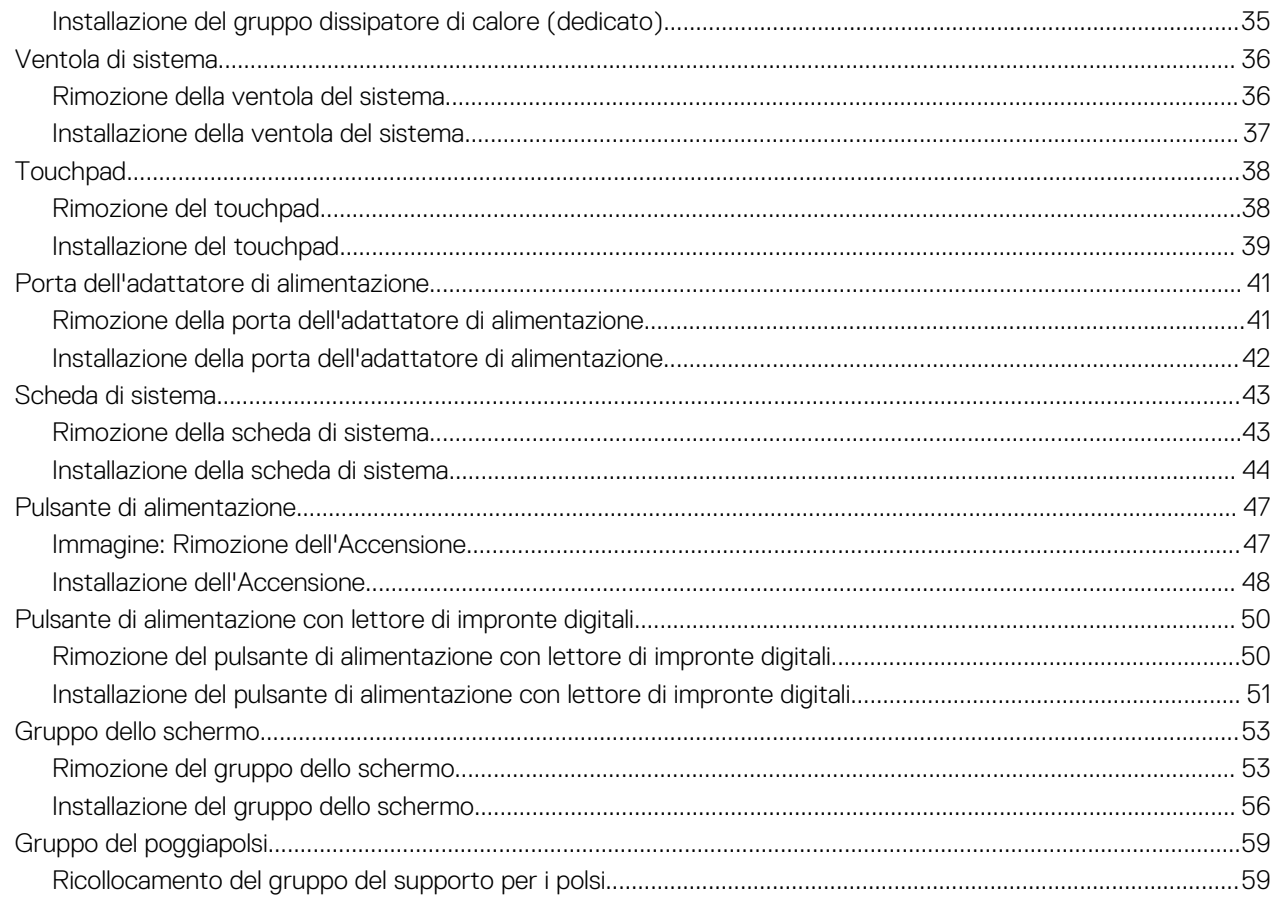

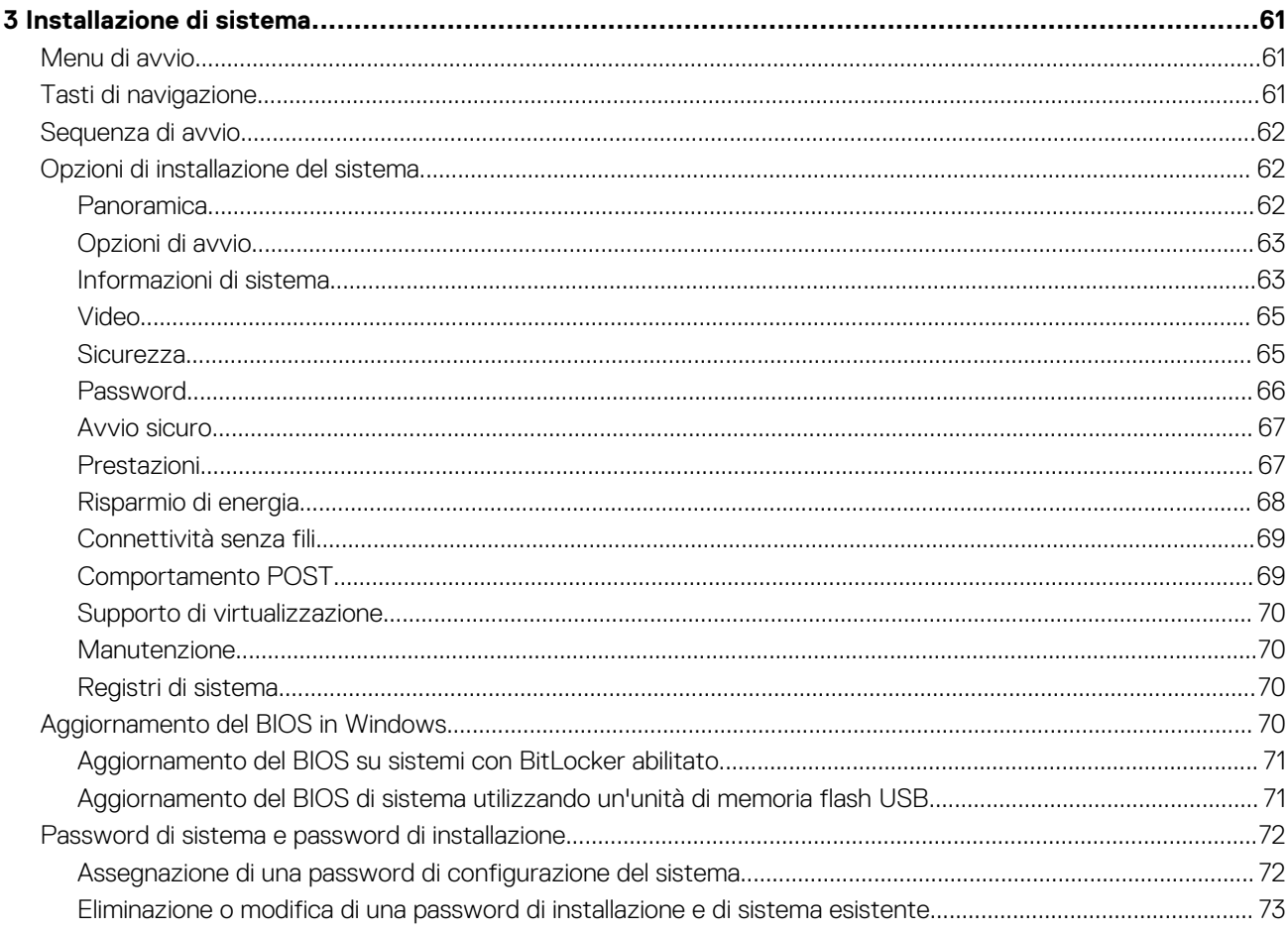

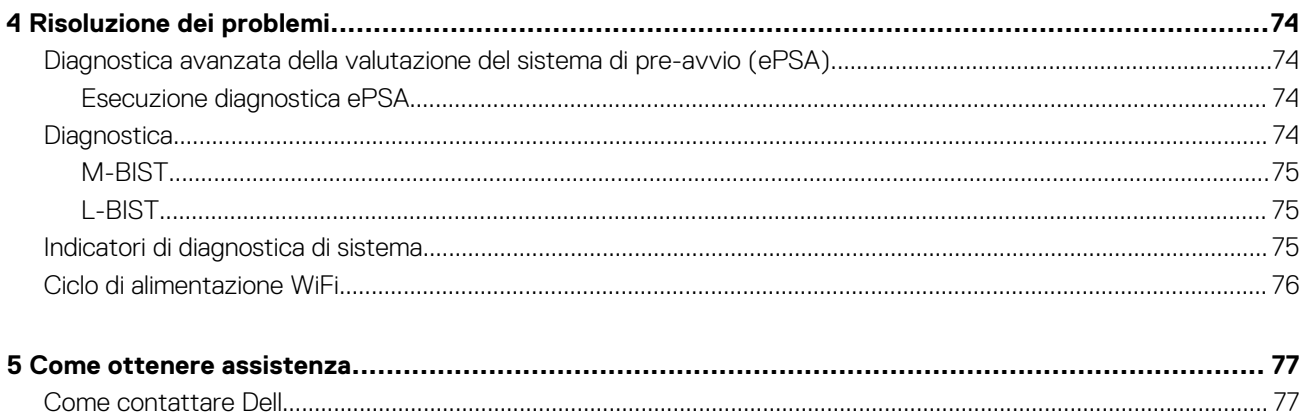

# **Interventi sui componenti del computer**

## <span id="page-5-0"></span>**Istruzioni di sicurezza**

#### **Prerequisiti**

Utilizzare le seguenti istruzioni di sicurezza per proteggere il computer da danni potenziali e per garantire la propria sicurezza personale. Ogni procedura inclusa in questo documento presuppone che esistano le seguenti condizioni:

- sono state lette le informazioni sulla sicurezza fornite assieme al computer.
- Un componente può essere sostituito o, se acquistato separatamente, installato prima di eseguire la procedura di rimozione seguendo l'ordine inverso.

#### **Informazioni su questa attività**

- **N.B.: Scollegare tutte le fonti di alimentazione prima di aprire il coperchio o i pannelli del computer. Dopo aver terminato**   $\bigcap$ **gli interventi sui componenti interni del computer, ricollocare tutti i coperchi, i pannelli e le viti prima di collegare la fonte di alimentazione.**
- **AVVERTENZA: Prima di effettuare interventi sui componenti interni, leggere le informazioni sulla sicurezza fornite assieme al computer. Per ulteriori informazioni sulle best practice relative alla protezione, consultare la [home page sulla](https://www.dell.com/learn/regulatory-compliance) [conformità alle normative vigenti](https://www.dell.com/learn/regulatory-compliance)**
- **ATTENZIONE: Molte riparazioni possono solo essere effettuate da un tecnico dell'assistenza qualificato. L'utente può solo eseguire la risoluzione dei problemi e riparazioni semplici, come quelle autorizzate nella documentazione del prodotto oppure come da istruzioni del servizio in linea o telefonico, o dal team del supporto. I danni dovuti alla manutenzione non autorizzata da Dell non sono coperti dalla garanzia. Leggere e seguire le istruzioni di sicurezza fornite insieme al prodotto.**
- **ATTENZIONE: Per evitare eventuali scariche elettrostatiche, scaricare a terra l'elettricità statica del corpo utilizzando una fascetta da polso per la messa a terra o toccando a intervalli regolari una superficie metallica non verniciata mentre, allo stesso tempo, si tocca un connettore sul retro del computer.**
- **ATTENZIONE: Maneggiare i componenti e le schede con cura. Non toccare i componenti o i contatti su una scheda. Tenere una scheda dai bordi o dal supporto di montaggio in metallo. Tenere un componente come ad esempio un processore dai bordi non dai piedini.**
- **ATTENZIONE: Quando si scollega un cavo, tirare il connettore o la linguetta di tiramento, non il cavo stesso. Alcuni cavi sono dotati di connettore con linguette di bloccaggio. Se si scollega questo tipo di cavo, premere sulle linguette di blocco prima di scollegare il cavo. Mentre si separano i connettori, mantenerli allineati per evitare di piegare i piedini. Inoltre, prima di collegare un cavo, accertarsi che entrambi i connettori siano allineati e orientati in modo corretto.**
- **N.B.: Il colore del computer e di alcuni componenti potrebbe apparire diverso da quello mostrato in questo documento.**

## **Spegnimento del computer - Windows 10**

### **Informazioni su questa attività**

**ATTENZIONE: Per evitare la perdita di dati, salvare e chiudere i file aperti e uscire dai programmi in esecuzione prima di spegnere il computer o rimuovere il pannello laterale.**

<span id="page-6-0"></span>1. Fare clic su o toccare l'

- 2. Fare clic su o toccare l'  $\circlearrowleft$ , quindi fare clic su o toccare **Arresta**.
	- **N.B.: Assicurarsi che il computer e tutte le periferiche collegate siano spenti. Se il computer e le periferiche collegate non si spengono automaticamente quando si arresta il sistema operativo, premere e tenere premuto il pulsante di alimentazione per circa 6 secondi.**

# **Prima di intervenire sui componenti interni del computer**

### **Informazioni su questa attività**

Per evitare di danneggiare il computer, effettuare la seguente procedura prima di cominciare ad intervenire sui componenti interni del computer.

### **Procedura**

- 1. Assicurarsi di seguire le [Istruzioni di sicurezza](#page-5-0).
- 2. Assicurarsi che la superficie di lavoro sia piana e pulita per prevenire eventuali graffi al coperchio del computer.
- 3. Spegnere il computer.
- 4. Scollegare dal computer tutti i cavi di rete.

### **ATTENZIONE: Per disconnettere un cavo di rete, scollegare prima il cavo dal computer, quindi dal dispositivo di rete.**

- 5. Scollegare il computer e tutte le periferiche collegate dalle rispettive prese elettriche.
- 6. Tenere premuto il pulsante di alimentazione mentre il computer è scollegato, per mettere a terra la scheda di sistema.
	- **N.B.: Per evitare eventuali scariche elettrostatiche, scaricare a terra l'elettricità statica del corpo utilizzando una fascetta da polso per la messa a terra o toccando a intervalli regolari una superficie metallica non verniciata mentre, allo stesso tempo, si tocca un connettore sul retro del computer.**

# **Dopo aver effettuato interventi sui componenti interni del computer**

### **Informazioni su questa attività**

Una volta completate le procedure di ricollocamento, assicurarsi di aver collegato tutti i dispositivi esterni, le schede e i cavi prima di accendere il computer.

### **Procedura**

1. Collegare al computer tutti i cavi telefonici o di rete.

### **ATTENZIONE: Per collegare un cavo di rete, prima inserire il cavo nella periferica di rete, poi collegarlo al computer.**

- 2. Collegare il computer e tutte le periferiche collegate alle rispettive prese elettriche.
- 3. Accendere il computer.
- 4. Se richiesto, verificare il corretto funzionamento del computer eseguendo la **Diagnostica ePSA**.

# <span id="page-7-0"></span>**Rimozione e installazione dei componenti**

**2**

# **Strumenti consigliati**

Le procedure in questo documento possono richiedere i seguenti strumenti:

- Cacciavite Philips a croce n. 0
- Cacciavite a croce Philips #1
- Graffietto in plastica

**N.B.: Il cacciavite n. 0 è adatto alle viti 0-1, mentre il n. 1 è adatto alle viti 2-4.**

## **Elenco viti**

La seguente tabella mostra l'elenco delle viti e le immagini dei diversi componenti nel sistema:

### **Tabella 1. Elenco delle dimensioni delle viti**

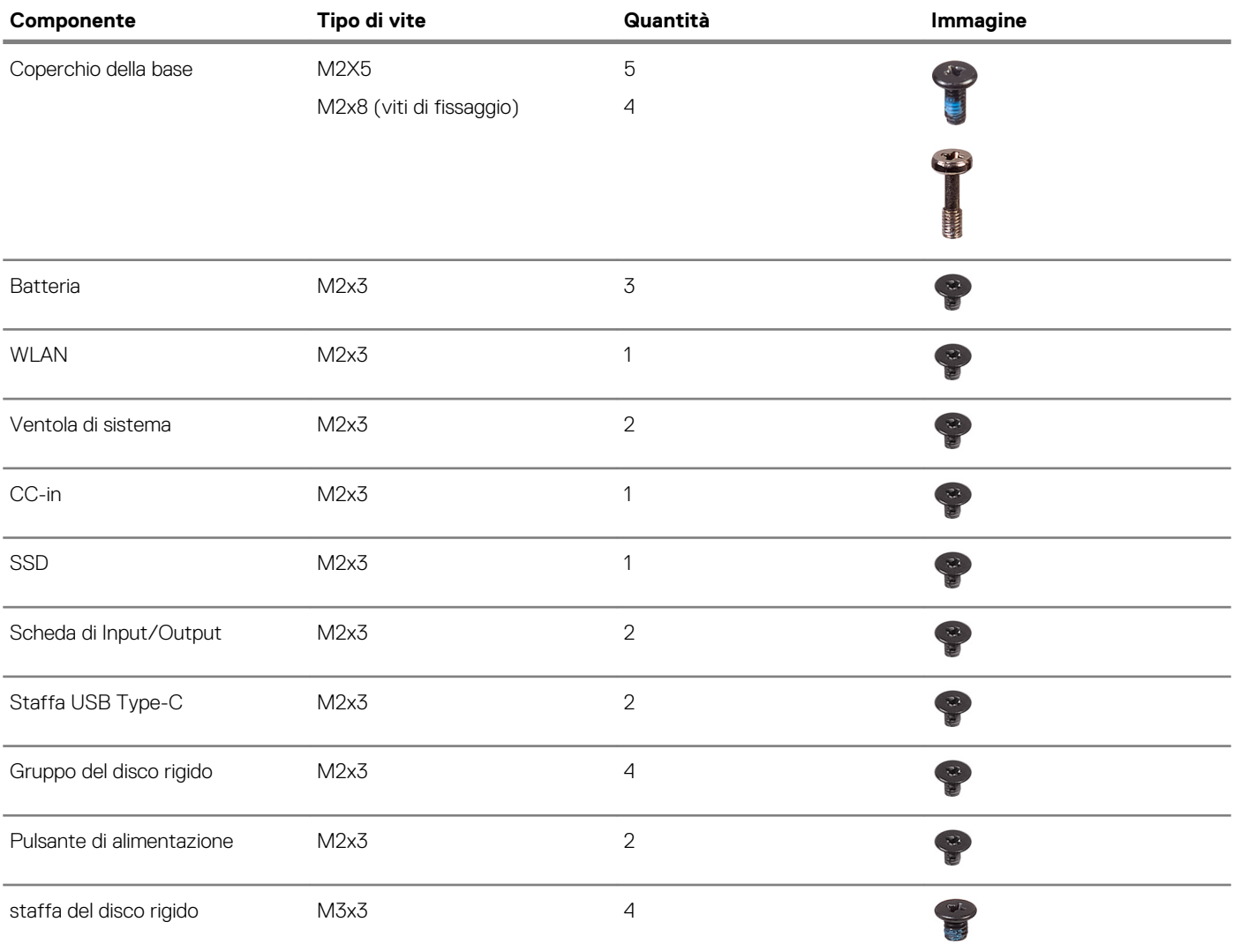

<span id="page-8-0"></span>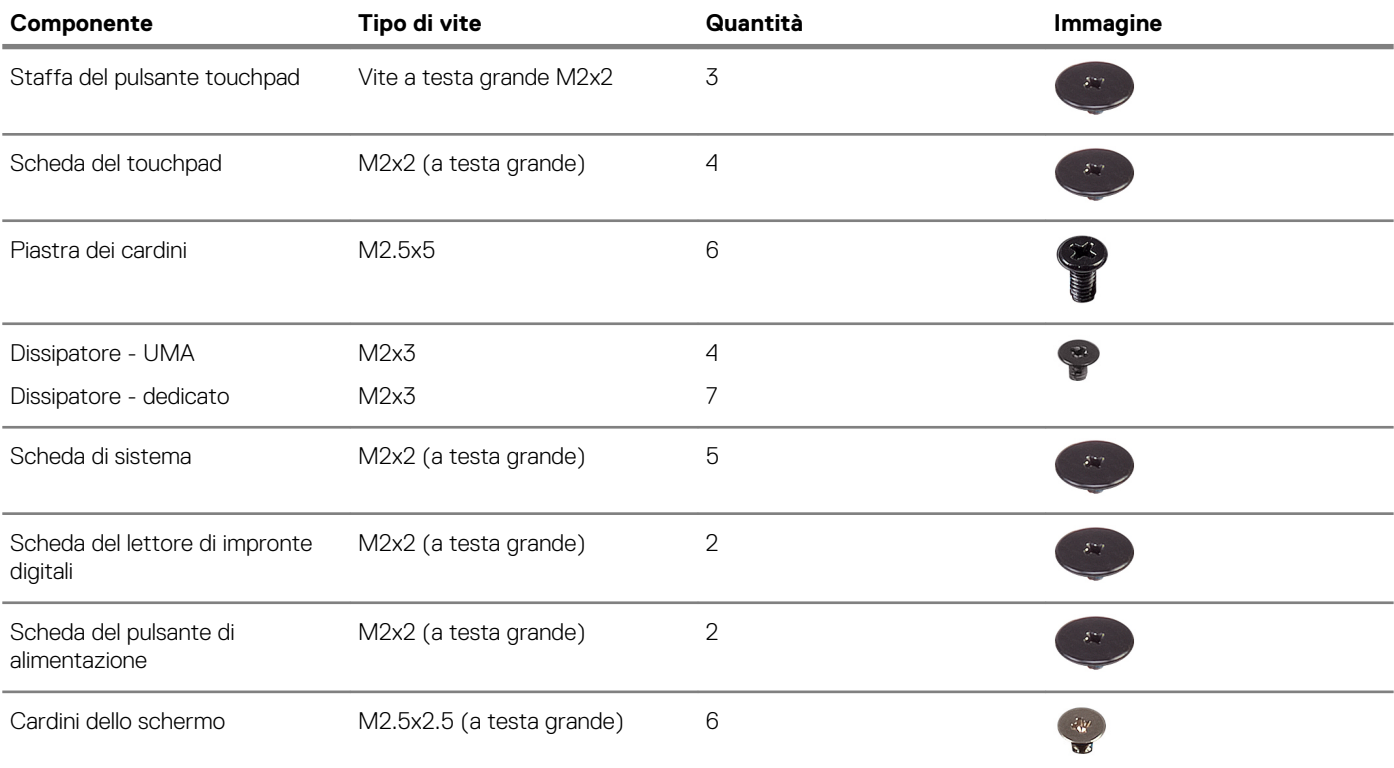

# **Coperchio della base**

## **Rimozione del coperchio della base**

### **Prerequisiti**

1. Seguire le procedure descritte in [Prima di effettuare interventi sui componenti interni del computer](#page-6-0).

### **Informazioni su questa attività**

La figura indica la posizione del coperchio della base e fornisce una rappresentazione visiva della procedura di rimozione.

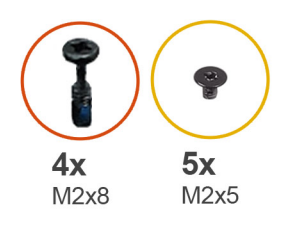

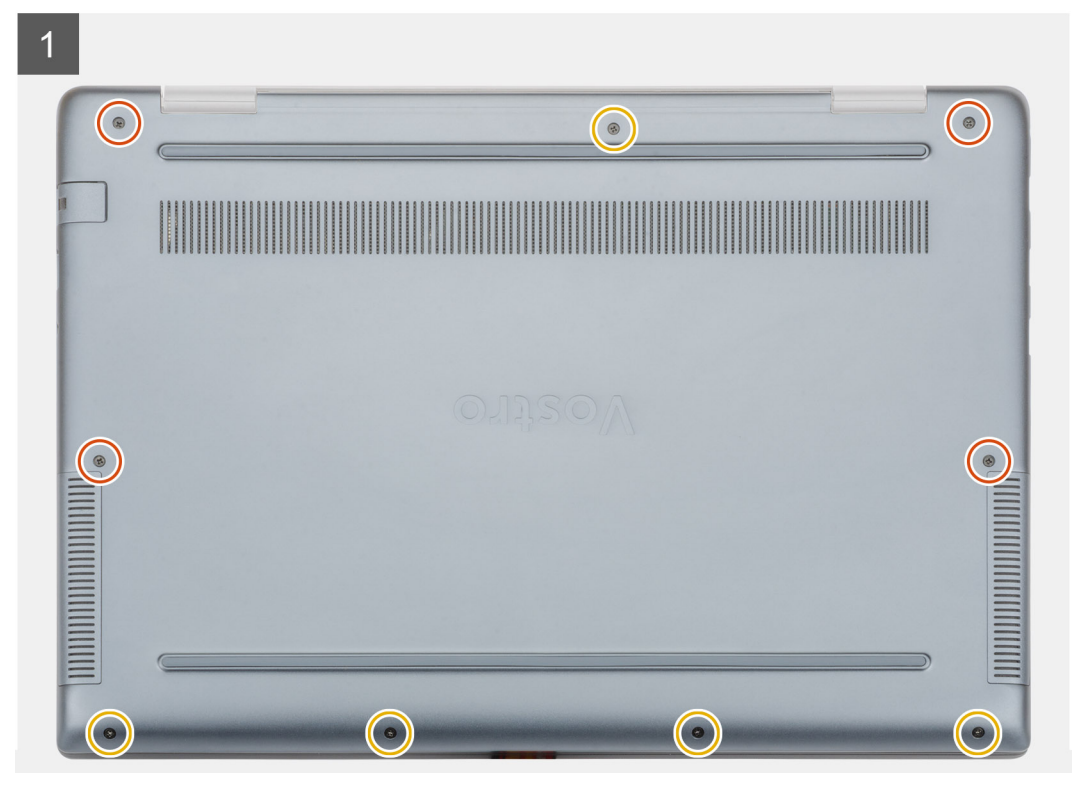

<span id="page-10-0"></span>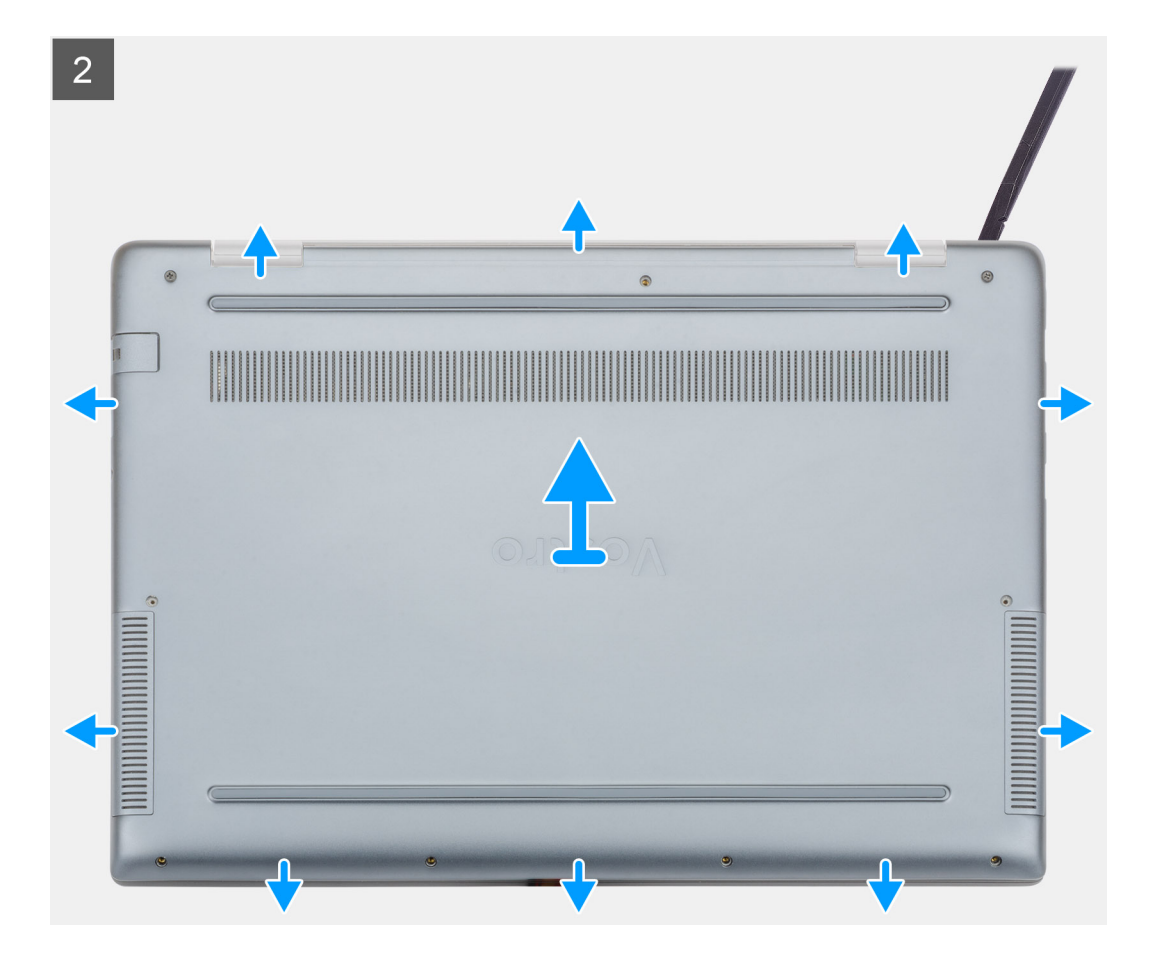

- 1. Allentare le quattro viti (M2x8) di fissaggio e rimuovere le cinque viti (M2x5) che fissano il coperchio della base al computer.
- 2. Fare leva sul coperchio della base a partire dal cardine destro e proseguire.
- 3. Sollevare il coperchio della base dal computer.

### **Installazione del coperchio della base**

### **Prerequisiti**

Se si sta sostituendo un componente, rimuovere il quello esistente prima di eseguire la procedura di installazione.

### **Informazioni su questa attività**

La figura indica la posizione del coperchio della base e fornisce una rappresentazione visiva della procedura di installazione.

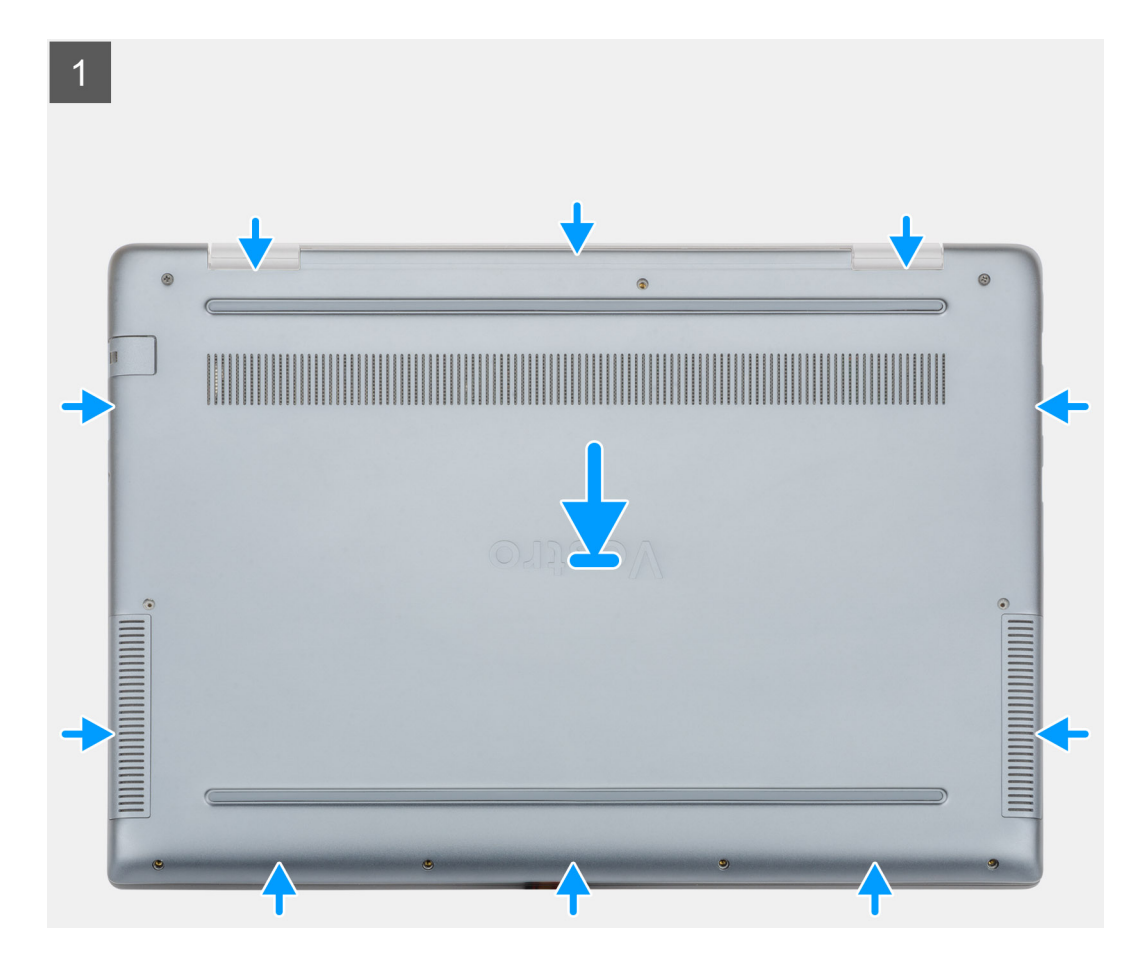

<span id="page-12-0"></span>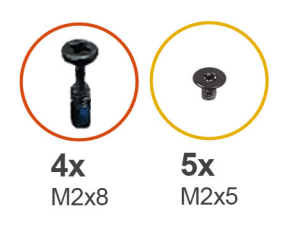

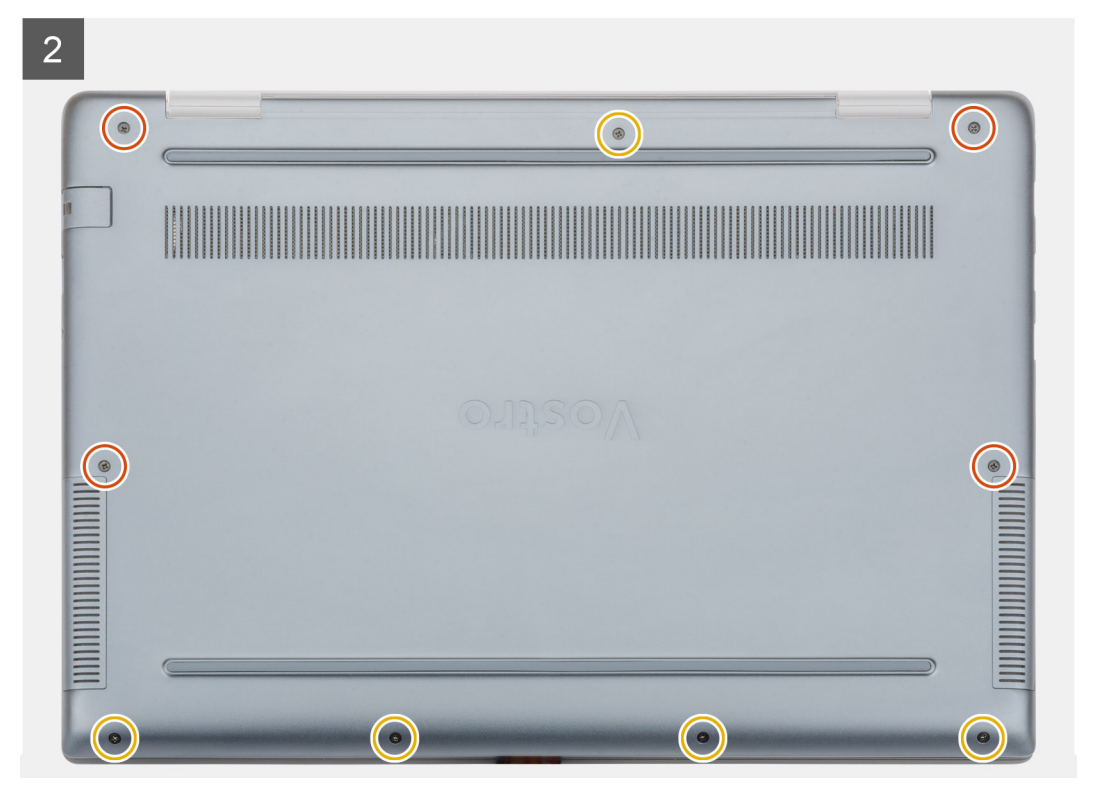

- 1. Collocare il coperchio della base sul gruppo del supporto per i polsi e tastiera, quindi far scattare il coperchio della base in posizione.
- 2. Ricollocare le cinque viti (M2x5) e le quattro viti di fissaggio (M2x8) per fissare il coperchio della base al computer.

### **Fasi successive**

1. Seguire le procedure descritte in [Dopo aver effettuato gli interventi sui componenti interni del computer.](#page-6-0)

# **Batteria**

### **Precauzioni per le batterie agli ioni di litio**

### **ATTENZIONE:**

- **• Fare attenzione quando si manipolano le batterie agli ioni di litio.**
- **• Scaricare la batteria il più possibile prima di rimuoverla dal sistema. Questa operazione può essere eseguita scollegando l'adattatore CA dal sistema per consentire alla batteria di scaricarsi.**
- **• Non comprimere, far cadere, danneggiare o perforare la batteria con corpi estranei.**
- **• Non esporre la batteria a temperature elevate né smontarne pacchi e celle.**
- **• Non premere con forza sulla superficie della batteria.**
- **• Non piegare la batteria.**
- **• Non utilizzare strumenti di alcun tipo per fare leva sulla batteria.**
- <span id="page-13-0"></span>**• Assicurarsi che tutte le viti durante la manutenzione di questo prodotto non vengano perse o inserite in modo errato, per evitare perforazioni o danni accidentali alla batteria e ad altri componenti del sistema.**
- **• Se una batteria rimane bloccata in un dispositivo in seguito a un rigonfiamento, non tentare di estrarla: perforare, piegare o comprimere una batterie agli ioni di litio può essere pericoloso. In tale istanza, contattare per assistenza e ulteriori istruzioni.**
- **• Se una batteria rimane bloccata in un computer in seguito a un rigonfiamento, non tentare di estrarla, in quando perforare, piegare o comprimere una batteria agli ioni di litio può essere pericoloso. In tal caso, contattare il supporto tecnico Dell per assistenza. Vedere [www.dell.com/contactdell](https://www.dell.com/support).**
- **• Acquistare sempre batterie autentiche da [www.dell.com](https://www.dell.com) o partner e rivenditori Dell autorizzati.**

### **Rimozione della batteria**

### **Prerequisiti**

- 1. Seguire le procedure descritte in [Prima di effettuare interventi sui componenti interni del computer](#page-6-0).
- 2. Rimuovere il [coperchio della base](#page-8-0).

### **Informazioni su questa attività**

La figura indica la posizione della batteria e fornisce una rappresentazione visiva della procedura di rimozione.

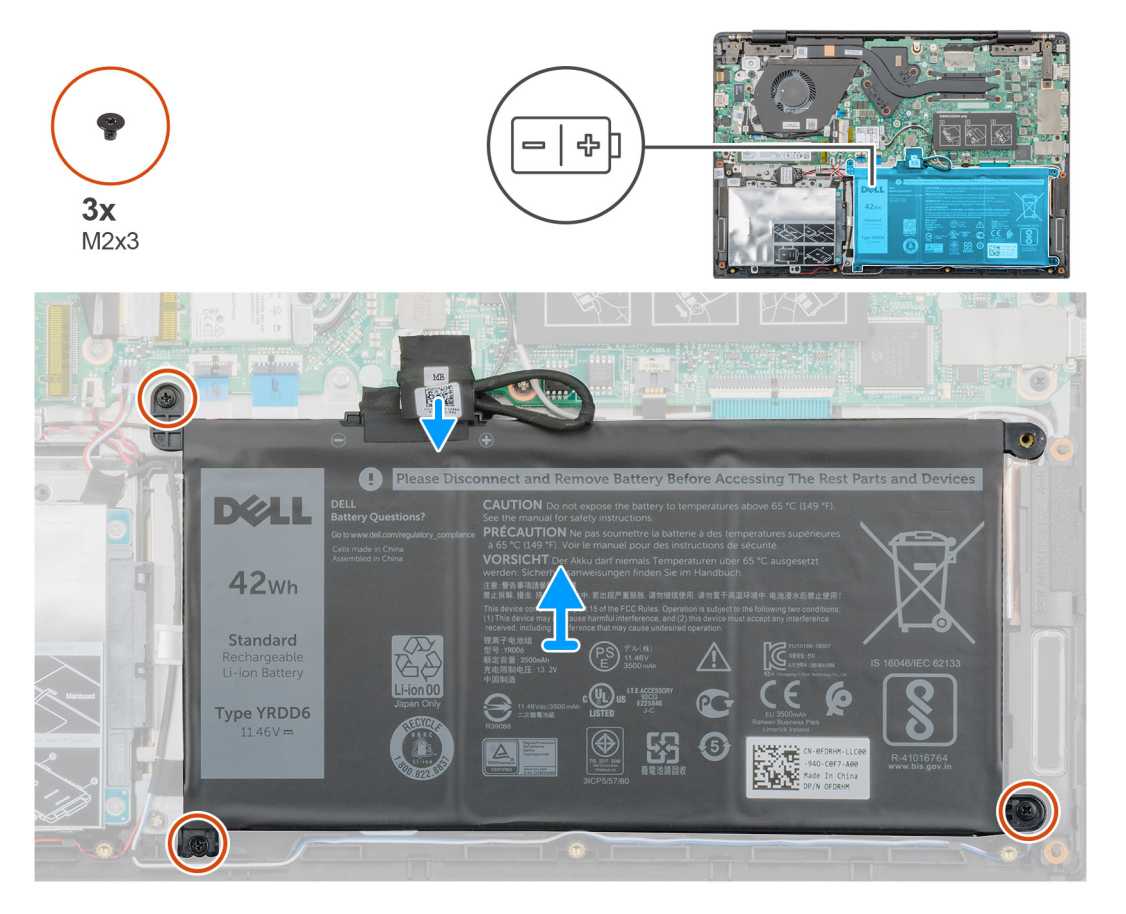

### **Procedura**

- 1. Scollegare il cavo della batteria dalla scheda di sistema.
- 2. Rimuovere le3 viti (M2x3) che fissano la batteria al supporto per i polsi.
- 3. Sollevare la batteria per allontanarla dal computer.

## <span id="page-14-0"></span>**Installazione della batteria**

### **Prerequisiti**

Se si sta sostituendo un componente, rimuovere il quello esistente prima di eseguire la procedura di installazione.

### **Informazioni su questa attività**

La figura indica la posizione della batteria e fornisce una rappresentazione visiva della procedura di installazione.

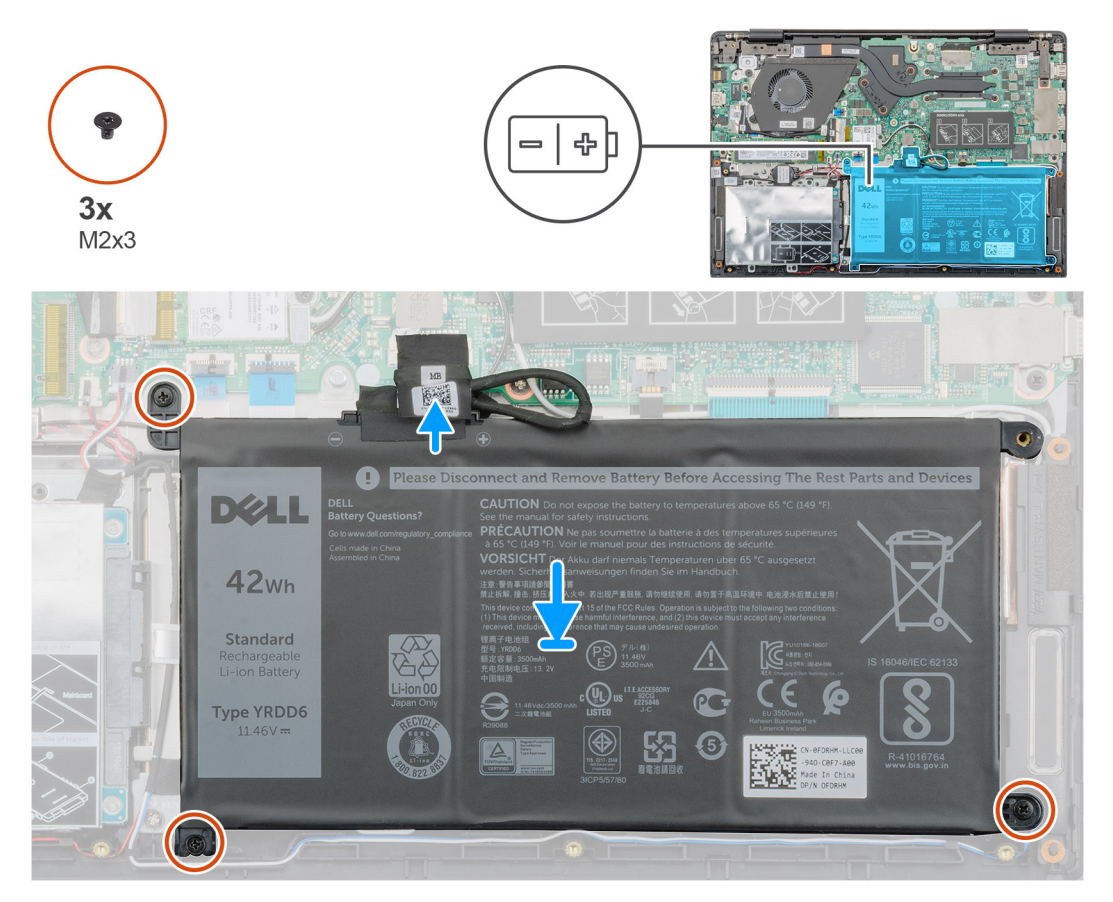

### **Procedura**

- 1. Posizionare la batteria sul gruppo del supporto per i polsi e allineare i fori delle viti sulla batteria con quelli sul supporto per i polsi.
- 2. Ricollocare le tre viti (M2x3) che fissano la batteria al supporto per i polsi.
- 3. Collegare il cavo della batteria al connettore sulla scheda di sistema.

### **Fasi successive**

- 1. Installare il [coperchio della base](#page-10-0).
- 2. Seguire le procedure descritte in [Dopo aver effettuato gli interventi sui componenti interni del computer.](#page-6-0)

# **Moduli di memoria**

## **Rimozione del modulo di memoria secondario**

### **Prerequisiti**

**N.B.: Il modulo di memoria primario è integrato nella scheda di sistema.**

- <span id="page-15-0"></span>1. Seguire le procedure descritte in [Prima di effettuare interventi sui componenti interni del computer](#page-6-0).
- 2. Rimuovere il [coperchio della base](#page-8-0).
- 3. Rimuovere la [batteria](#page-13-0).

### **Informazioni su questa attività**

La figura indica la posizione del modulo di memoria e fornisce una rappresentazione visiva della procedura di rimozione.

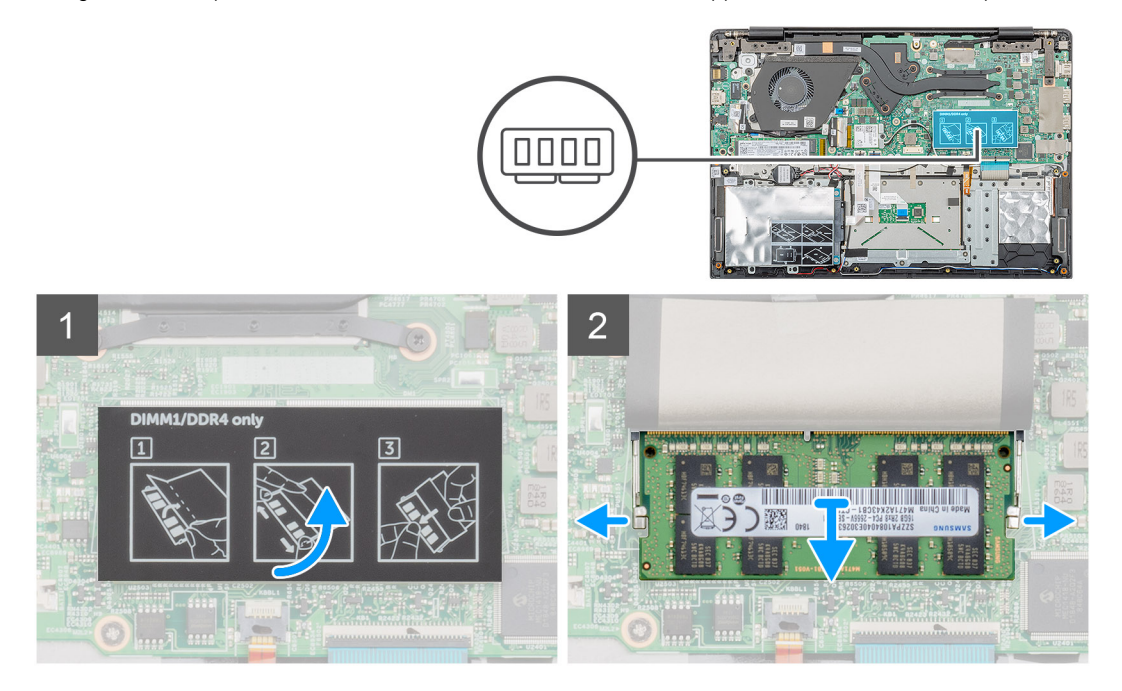

### **Procedura**

- 1. Staccare il nastro adesivo, sopra il modulo di memoria, mantenendo un angolo di 90 gradi.
- 2. Fare leva delicatamente con le dita sui fermagli di contenimento del modulo di memoria fino a farlo uscire.
- 3. Far scorrere e rimuovere il modulo di memoria dal relativo slot sulla scheda di sistema.

### **Installazione del modulo di memoria secondario**

### **Prerequisiti**

Se si sta sostituendo un componente, rimuovere il quello esistente prima di eseguire la procedura di installazione.

### **Informazioni su questa attività**

La figura indica la posizione del modulo di memoria e fornisce una rappresentazione visiva della procedura di installazione.

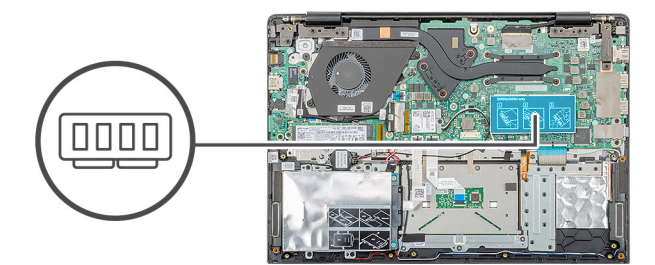

<span id="page-16-0"></span>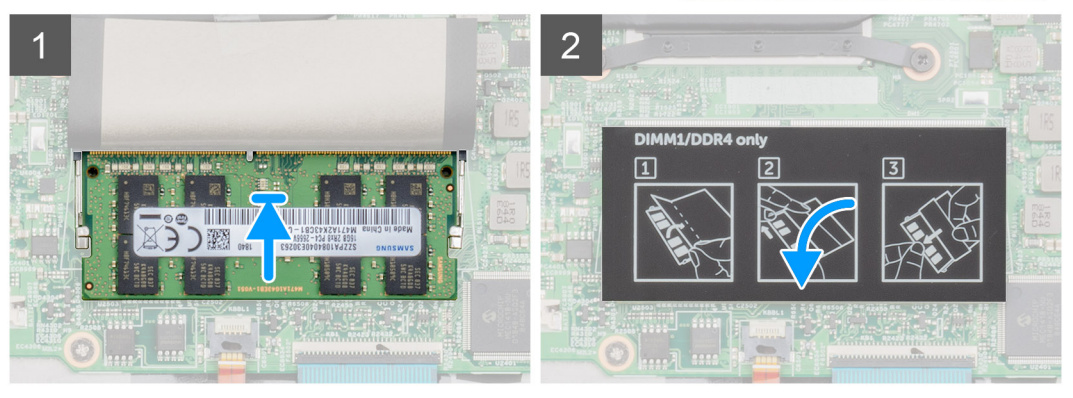

- 1. Allineare la tacca sul modulo di memoria con la linguetta sul relativo slot.
- 2. Far scorrere saldamente il modulo di memoria nell'alloggiamento con un'angolazione.
- 3. Premere il modulo di memoria finché non scatta in posizione.

### **N.B.: Se non si sente lo scatto, rimuovere il modulo di memoria e reinstallarlo.**

4. Applicare il nastro adesivo sopra il modulo di memoria.

### **Fasi successive**

- 1. Installare la [batteria](#page-14-0).
- 2. Installare il [coperchio della base](#page-10-0).
- 3. Seguire le procedure descritte in [Dopo aver effettuato gli interventi sui componenti interni del computer.](#page-6-0)

# **Disco rigido**

### **Rimozione del disco rigido**

### **Prerequisiti**

- 1. Seguire le procedure descritte in [Prima di effettuare interventi sui componenti interni del computer](#page-6-0).
- 2. Rimuovere il [coperchio della base](#page-8-0).
- 3. Rimuovere la [batteria](#page-13-0).

#### **Informazioni su questa attività**

La figura indica la posizione del modulo del disco rigido da 2,5" e fornisce una rappresentazione visiva della procedura di rimozione.

<span id="page-17-0"></span>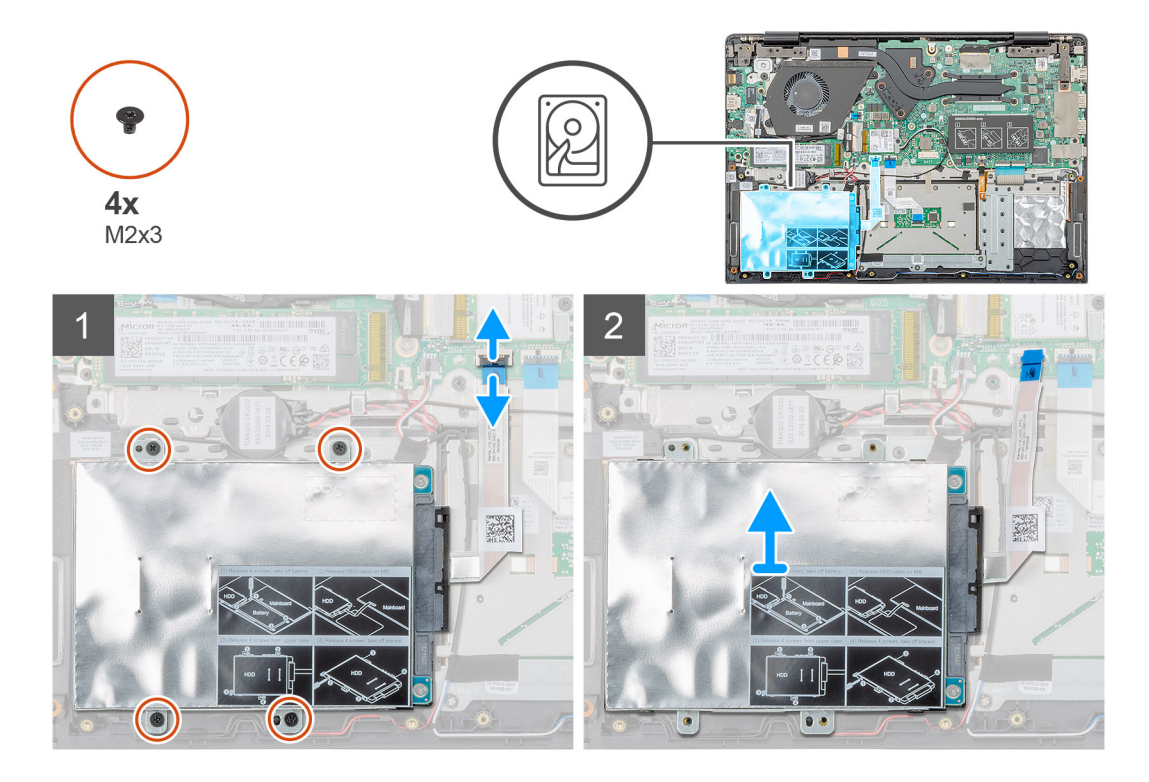

- 1. Sbloccare il dispositivo di chiusura e scollegare il cavo del disco rigido dal connettore sulla scheda di sistema.
- 2. Rimuovere le quattro viti (M2x3) che fissano il modulo del disco rigido al gruppo del supporto per i polsi.
- 3. Estrarre il modulo del disco rigido dal computer.

### **Installazione del disco rigido**

### **Prerequisiti**

Se si sta sostituendo un componente, rimuovere il quello esistente prima di eseguire la procedura di installazione.

### **Informazioni su questa attività**

La figura indica la posizione del modulo del disco rigido da 2,5" e fornisce una rappresentazione visiva della procedura di installazione.

<span id="page-18-0"></span>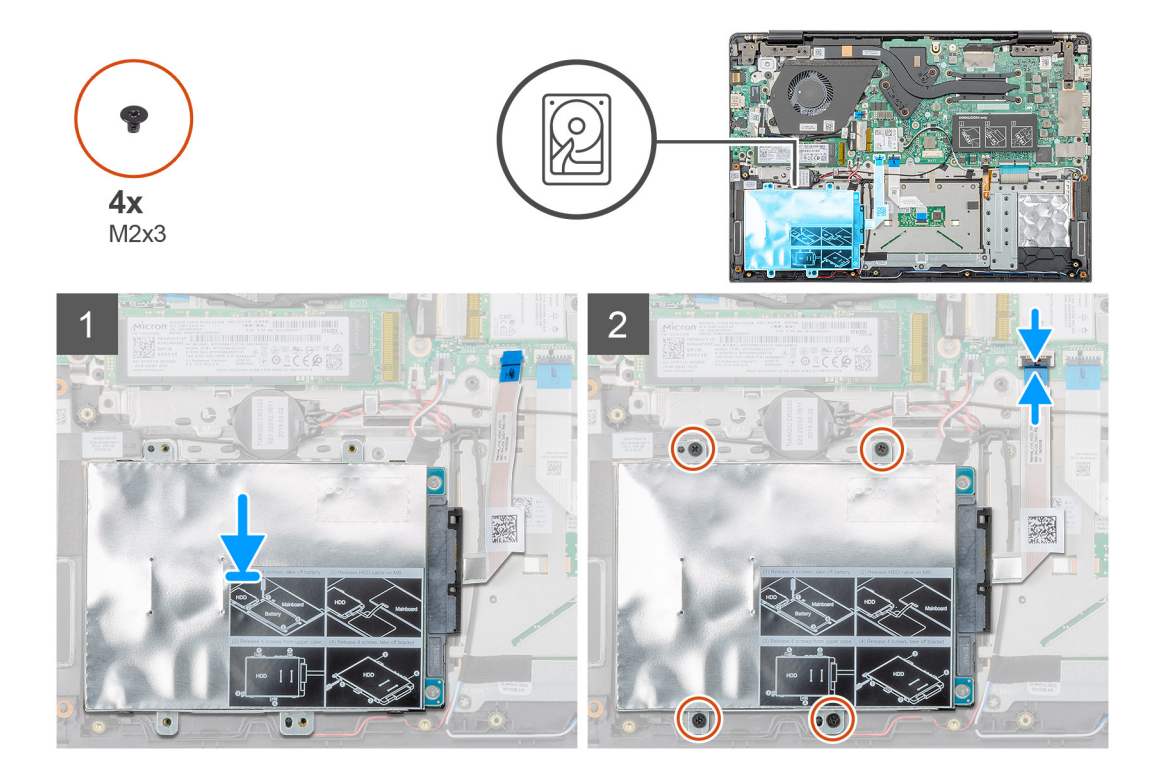

- 1. Collocare il gruppo del disco rigido nel sistema e allineare i fori per le viti sul modulo del disco rigido a quelli delle viti sul gruppo del supporto per i polsi.
- 2. Ricollocare le quattro viti (M2x3) che fissano il modulo del disco rigido al gruppo del supporto per i polsi.
- 3. Collegare il cavo del disco rigido al connettore sulla scheda di sistema e premere il dispositivo di chiusura per fissare il cavo.

### **Fasi successive**

- 1. Installare la [batteria](#page-14-0).
- 2. Installare il [coperchio della base](#page-10-0).
- 3. Seguire le procedure descritte in [Dopo aver effettuato gli interventi sui componenti interni del computer.](#page-6-0)

# **Unità a stato solido**

### **Rimozione dell'unità a stato solido M.2 2230**

### **Prerequisiti**

- 1. Seguire le procedure descritte in [Prima di effettuare interventi sui componenti interni del computer](#page-6-0).
- 2. Rimuovere il [coperchio della base](#page-8-0).
- 3. Rimuovere la [batteria](#page-13-0).

### **Informazioni su questa attività**

La figura indica la posizione dell'unità a stato solido M.2 2230 e fornisce una rappresentazione visiva della procedura di rimozione.

<span id="page-19-0"></span>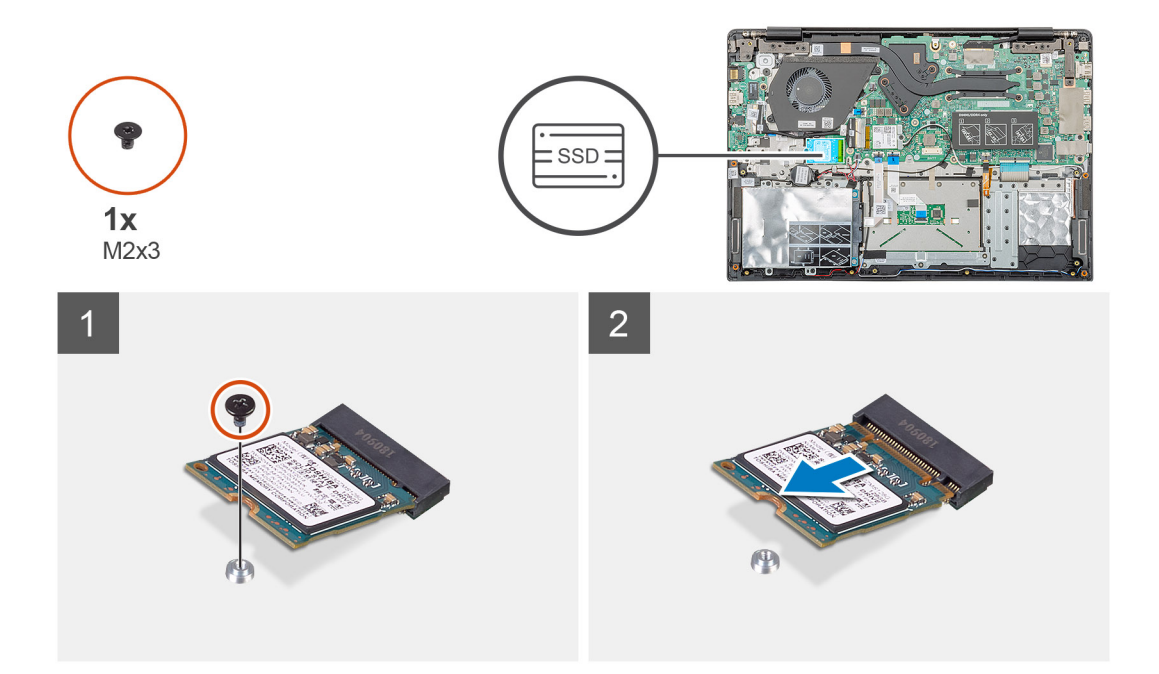

- 1. Rimuovere la vite (M2x3) che fissa il modulo dell'unità a stato solido al gruppo del supporto per i polsi.
- 2. Estrarre il modulo dell'unità a stato solido dallo slot M.2.

### **Rimozione dell'unità a stato solido M.2 2242**

### **Prerequisiti**

- 1. Seguire le procedure descritte in [Prima di effettuare interventi sui componenti interni del computer](#page-6-0).
- 2. Rimuovere il [coperchio della base](#page-8-0).
- 3. Rimuovere la [batteria](#page-13-0).

### **Informazioni su questa attività**

La figura indica la posizione dell'unità a stato solido M.2 2242 e fornisce una rappresentazione visiva della procedura di rimozione.

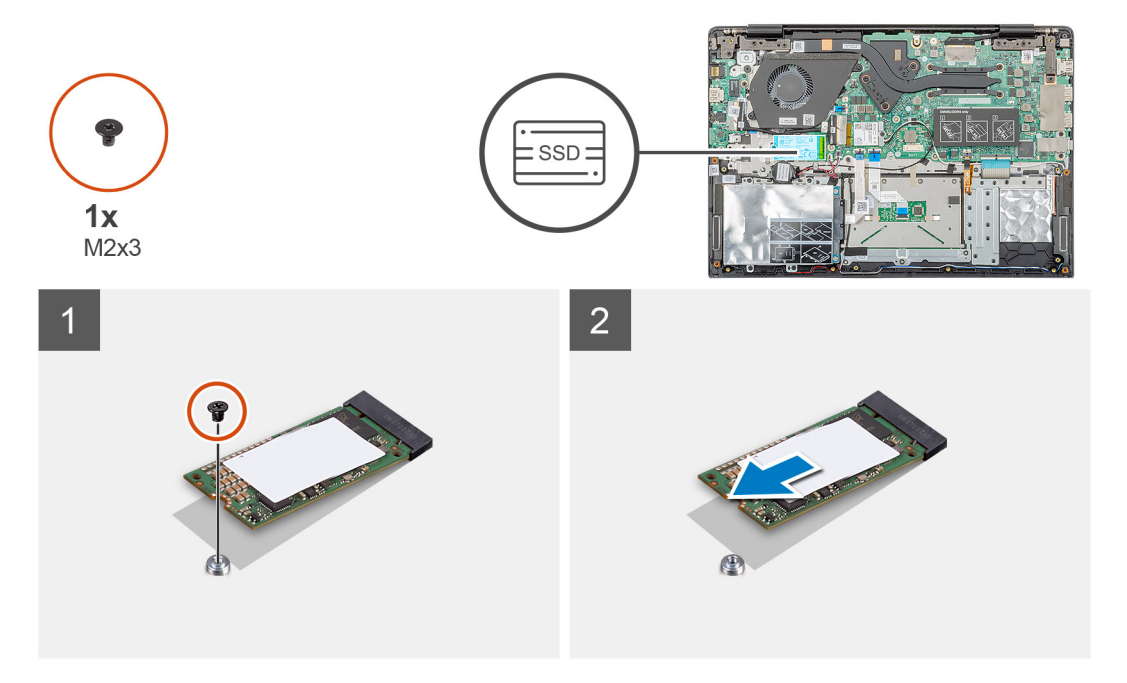

- <span id="page-20-0"></span>1. Rimuovere la vite (M2x3) che fissa il modulo dell'unità a stato solido al gruppo del supporto per i polsi.
- 2. Estrarre il modulo dell'unità a stato solido dallo slot M.2.

## **Rimozione dell'unità a stato solido M.2 2280**

### **Prerequisiti**

- 1. Seguire le procedure descritte in [Prima di effettuare interventi sui componenti interni del computer](#page-6-0).
- 2. Rimuovere il [coperchio della base](#page-8-0).
- 3. Rimuovere la [batteria](#page-13-0).

### **Informazioni su questa attività**

La figura indica la posizione dell'unità a stato solido M.2 2280 e fornisce una rappresentazione visiva della procedura di rimozione.

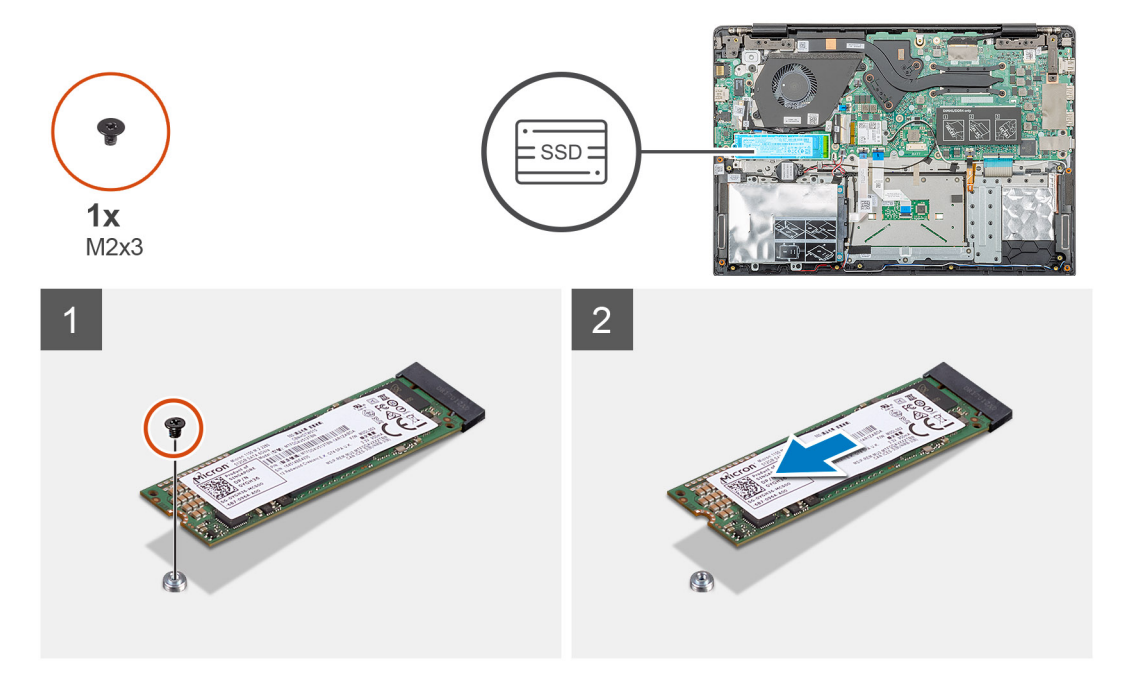

### **Procedura**

- 1. Rimuovere la vite (M2x3) che fissa il modulo dell'unità a stato solido al gruppo del supporto per i polsi.
- 2. Estrarre il modulo dell'unità a stato solido dallo slot M.2.

### **Ricollocamento della staffa per il montaggio SSD**

### **Prerequisiti**

- 1. Seguire le procedure descritte in [Prima di effettuare interventi sui componenti interni del computer](#page-6-0).
- 2. Rimuovere il [coperchio della base](#page-8-0).
- 3. Rimuovere la [batteria](#page-13-0).
- 4. Rimuovere la [SSD M.2 2230](#page-18-0) o la [SSD M.2 2242](#page-19-0) o la SSD M.2 2280.

### **Informazioni su questa attività**

La figura indica la posizione della staffa di supporto della SSD e fornisce una rappresentazione visiva della procedura di ricollocamento.

<span id="page-21-0"></span>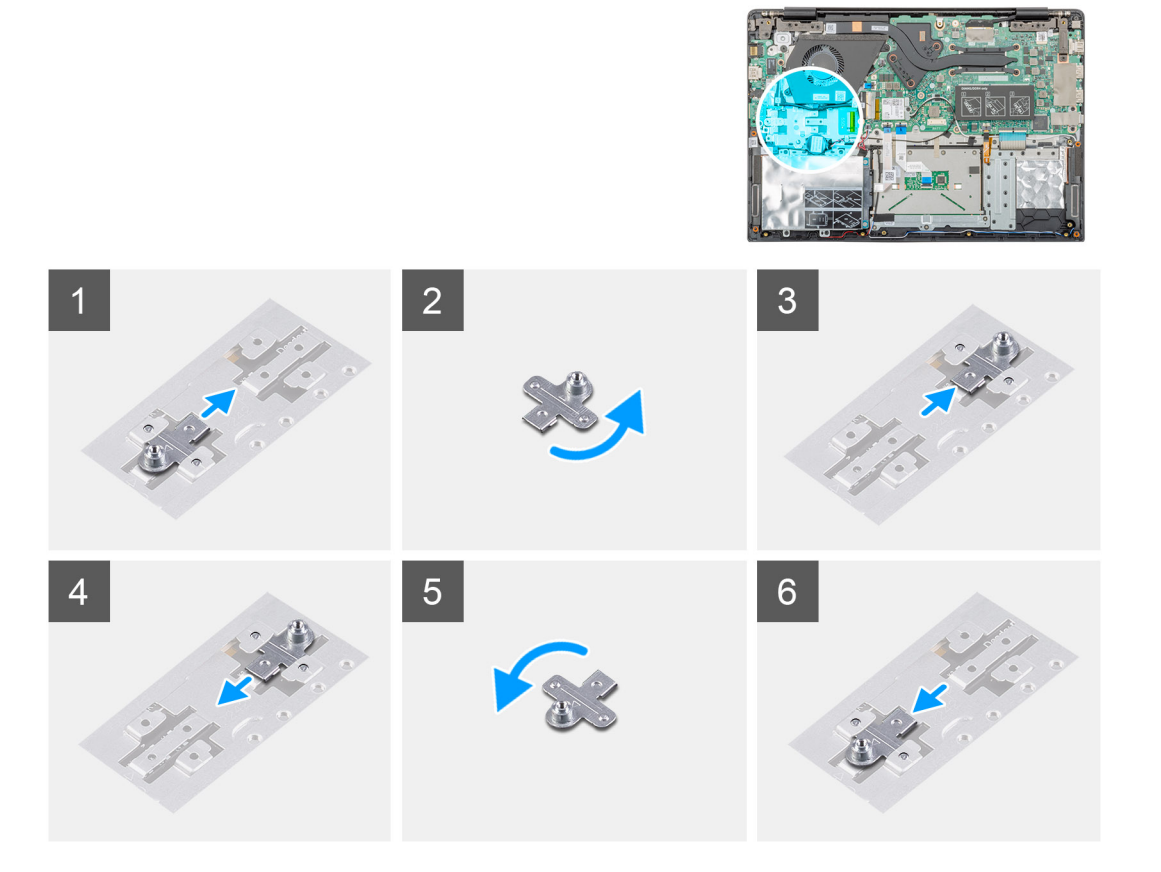

- 1. Far scorrere e rimuovere la staffa di supporto SSD dal relativo slot.
- 2. A seconda del tipo di unità a stato solido (M.2 2230/M.2 2242/M.2 2280), allineare e inserire la staffa di supporto SSD nel relativo slot.
- 3. Installazione dell'unità a stato solido.

### **Installazione dell'unità a stato solido M.2 2230**

### **Prerequisiti**

Se si sta sostituendo un componente, rimuovere il quello esistente prima di eseguire la procedura di installazione.

### **Informazioni su questa attività**

La figura indica la posizione dell'unità a stato solido M.2 2230 e fornisce una rappresentazione visiva della procedura di installazione.

<span id="page-22-0"></span>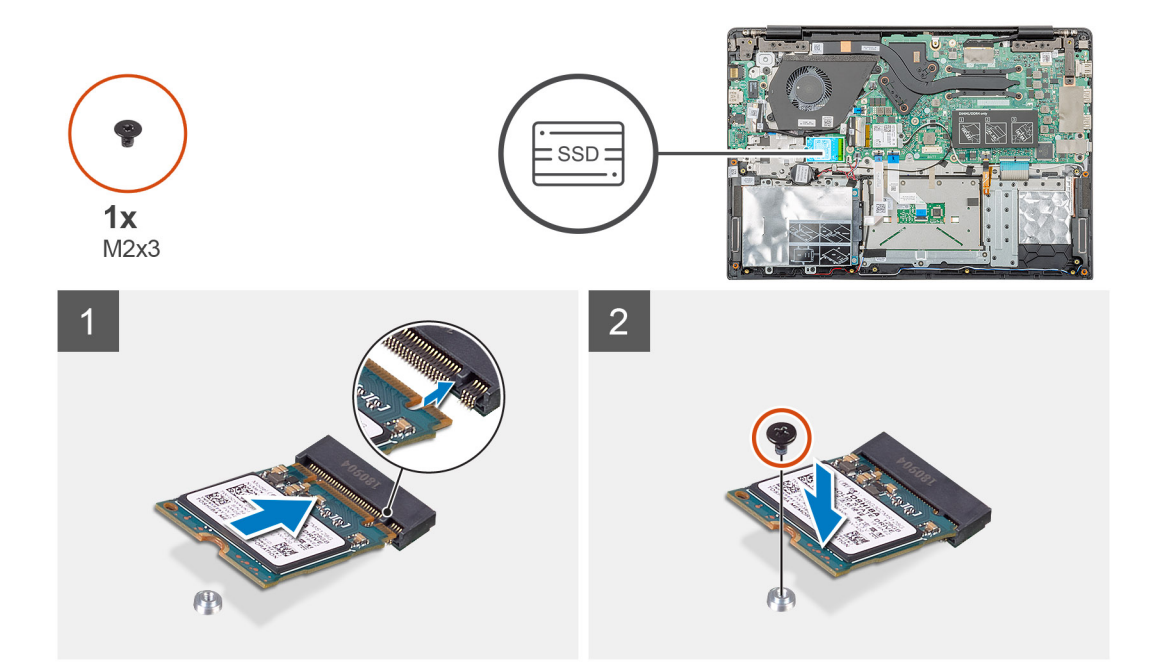

- 1. Allineare e far scorrere l'unità SSD nello slot.
- 2. Ricollocare la vite (M2x3) che fissa il modulo dell'unità a stato solido al gruppo supporto per i polsi e tastiera.

### **Fasi successive**

- 1. Installare la [batteria](#page-14-0).
- 2. Installare il [coperchio della base](#page-10-0).
- 3. Seguire le procedure descritte in [Dopo aver effettuato gli interventi sui componenti interni del computer.](#page-6-0)

### **Installazione dell'unità a stato solido M.2 2242**

### **Prerequisiti**

Se si sta sostituendo un componente, rimuovere il quello esistente prima di eseguire la procedura di installazione.

### **Informazioni su questa attività**

La figura indica la posizione dell'unità a stato solido M.2 2242 e fornisce una rappresentazione visiva della procedura di installazione.

<span id="page-23-0"></span>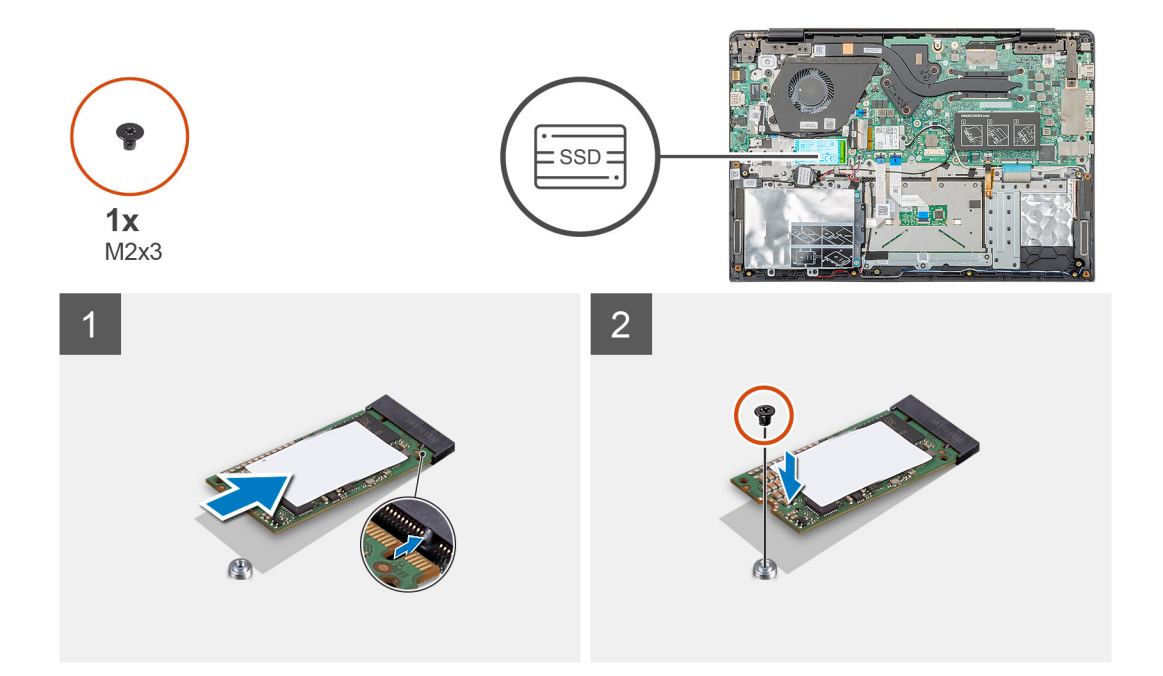

- 1. Allineare e far scorrere l'unità a stato solido nello slot M.2.
- 2. Ricollocare la vite (M2x3) che fissa il modulo dell'unità a stato solido al gruppo supporto per i polsi.

#### **Fasi successive**

- 1. Installare la [batteria](#page-14-0).
- 2. Installare il [coperchio della base](#page-10-0).
- 3. Seguire le procedure descritte in [Dopo aver effettuato gli interventi sui componenti interni del computer.](#page-6-0)

### **Installazione dell'unità a stato solido M.2 2280**

### **Prerequisiti**

Se si sta sostituendo un componente, rimuovere il quello esistente prima di eseguire la procedura di installazione.

### **Informazioni su questa attività**

La figura indica la posizione dell'unità a stato solido M.2 2280 e fornisce una rappresentazione visiva della procedura di installazione.

<span id="page-24-0"></span>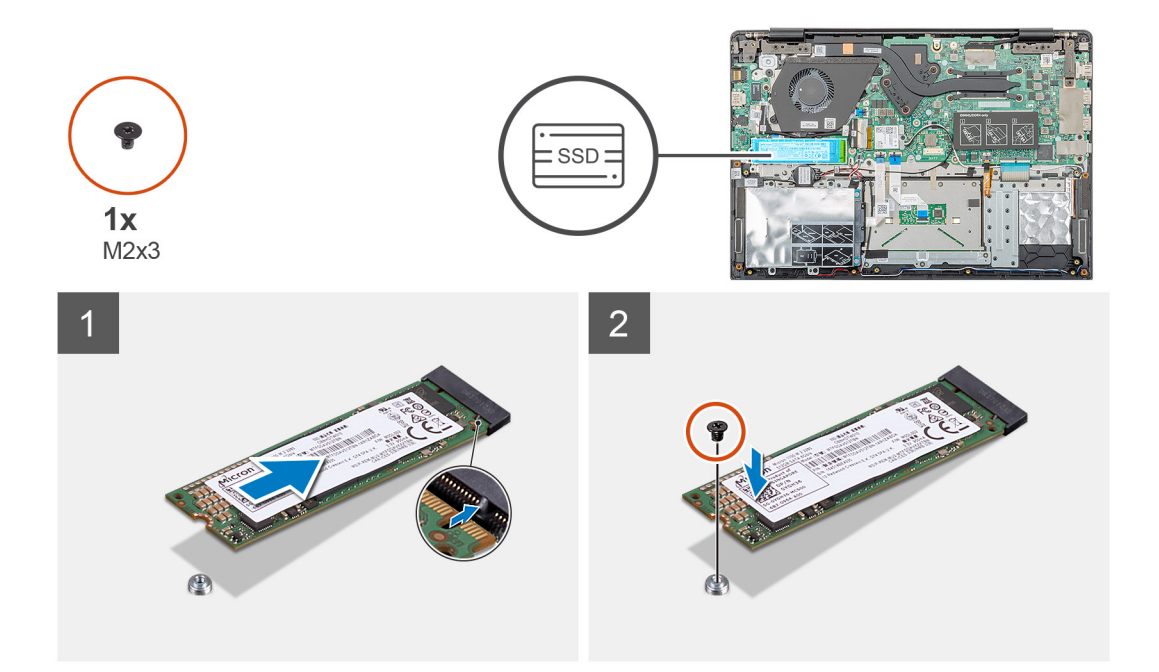

- 1. Allineare e far scorrere l'unità a stato solido nello slot M.2.
- 2. Ricollocare la vite (M2x3) che fissa il modulo dell'unità a stato solido al gruppo supporto per i polsi.

### **Fasi successive**

- 1. Installare la [batteria](#page-14-0).
- 2. Installare il [coperchio della base](#page-10-0).
- 3. Seguire le procedure descritte in [Dopo aver effettuato gli interventi sui componenti interni del computer.](#page-6-0)

# **Scheda WLAN**

## **Rimozione della scheda WLAN**

### **Prerequisiti**

- 1. Seguire le procedure descritte in [Prima di effettuare interventi sui componenti interni del computer](#page-6-0).
- 2. Rimuovere il [coperchio della base](#page-8-0).
- 3. Rimuovere la [batteria](#page-13-0).

### **Informazioni su questa attività**

La figura indica la posizione della scheda WLAN e fornisce una rappresentazione visiva della procedura di rimozione.

<span id="page-25-0"></span>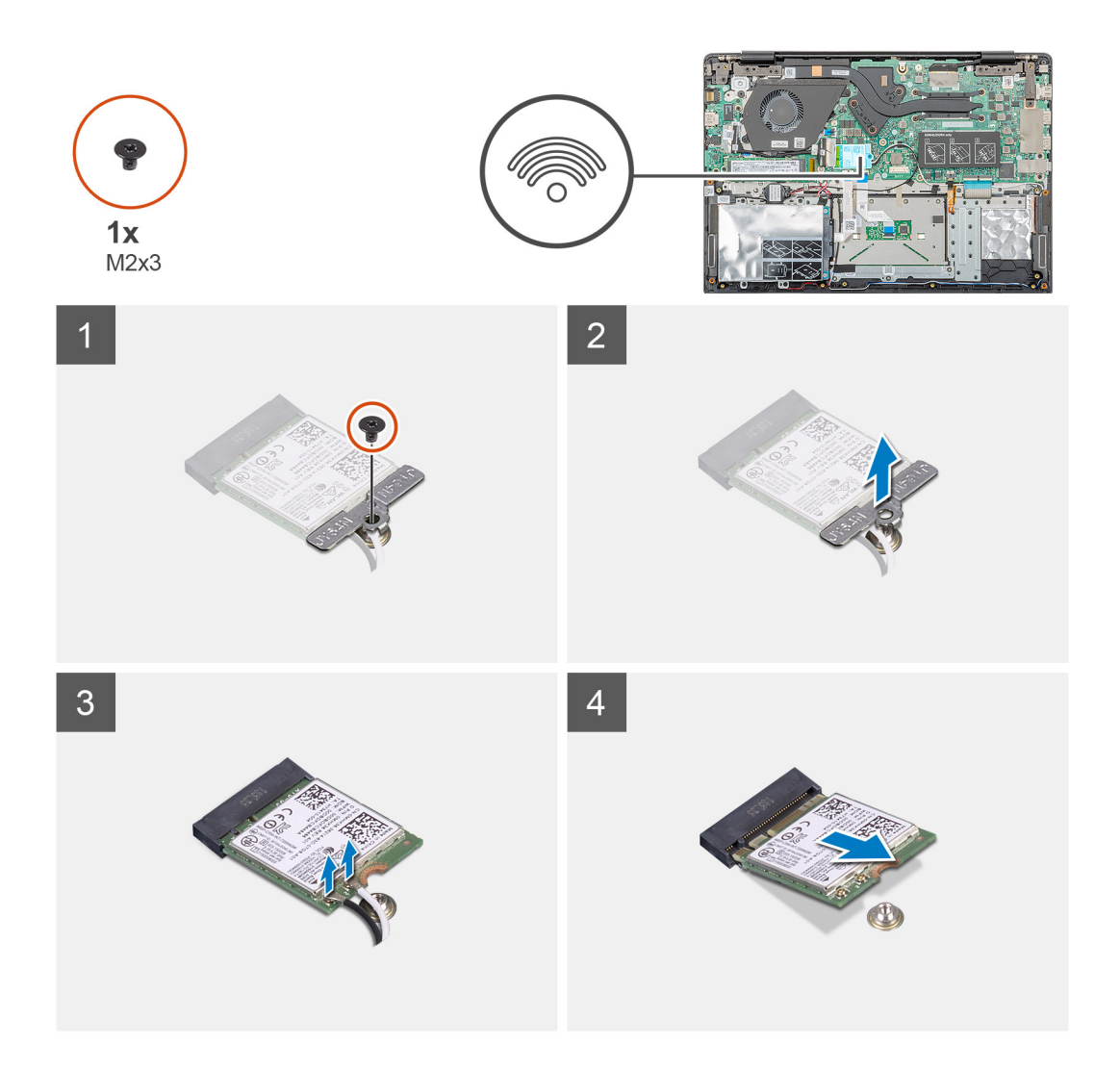

- 1. Rimuovere la vite (M2x3) che fissa la staffa WLAN al computer.
- 2. Rimuovere la staffa WLAN.
- 3. Scollegare i cavi dell'antenna WLAN dal relativo modulo.
- 4. Far scorrere e rimuovere la scheda WLAN dal relativo slot.

### **Installazione della scheda WLAN**

### **Prerequisiti**

Se si sta sostituendo un componente, rimuovere il quello esistente prima di eseguire la procedura di installazione.

### **Informazioni su questa attività**

La figura indica la posizione della scheda WLAN e fornisce una rappresentazione visiva della procedura di installazione.

<span id="page-26-0"></span>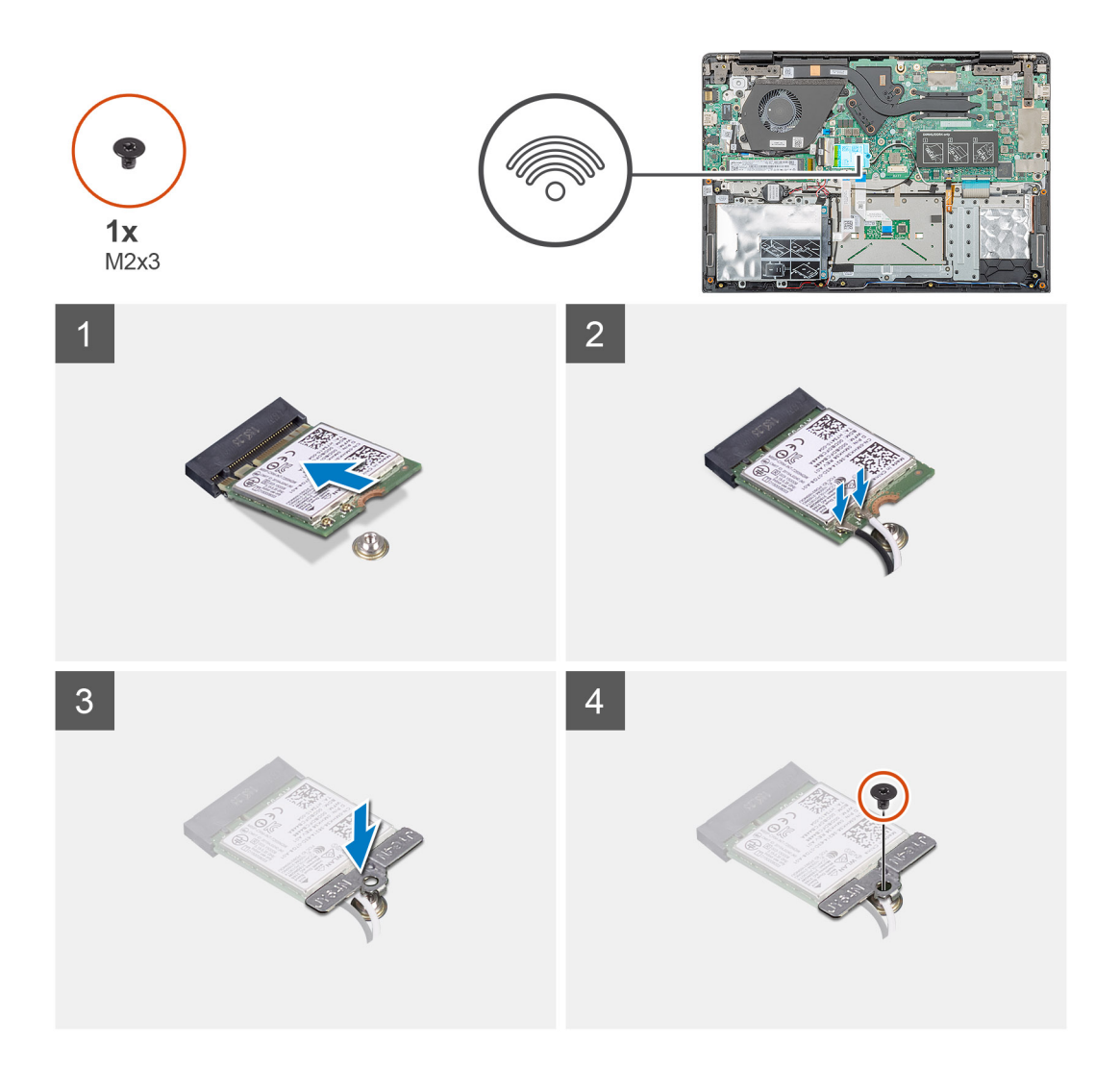

- 1. Allineare la tacca sulla scheda WLAN con quella sullo slot e inserire la scheda in modo angolare.
- 2. Collegare i cavi dell'antenna WLAN alla relativa scheda.
- 3. Allineare e posizionare la staffa della scheda WLAN per fissare la scheda WLAN alla scheda di sistema.
- 4. Ricollocare la vite (M2x3) per fissare la scheda WLAN alla scheda di sistema.

### **Fasi successive**

- 1. Installare la [batteria](#page-14-0).
- 2. Installare il [coperchio della base](#page-10-0).
- 3. Seguire le procedure descritte in [Dopo aver effettuato gli interventi sui componenti interni del computer.](#page-6-0)

# **Batteria a pulsante**

### **Rimozione della batteria pulsante**

### **Prerequisiti**

- 1. Seguire le procedure descritte in [Prima di effettuare interventi sui componenti interni del computer](#page-6-0).
- 2. Rimuovere il [coperchio della base](#page-8-0).
- 3. Rimuovere la [batteria](#page-13-0).

### <span id="page-27-0"></span>**Informazioni su questa attività**

La figura indica la posizione della batteria a bottone e fornisce una rappresentazione visiva della procedura di rimozione.

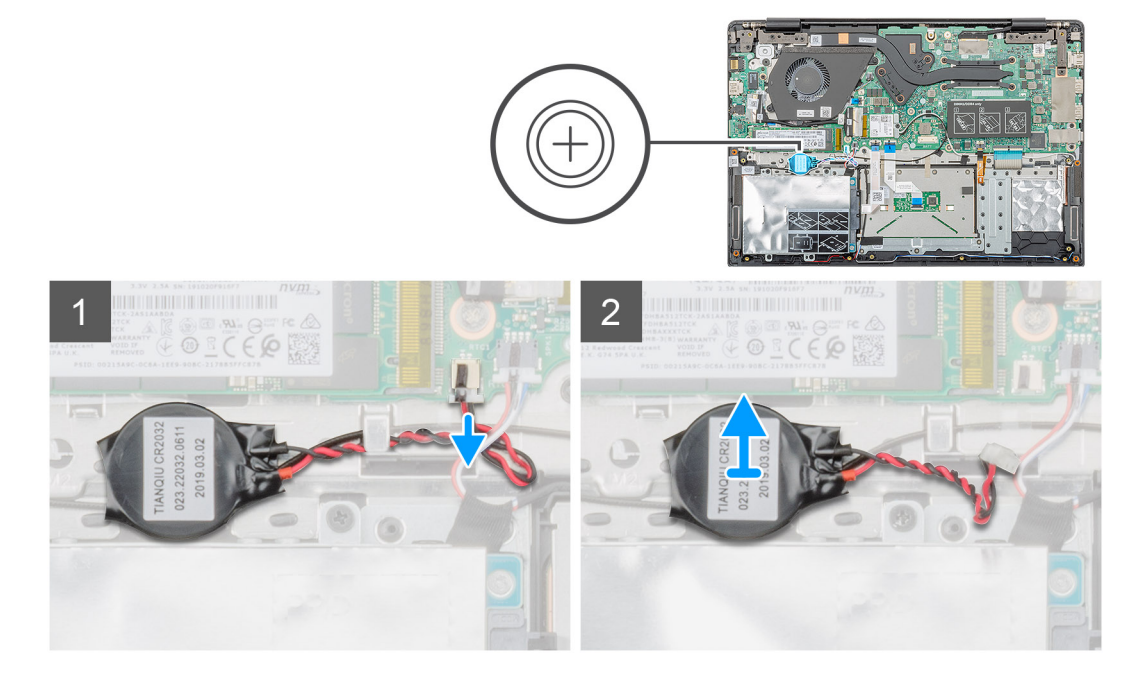

### **Procedura**

- 1. Scollegare il cavo della batteria pulsante dalla scheda di sistema.
- 2. Rimuovere il cavo della batteria a bottone dalla guida di instradamento.
- 3. Staccare la batteria a bottone dal gruppo del supporto per i polsi.

### **Installazione della batteria a bottone**

### **Prerequisiti**

Se si sta sostituendo un componente, rimuovere il quello esistente prima di eseguire la procedura di installazione.

### **Informazioni su questa attività**

La figura indica la posizione della batteria a bottone e fornisce una rappresentazione visiva della procedura di installazione.

<span id="page-28-0"></span>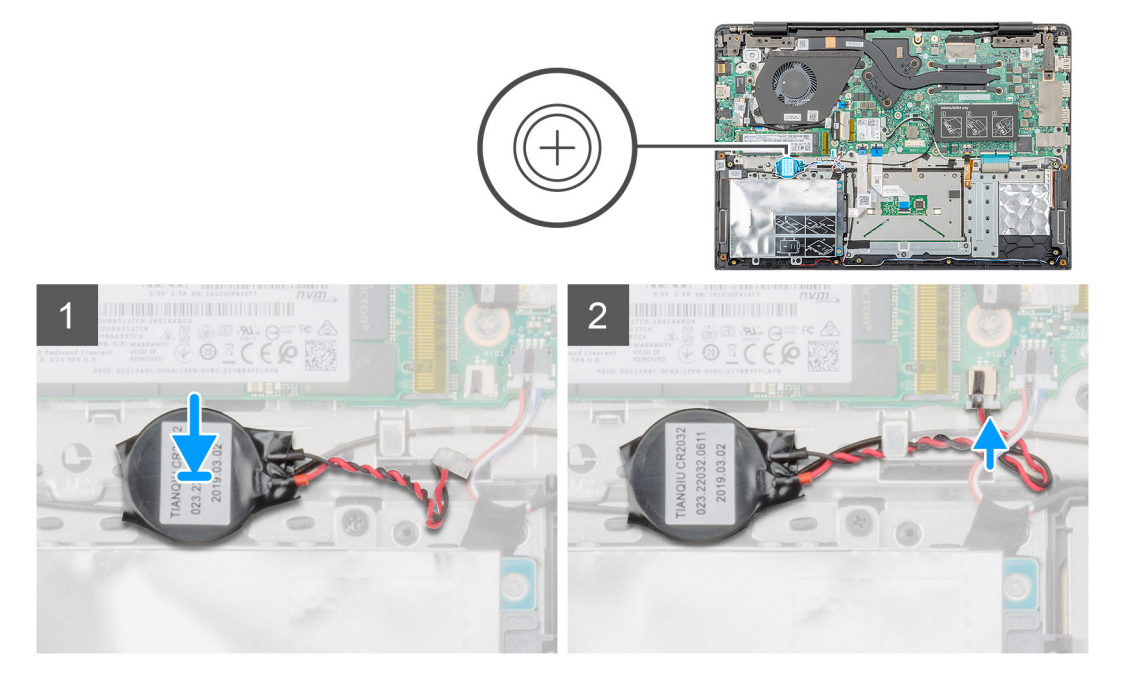

- 1. Far aderire la batteria a bottone allo slot del gruppo del supporto per i polsi.
- 2. Instradare il cavo della batteria a bottone dalla guida di instradamento.
- 3. Collegare il cavo della batteria pulsante alla scheda di sistema.

### **Fasi successive**

- 1. Installare la [batteria](#page-14-0).
- 2. Installare il [coperchio della base](#page-10-0).
- 3. Seguire le procedure descritte in [Dopo aver effettuato gli interventi sui componenti interni del computer.](#page-6-0)

# **Altoparlanti**

### **Rimozione degli altoparlanti**

### **Prerequisiti**

- 1. Seguire le procedure descritte in [Prima di effettuare interventi sui componenti interni del computer](#page-6-0).
- 2. Rimuovere il [coperchio della base](#page-8-0).
- 3. Rimuovere la [batteria](#page-13-0).

#### **Informazioni su questa attività**

La figura indica la posizione degli altoparlanti e fornisce una rappresentazione visiva della procedura di rimozione.

<span id="page-29-0"></span>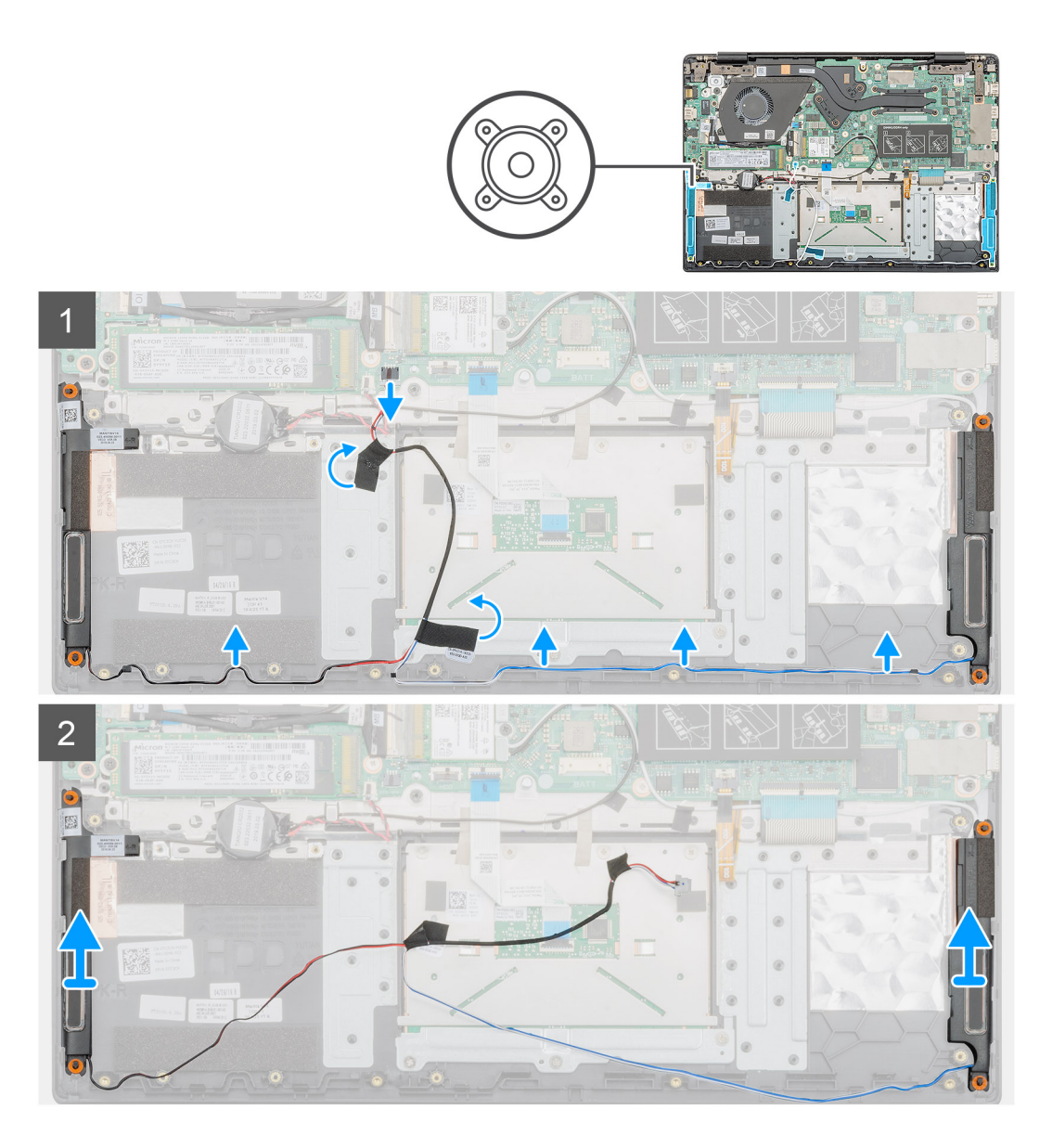

- 1. Individuare gli altoparlanti nel computer.
- 2. Scollegare il cavo dell'altoparlante dal connettore sulla scheda di sistema.
- 3. Staccare il nastro adesivo che fissa il cavo dell'altoparlante.
- 4. Disinstradare i cavi degli altoparlanti dai fermagli di contenimento su computer.
- 5. Sollevare gli altoparlanti ed estrarlo dal computer.

### **Installazione degli altoparlanti**

### **Prerequisiti**

Se si sta sostituendo un componente, rimuovere il quello esistente prima di eseguire la procedura di installazione.

### **Informazioni su questa attività**

La figura indica la posizione degli altoparlanti e fornisce una rappresentazione visiva della procedura di installazione.

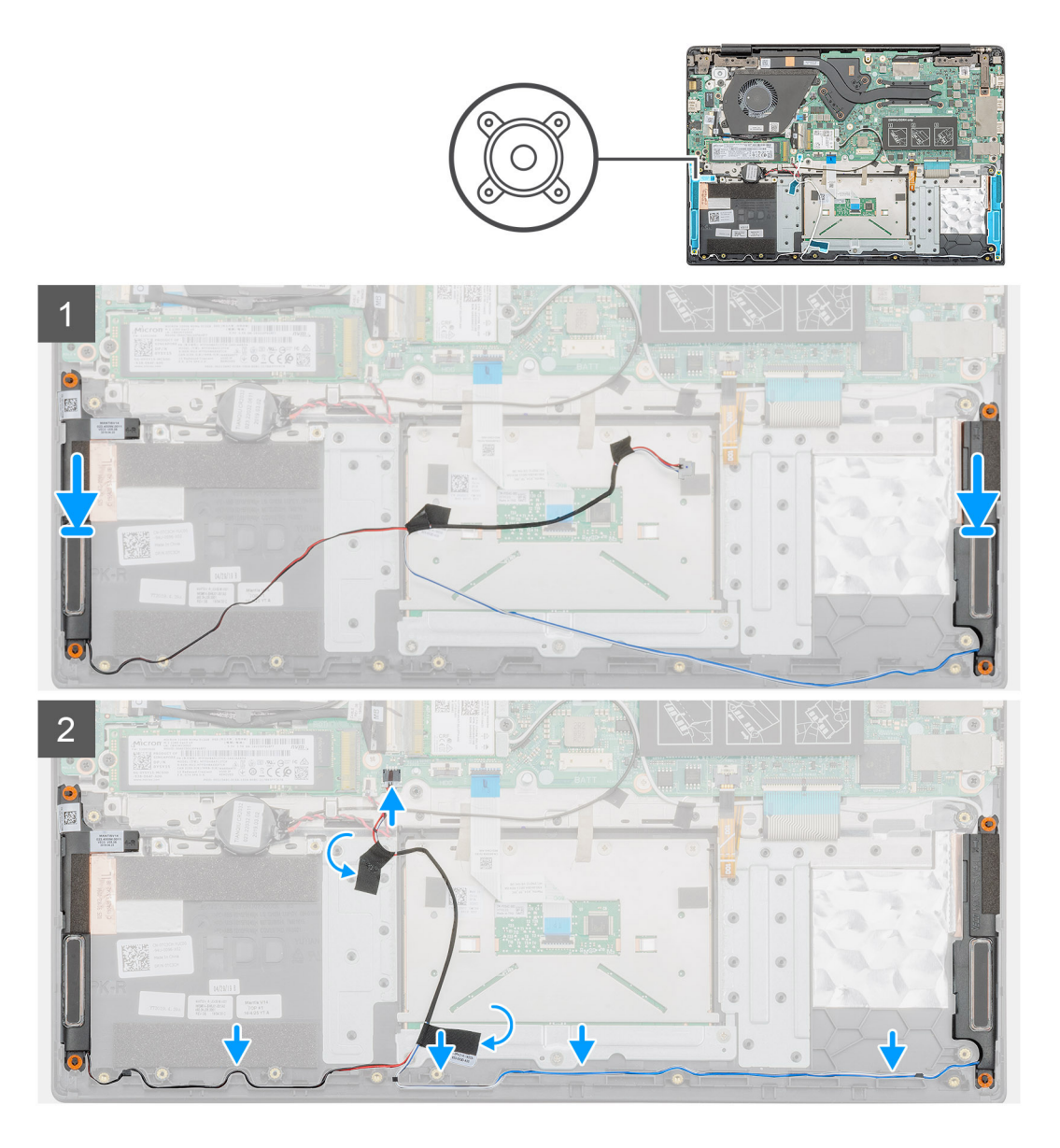

- 1. Individuare lo slot degli altoparlanti nel computer.
- 2. Allineare e posizionare gli altoparlanti nello slot sul computer.
- 3. Collegare il cavo dell'altoparlante al connettore sulla scheda di sistema.
- 4. Instradare i cavi degli altoparlanti attraverso i fermagli di contenimento del computer.
- 5. Applicare il nastro adesivo per fissare il connettore del cavo del display.

### **Fasi successive**

- 1. Installare la [batteria](#page-14-0).
- 2. Installare il [coperchio della base](#page-10-0).
- 3. Seguire le procedure descritte in [Dopo aver effettuato gli interventi sui componenti interni del computer.](#page-6-0)

# <span id="page-31-0"></span>**Scheda di input e output**

# **Rimozione della scheda di Input/Output**

### **Prerequisiti**

- 1. Seguire le procedure descritte in [Prima di effettuare interventi sui componenti interni del computer](#page-6-0).
- 2. Rimuovere il [coperchio della base](#page-8-0).
- 3. Rimuovere la [batteria](#page-13-0).

### **Informazioni su questa attività**

La figura indica la posizione della scheda di input e output e fornisce una rappresentazione visiva della procedura di rimozione.

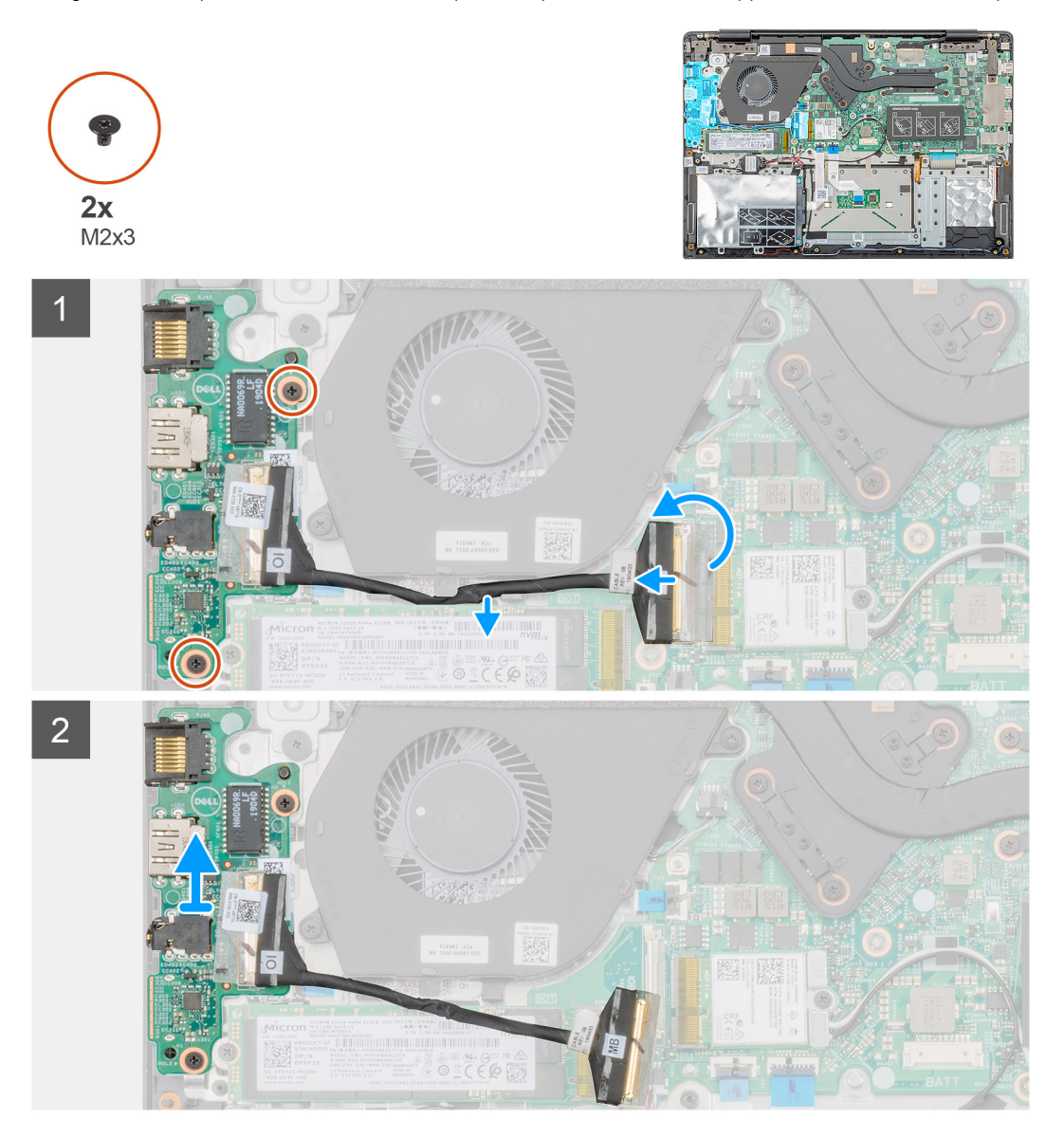

### **Procedura**

- 1. Individuare la scheda di input e output sul computer.
- 2. Sollevare il dispositivo di chiusura e scollegare il cavo di input/output della scheda dal connettore sulla scheda di sistema.
- 3. Disinstradare i cavi della scheda di input e output dai fermagli di contenimento su computer.
- 4. Rimuovere le due viti (M2x3) che fissano la scheda di input e output al gruppo del supporto per i polsi.

<span id="page-32-0"></span>5. Estrarre la scheda di input e output dal computer.

## **Installazione della scheda di Input/Output**

### **Prerequisiti**

Se si sta sostituendo un componente, rimuovere il quello esistente prima di eseguire la procedura di installazione.

### **Informazioni su questa attività**

La figura indica la posizione della scheda di input e output e fornisce una rappresentazione visiva della procedura di installazione.

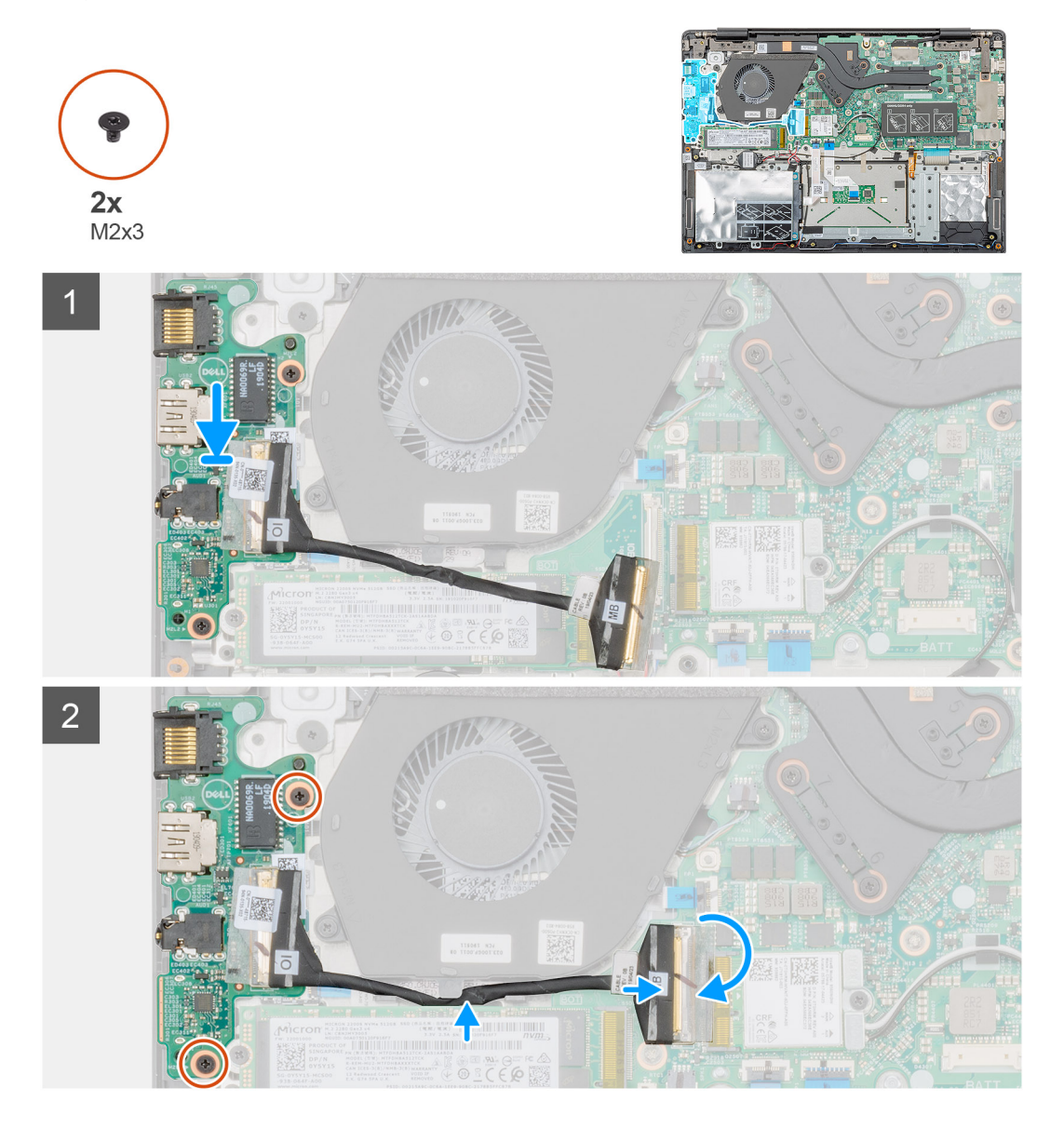

### **Procedura**

- 1. Allineare e posizionare la scheda di input e output nello slot sul computer.
- 2. Ricollocare le due viti (M2x3) che fissano la scheda di input e output al gruppo del supporto per i polsi.
- 3. Collegare il cavo della scheda di input e output al connettore sulla scheda di sistema.
- 4. Instradare i cavi della scheda di input e output nei fermagli di contenimento su computer.

### **Fasi successive**

1. Installare la [batteria](#page-14-0).

- <span id="page-33-0"></span>2. Installare il [coperchio della base](#page-10-0).
- 3. Seguire le procedure descritte in [Dopo aver effettuato gli interventi sui componenti interni del computer.](#page-6-0)

# **Dissipatore (dedicato)**

# **Rimozione del gruppo dissipatore di calore (dedicato)**

### **Prerequisiti**

- 1. Seguire le procedure descritte in [Prima di effettuare interventi sui componenti interni del computer](#page-6-0).
- 2. Rimuovere il [coperchio della base](#page-8-0).
- 3. Rimuovere la [batteria](#page-13-0).

### **Informazioni su questa attività**

La figura indica la posizione del gruppo del dissipatore di calore e fornisce una rappresentazione visiva della procedura di rimozione.

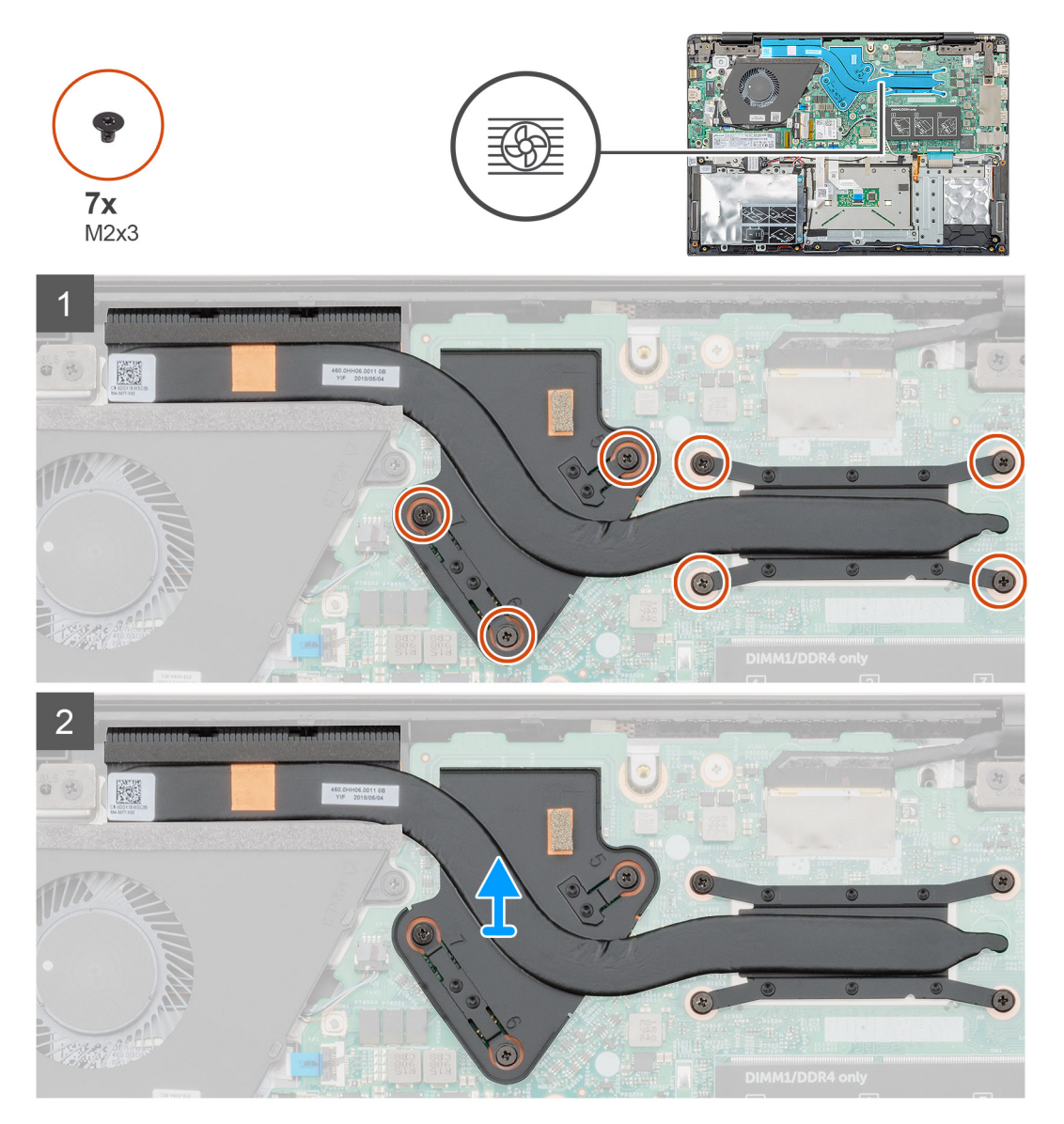

### **Procedura**

1. Individuare il gruppo del dissipatore di calore nel computer.

<span id="page-34-0"></span>2. Rimuovere le sette viti M2x3 che fissano il gruppo dissipatore di calore alla scheda di sistema.

**N.B.: Rimuovere le viti nell'ordine indicato sul dissipatore di calore [1, 2, 3, 4, 5, 6, 7].**

3. Sollevare il gruppo estraendolo dal computer.

## **Installazione del gruppo dissipatore di calore (dedicato)**

### **Prerequisiti**

Se si sta sostituendo un componente, rimuovere il quello esistente prima di eseguire la procedura di installazione.

### **Informazioni su questa attività**

La figura indica la posizione del dissipatore di calore e fornisce una rappresentazione visiva della procedura di installazione.

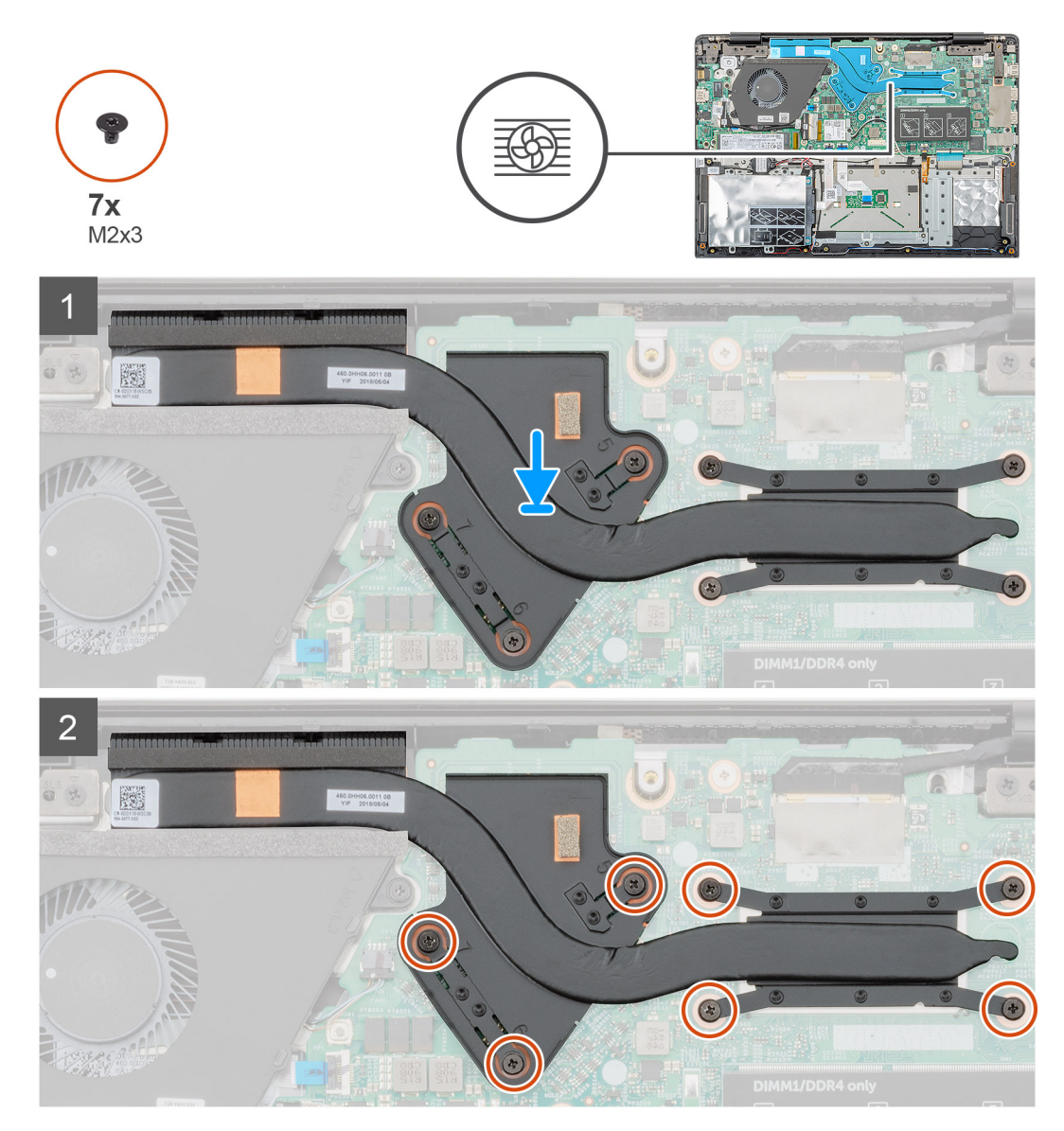

### **Procedura**

- 1. Individuare lo slot del gruppo dissipatore di calore nel computer.
- 2. Allineare e posizionare il gruppo dissipatore di calore sullo slot.
- 3. Ricollocare le sette viti M2x3 che fissano il gruppo dissipatore di calore alla scheda di sistema.

**N.B.: Ricollocare le viti seguendo la didascalia sul dissipatore di calore.**

### <span id="page-35-0"></span>**Fasi successive**

- 1. Installare la [batteria](#page-14-0).
- 2. Installare il [coperchio della base](#page-10-0).
- 3. Seguire le procedure descritte in [Dopo aver effettuato gli interventi sui componenti interni del computer.](#page-6-0)

# **Ventola di sistema**

### **Rimozione della ventola del sistema**

### **Prerequisiti**

- 1. Seguire le procedure descritte in [Prima di effettuare interventi sui componenti interni del computer](#page-6-0).
- 2. Rimuovere il [coperchio della base](#page-8-0).
- 3. Rimuovere la [batteria](#page-13-0).

### **Informazioni su questa attività**

La figura indica la posizione della ventola di sistema e fornisce una rappresentazione visiva della procedura di rimozione.

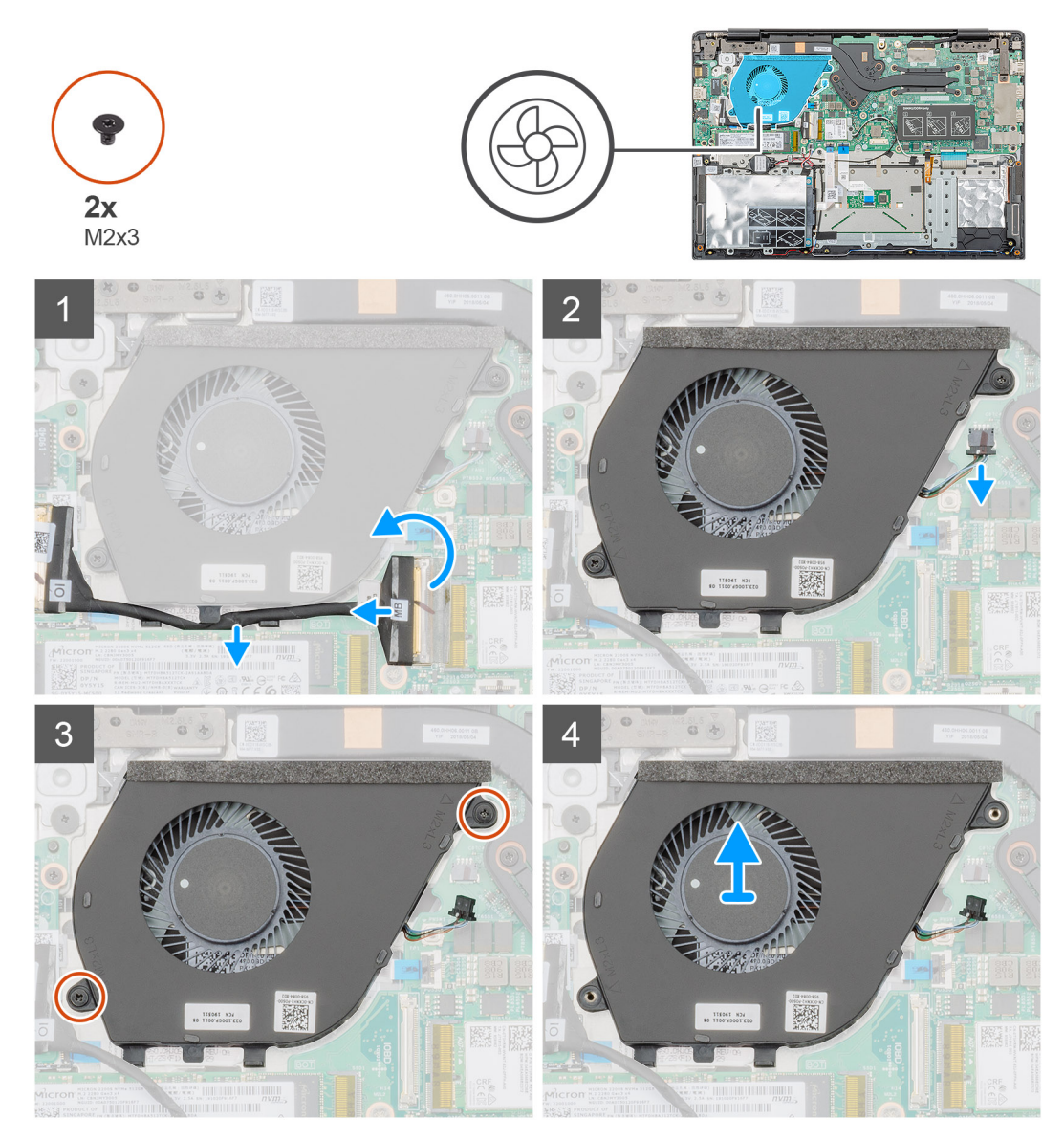
- <span id="page-36-0"></span>1. Sollevare il dispositivo di chiusura e scollegare il cavo di input/output della scheda dal connettore sulla scheda di sistema.
- 2. Disinstradare i cavi di input e output dai fermagli di contenimento.
- 3. Scollegare il cavo della ventola di sistema dal connettore sulla scheda di sistema.
- 4. Rimuovere le 2 viti (M2x3) che fissano la ventola di sistema al gruppo del supporto per i polsi.
- 5. Sollevare la ventola di sistema dal gruppo del supporto per il polsi.

# **Installazione della ventola del sistema**

## **Prerequisiti**

Se si sta sostituendo un componente, rimuovere il quello esistente prima di eseguire la procedura di installazione.

## **Informazioni su questa attività**

La figura indica la posizione della ventola di sistema e fornisce una rappresentazione visiva della procedura di installazione.

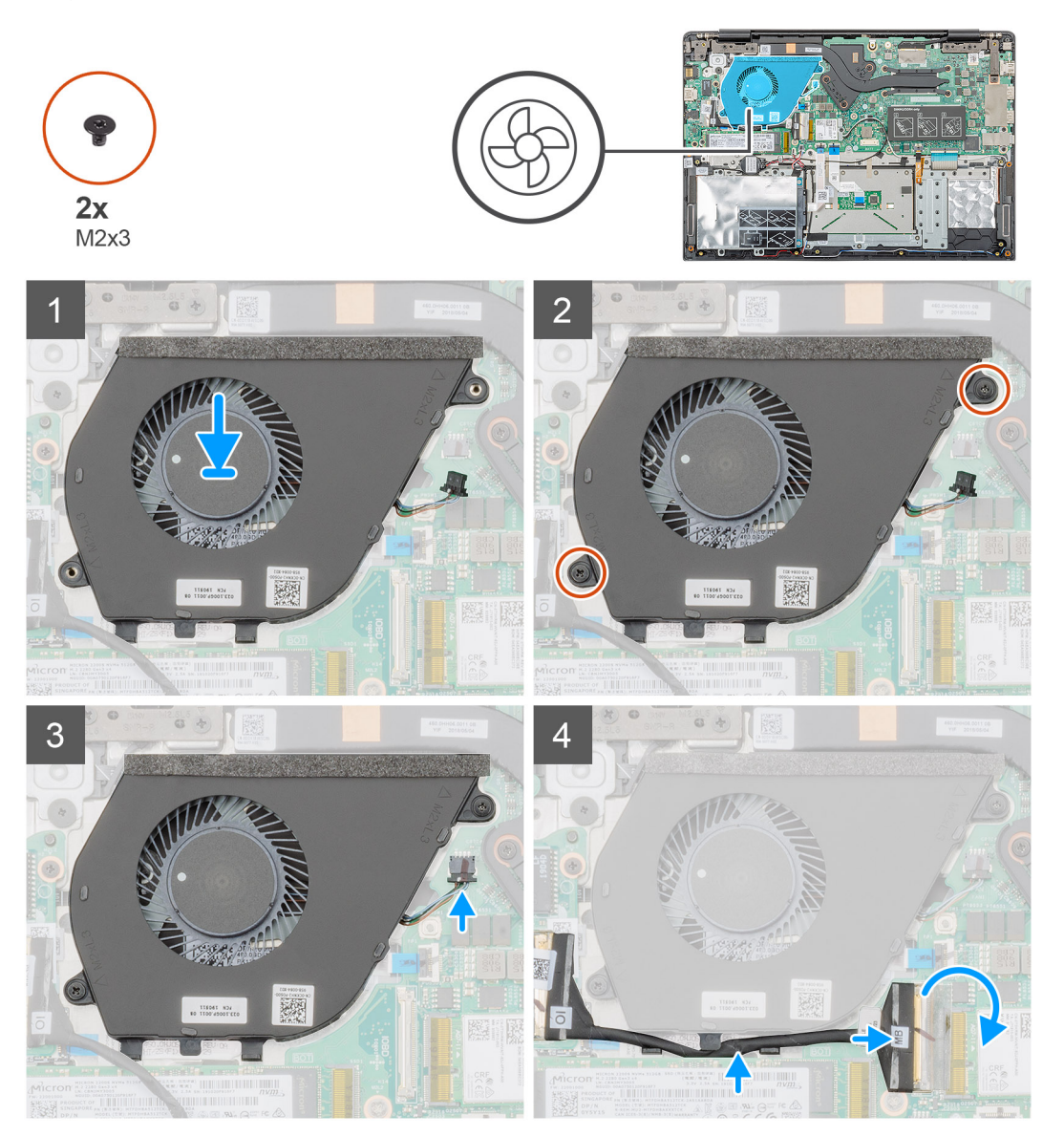

### **Procedura**

- 1. Individuare lo slot della ventola di sistema sul computer.
- 2. Allineare e posizionare la ventola del sistema nello slot sul gruppo di supporto per i polsi.
- <span id="page-37-0"></span>3. Posizionare le due viti (M2x3) per assicurare la ventola di sistema al gruppo di supporto per i polsi.
- 4. Collegare il cavo della ventola di sistema al connettore sulla scheda di sistema.
- 5. Instradare il cavo della scheda di input e output attraverso il fermaglio di contenimento e collegarlo al connettore sulla scheda di sistema.

### **Fasi successive**

- 1. Installare la [batteria](#page-14-0).
- 2. Installare il [coperchio della base](#page-10-0).
- 3. Seguire le procedure descritte in [Dopo aver effettuato gli interventi sui componenti interni del computer.](#page-6-0)

# **Touchpad**

# **Rimozione del touchpad**

## **Prerequisiti**

- 1. Seguire le procedure descritte in [Prima di effettuare interventi sui componenti interni del computer](#page-6-0).
- 2. Rimuovere il [coperchio della base](#page-8-0).
- 3. Rimuovere la [batteria](#page-13-0).

## **Informazioni su questa attività**

La figura indica la posizione del touchpad e fornisce una rappresentazione visiva della procedura di rimozione.

<span id="page-38-0"></span>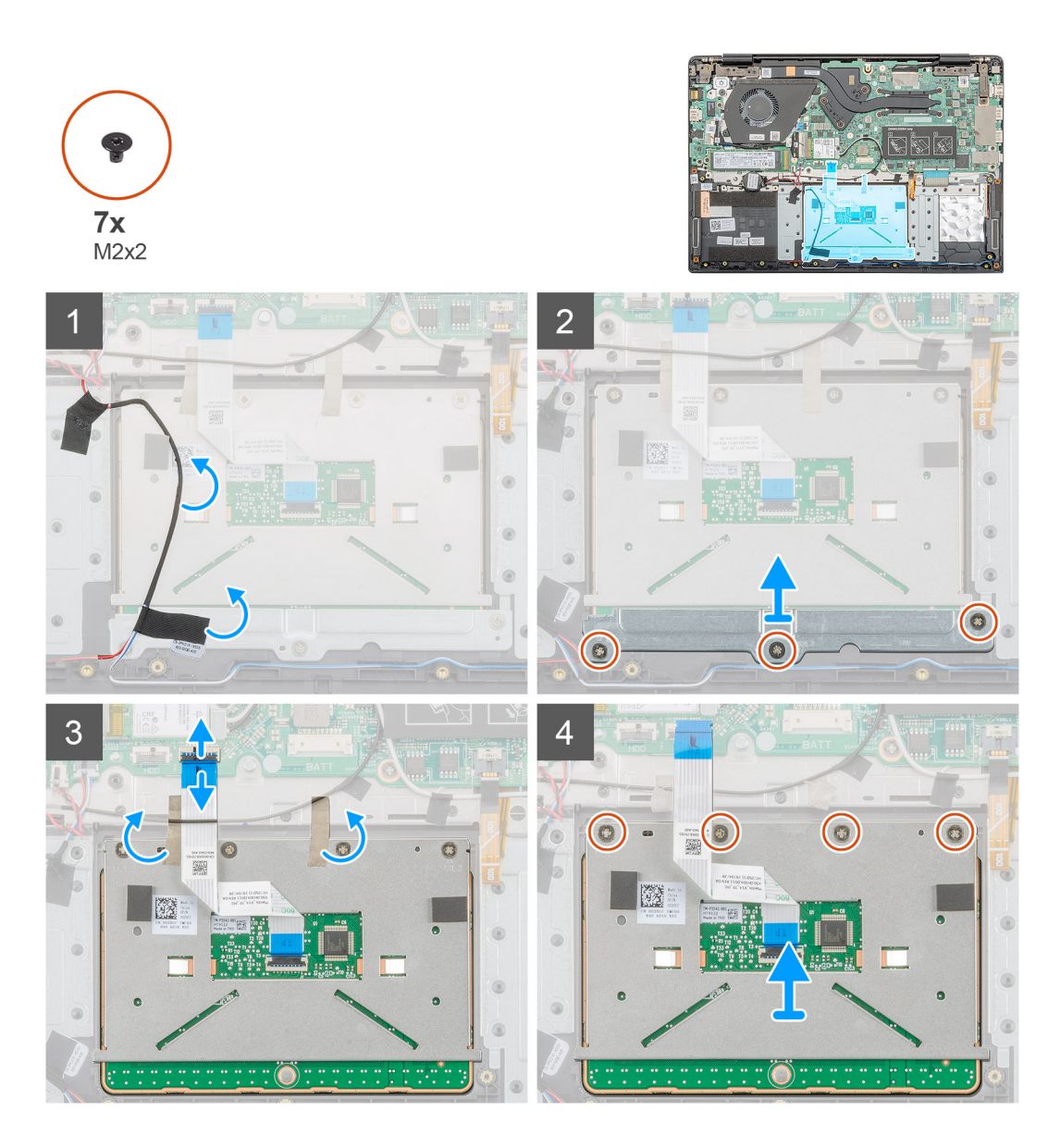

- 1. Individuare il touchpad nel computer.
- 2. Rimuovere l'adesivo che fissa il cavo degli altoparlanti alla staffa del touchpad.
- 3. Ricollocare le tre viti (M2x2) (M2x3) che fissano la staffa del touchpad al touchpad.
- 4. Rimuovere la staffa del touchpad dal computer.
- 5. Sollevare il dispositivo di chiusura e scollegare il cavo del touchpad dal relativo connettore sulla scheda di sistema.
- 6. Rimuovere l'adesivo che fissa il touchpad al gruppo supporto per i polsi e tastiera.
- 7. Rimuovere le quattro viti (M2x2) che fissano il touchpad al gruppo del supporto per i polsi e tastiera.
- 8. Estrarre il touchpad dal computer.

# **Installazione del touchpad**

## **Prerequisiti**

Se si sta sostituendo un componente, rimuovere il quello esistente prima di eseguire la procedura di installazione.

## **Informazioni su questa attività**

La figura indica la posizione del touchpad e fornisce una rappresentazione visiva della procedura di installazione.

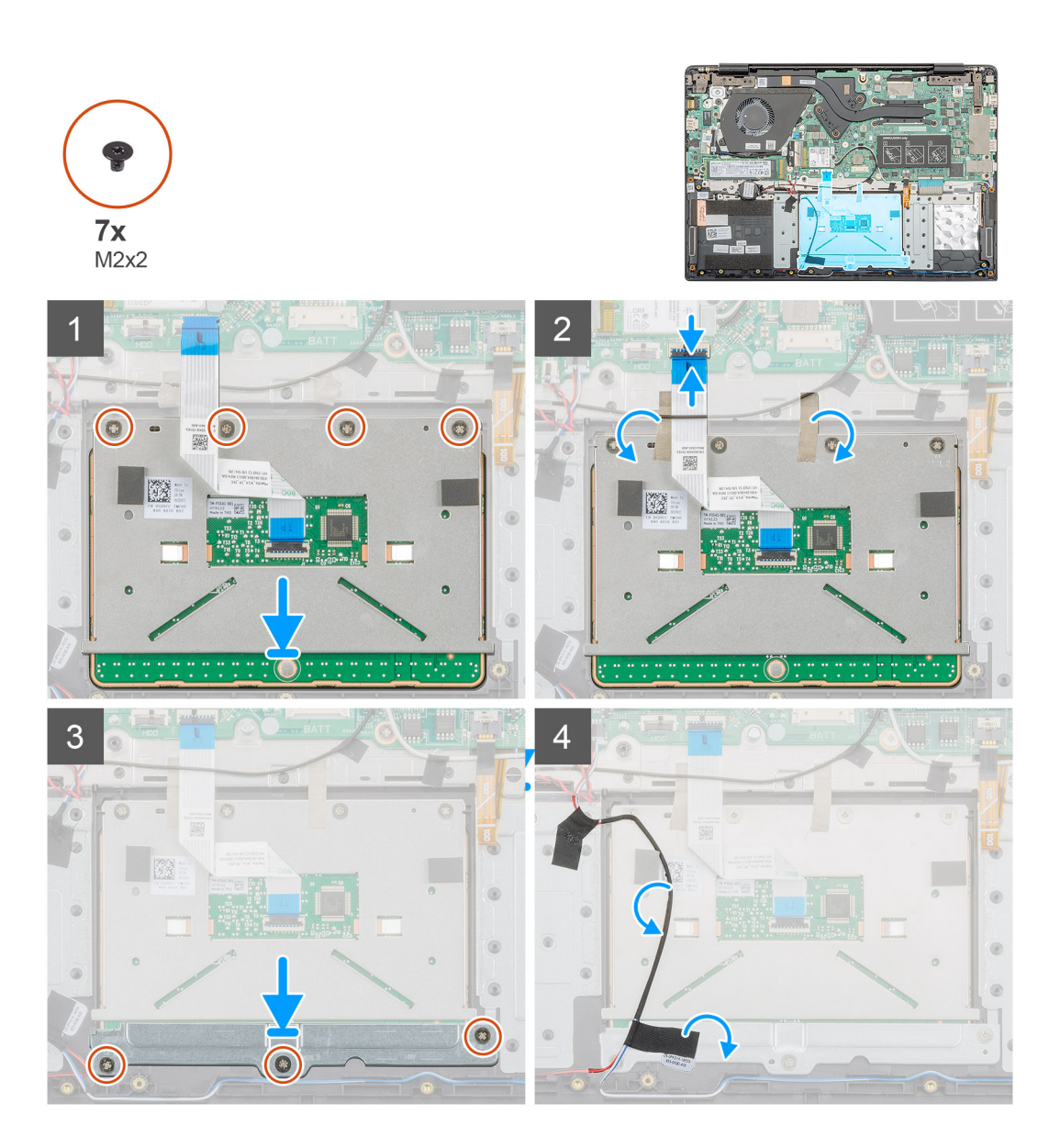

- 1. Individuare lo slot del touchpad nel computer.
- 2. Allineare e posizionare il touchpad nello slot sul computer.
- 3. Ricollocare le quattro viti (M2x2) che fissano il touchpad al supporto per i polsi.
- 4. Collegare il cavo del touchpad al connettore sulla scheda di sistema e bloccare l'apposito dispositivo.
- 5. Far aderire l'adesivo per fissare il touchpad al supporto per i polsi.
- 6. Allineare e posizionare la staffa del touchpad.
- 7. Ricollocare le tre viti (M2x2) che fissano la staffa del touchpad al touchpad.
- 8. Far aderire l'adesivo al cavo dell'altoparlante.

- 1. Installare la [batteria](#page-14-0).
- 2. Installare il [coperchio della base](#page-10-0).
- 3. Seguire le procedure descritte in [Dopo aver effettuato gli interventi sui componenti interni del computer.](#page-6-0)

# <span id="page-40-0"></span>**Porta dell'adattatore di alimentazione**

# **Rimozione della porta dell'adattatore di alimentazione**

### **Prerequisiti**

- 1. Seguire le procedure descritte in [Prima di effettuare interventi sui componenti interni del computer](#page-6-0).
- 2. Rimuovere il [coperchio della base](#page-8-0).
- 3. Rimuovere la [batteria](#page-13-0).

### **Informazioni su questa attività**

La figura indica la posizione dell'adattatore di alimentazione e fornisce una rappresentazione visiva della procedura di rimozione.

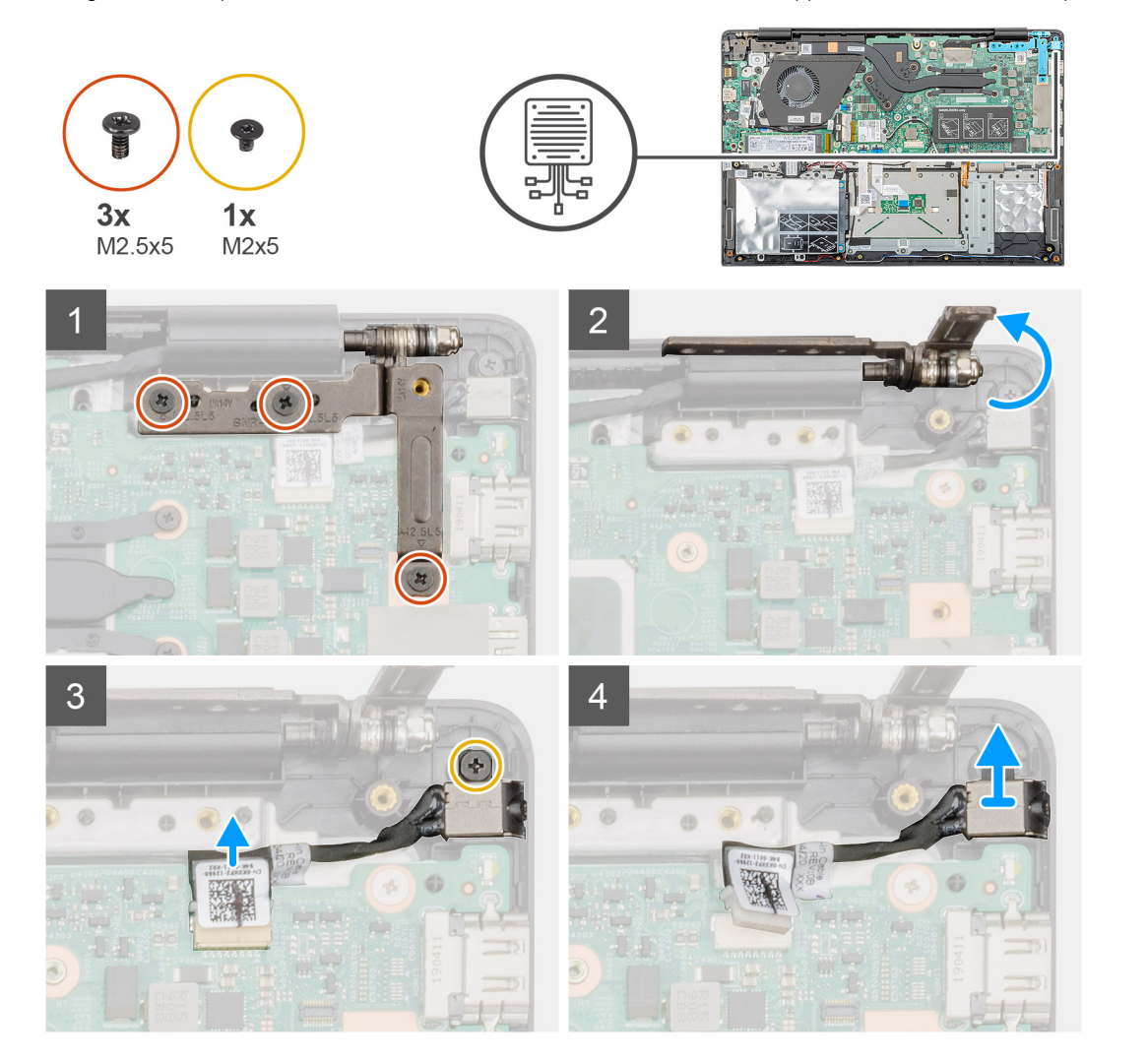

### **Procedura**

- 1. Individuare la porta dell'adattatore di alimentazione nel computer.
- 2. Rimuovere le tre viti (M2.5X5) che fissano il cardine sinistro del display al gruppo del supporto per i polsi.
- 3. Sollevare parzialmente il cardine sinistro
- 4. Scollegare il cavo dell'adattatore di alimentazione dal connettore sulla scheda di sistema.
- 5. Rimuovere la vite (M2x5) che fissa la porta dell'adattatore di alimentazione al gruppo supporto per i polsi.
- 6. Sollevare la porta dell'alimentatore dal computer.

# <span id="page-41-0"></span>**Installazione della porta dell'adattatore di alimentazione**

### **Prerequisiti**

Se si sta sostituendo un componente, rimuovere il quello esistente prima di eseguire la procedura di installazione.

### **Informazioni su questa attività**

La figura indica la posizione della porta dell'adattatore di alimentazione e fornisce una rappresentazione visiva della procedura di installazione.

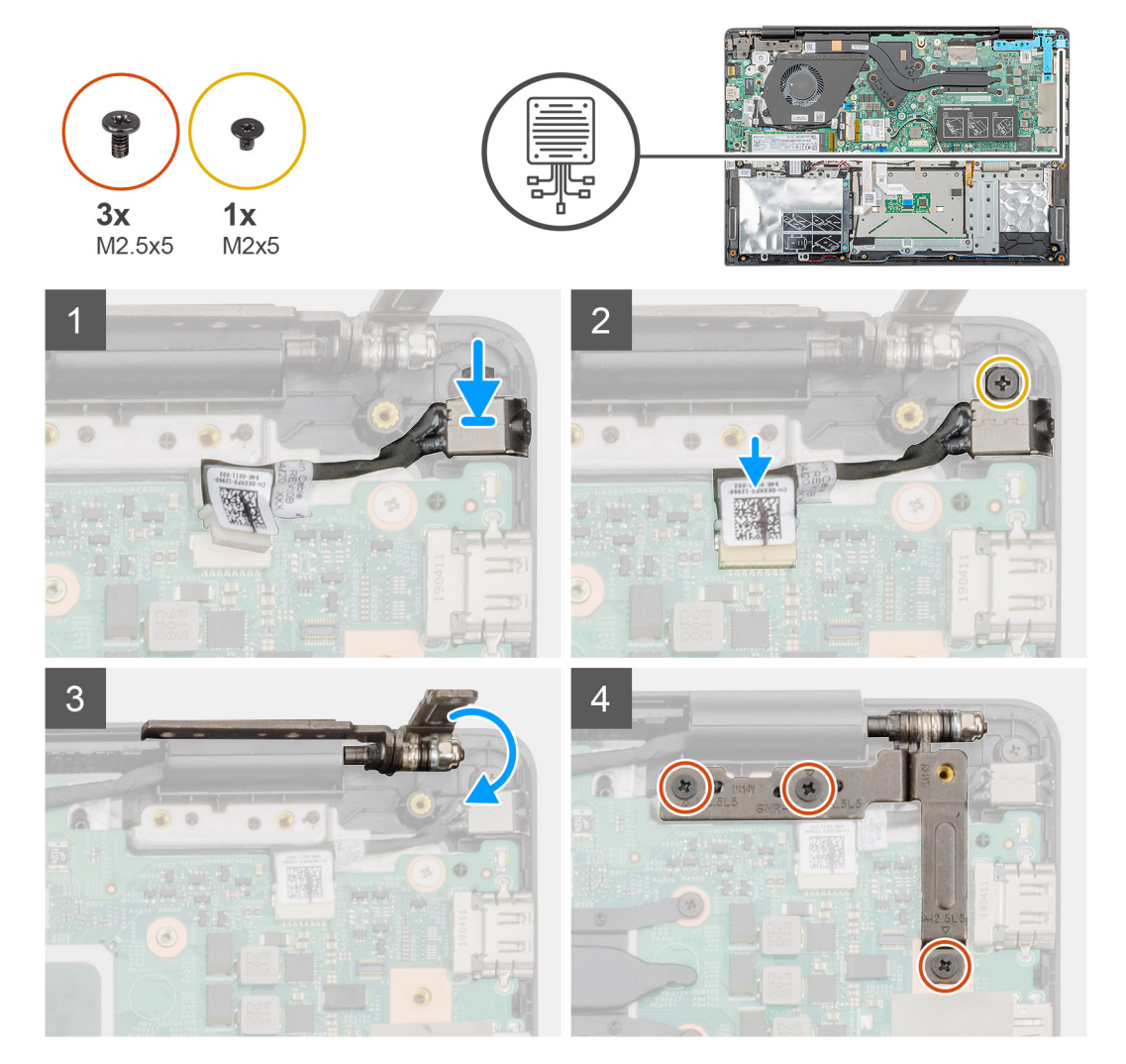

### **Procedura**

- 1. Individuare lo slot dell'adattatore di alimentazione nel computer.
- 2. Inserire la porta dell'adattatore di alimentazione nello slot sulla scheda di sistema.
- 3. Ricollocare la vite (M2x5) per fissare la porta dell'adattatore di alimentazione al gruppo del supporto per i polsi.
- 4. Collegare il cavo dell'adattatore di alimentazione al connettore sulla scheda di sistema.
- 5. Chiudere il cardine sinistro.
- 6. Riposizionare le treviti (M2.5x5) che fissano il cardine sinistro alla scheda di sistema.

- 1. Installare la [batteria](#page-14-0).
- 2. Installare il [coperchio della base](#page-10-0).
- 3. Seguire le procedure descritte in [Dopo aver effettuato gli interventi sui componenti interni del computer.](#page-6-0)

# <span id="page-42-0"></span>**Scheda di sistema**

# **Rimozione della scheda di sistema**

## **Prerequisiti**

- 1. Seguire le procedure descritte in [Prima di effettuare interventi sui componenti interni del computer](#page-6-0).
- 2. Rimuovere il [coperchio della base](#page-8-0).
- 3. Rimuovere la [batteria](#page-13-0).
- 4. Rimuovere la [SSD M.2 2230](#page-18-0) o la [SSD M.2 2242](#page-19-0) o la [SSD M.2 2280.](#page-20-0)
- 5. Rimuovere la [memoria](#page-14-0).
- 6. Rimuovere la [WLAN.](#page-24-0)
- 7. Rimuovere il [dissipatore di calore \(dedicato\)](#page-33-0).
- 8. Rimozione della [scheda di Input/Output](#page-31-0).
- 9. Rimuovere la porta dell'[adattatore di alimentazione](#page-40-0).

## **Informazioni su questa attività**

La figura indica la posizione della scheda di sistema e fornisce una rappresentazione visiva della procedura di rimozione.

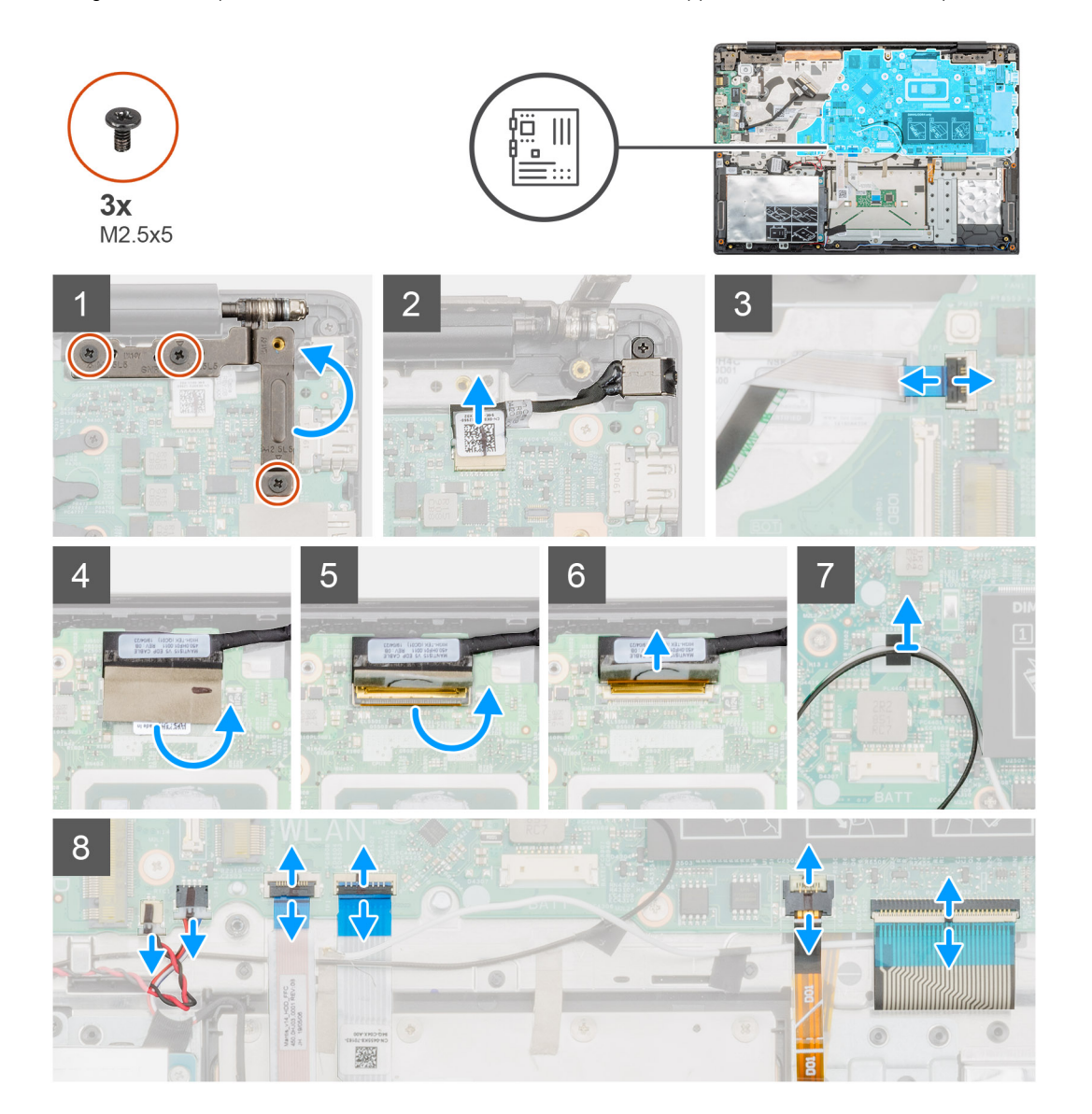

<span id="page-43-0"></span>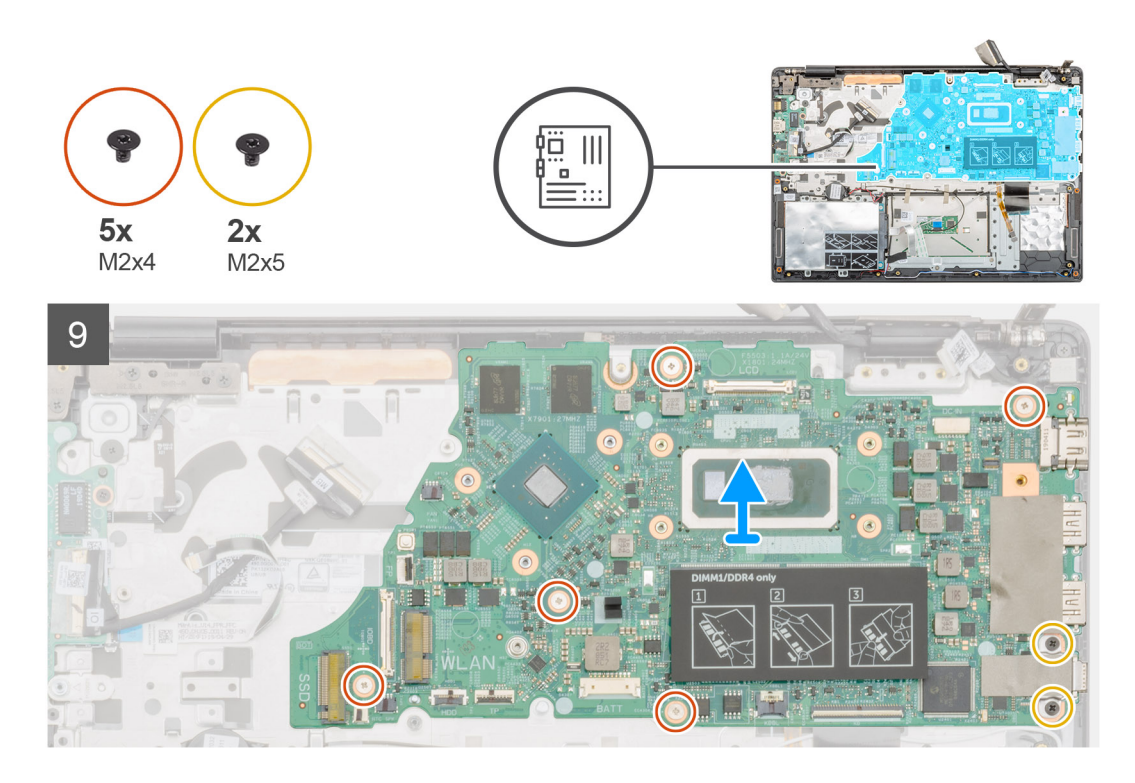

- 1. Individuare la scheda di sistema nel computer.
- 2. Rimuovere le tre viti (M2.5x5) che fissano il cardine sinistro alla scheda di sistema.
- 3. Sollevare il cardine sinistro mantenendo un angolo di 90 gradi.
- 4. Scollegare il cavo della porta dell'alimentatore dal connettore sulla scheda di sistema.
- 5. Sollevare il dispositivo di chiusura e scollegare il cavo del pulsante di alimentazione dal connettore sulla scheda di sistema.
- 6. Staccare il nastro adesivo dal connettore del cavo del display.
- 7. Sollevare il dispositivo di chiusura e scollegare il cavo dello schermo dal relativo connettore sulla scheda di sistema.
- 8. Staccare il nastro adesivo che fissa i cavi dell'antenna WLAN.
- 9. Scollegare il cavo della batteria a bottone e il cavo dell'altoparlante dai connettori sulla scheda di sistema.
- 10. Sollevare il dispositivo di chiusura e scollegare il cavo del disco rigido, quello della retroilluminazione della tastiera e quello della tastiera dai connettori sulla scheda di sistema.
- 11. Ricollocare le 5 viti (M2x4) e le 2 viti (M2x5) che fissano la scheda di sistema al gruppo supporto per i polsi.
- 12. Sollevare la scheda di sistema dal gruppo del supporto per i polsi.

## **Installazione della scheda di sistema**

## **Prerequisiti**

Se si sta sostituendo un componente, rimuovere il quello esistente prima di eseguire la procedura di installazione.

## **Informazioni su questa attività**

La figura indica la posizione della scheda di sistema e fornisce una rappresentazione visiva della procedura di installazione.

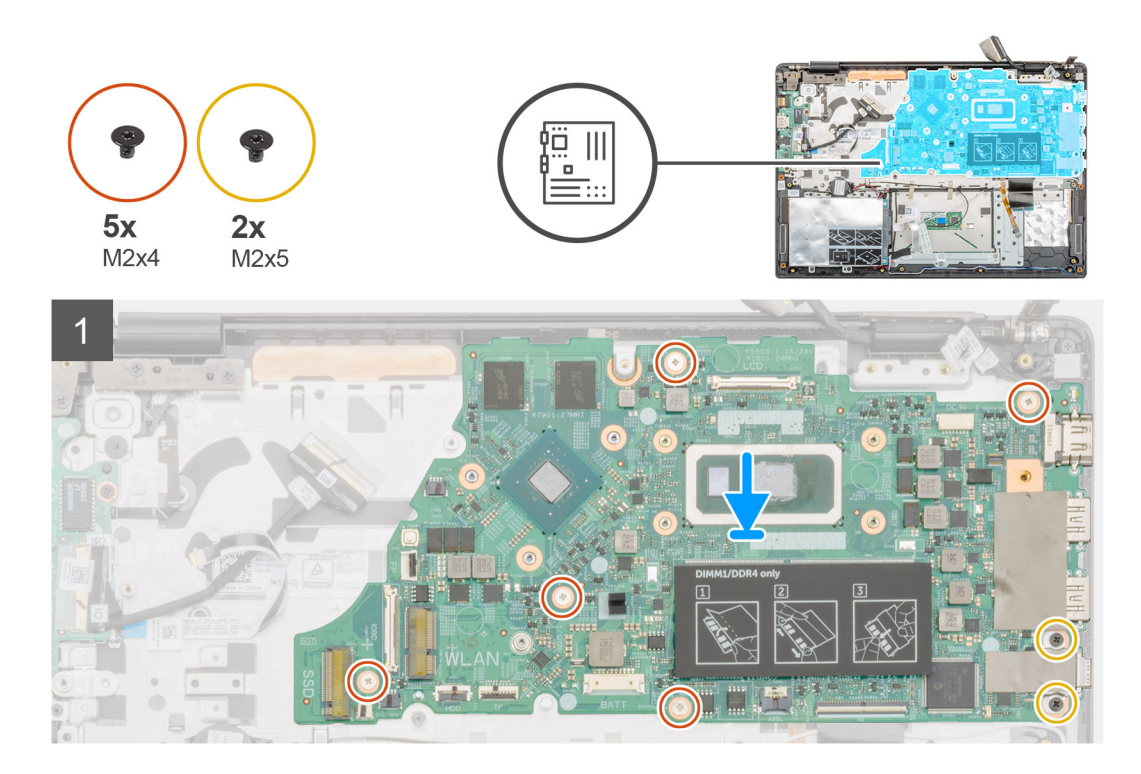

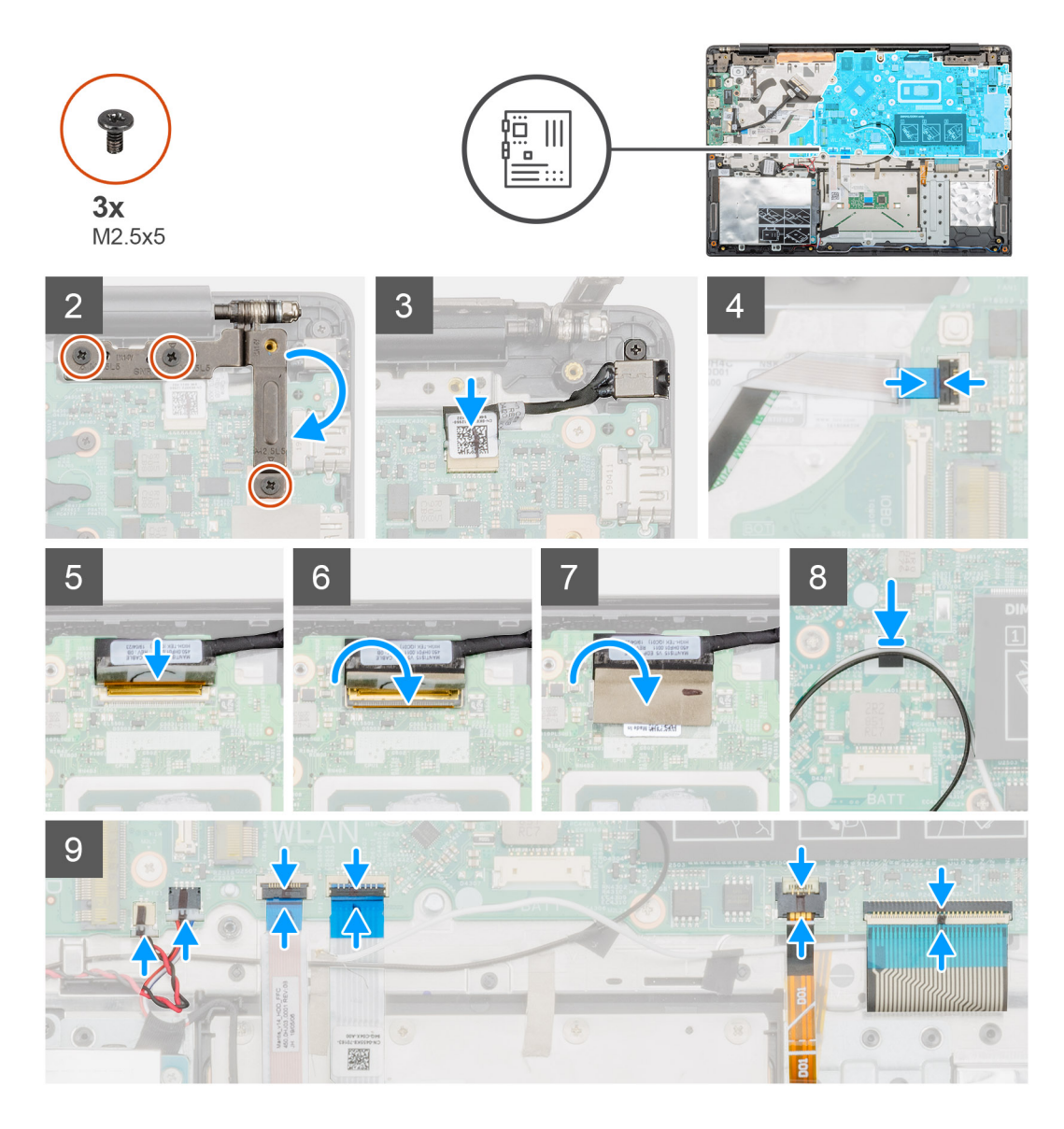

- 1. Individuare lo slot della scheda di sistema sul computer.
- 2. Allineare i fori delle viti sulla scheda di sistema con i fori delle viti sul gruppo supporto per i polsi.
- 3. Ricollocare le 5 viti (M2x4) e le 2 viti (M2x5) che fissano la scheda di sistema al gruppo supporto per i polsi.
- 4. Collegare il cavo della porta dell'alimentatore al connettore sulla scheda di sistema.
- 5. Chiudere il cardine sinistro e ricollocare le tre viti (M2.5X5) per fissarlo alla scheda di sistema.
- 6. Collegare il cavo del pulsante di alimentazione al connettore sulla scheda di sistema e chiudere il dispositivo.
- 7. Collegare il cavo dello schermo al connettore sulla scheda di sistema e chiudere il dispositivo.
- 8. Applicare il nastro adesivo sul connettore del cavo del display.
- 9. Attaccare il nastro adesivo che fissa il cavo dell'antenna WLAN alla scheda di sistema.
- 10. Collegare il cavo della batteria a bottone e il cavo dell'altoparlante ai connettori sulla scheda di sistema.
- 11. Collegare il cavo del disco rigido, quello della retroilluminazione della tastiera e quello della tastiera di connettori sulla scheda di sistema e serrare il dispositivo di chiusura.

- 1. Installare la [porta dell'adattatore di alimentazione.](#page-41-0)
- 2. Installare la [scheda di Input/Output.](#page-32-0)
- 3. Installare il [dissipatore di calore \(dedicato\)](#page-34-0).
- 4. Installare la [scheda WLAN.](#page-25-0)
- <span id="page-46-0"></span>5. Installare la [memoria](#page-15-0).
- 6. Installare la [SSD M.2 2230](#page-21-0) o la [SSD M.2 2242](#page-22-0) o la [SSD M.2 2280.](#page-23-0)
- 7. Installare la [batteria](#page-14-0).
- 8. Installare il [coperchio della base](#page-10-0).
- 9. Seguire le procedure descritte in [Dopo aver effettuato gli interventi sui componenti interni del computer.](#page-6-0)

# **Pulsante di alimentazione**

## **Immagine: Rimozione dell'Accensione**

### **Prerequisiti**

- 1. Seguire le procedure descritte in [Prima di effettuare interventi sui componenti interni del computer](#page-6-0).
- 2. Rimuovere il [coperchio della base](#page-8-0).
- 3. Rimuovere la [batteria](#page-13-0).
- 4. Rimuovere la [ventola di sistema](#page-35-0)
- 5. Rimozione della [scheda di Input/Output](#page-31-0).

#### **Informazioni su questa attività**

La figura indica la posizione del pulsante di alimentazione e fornisce una rappresentazione visiva della procedura di rimozione.

<span id="page-47-0"></span>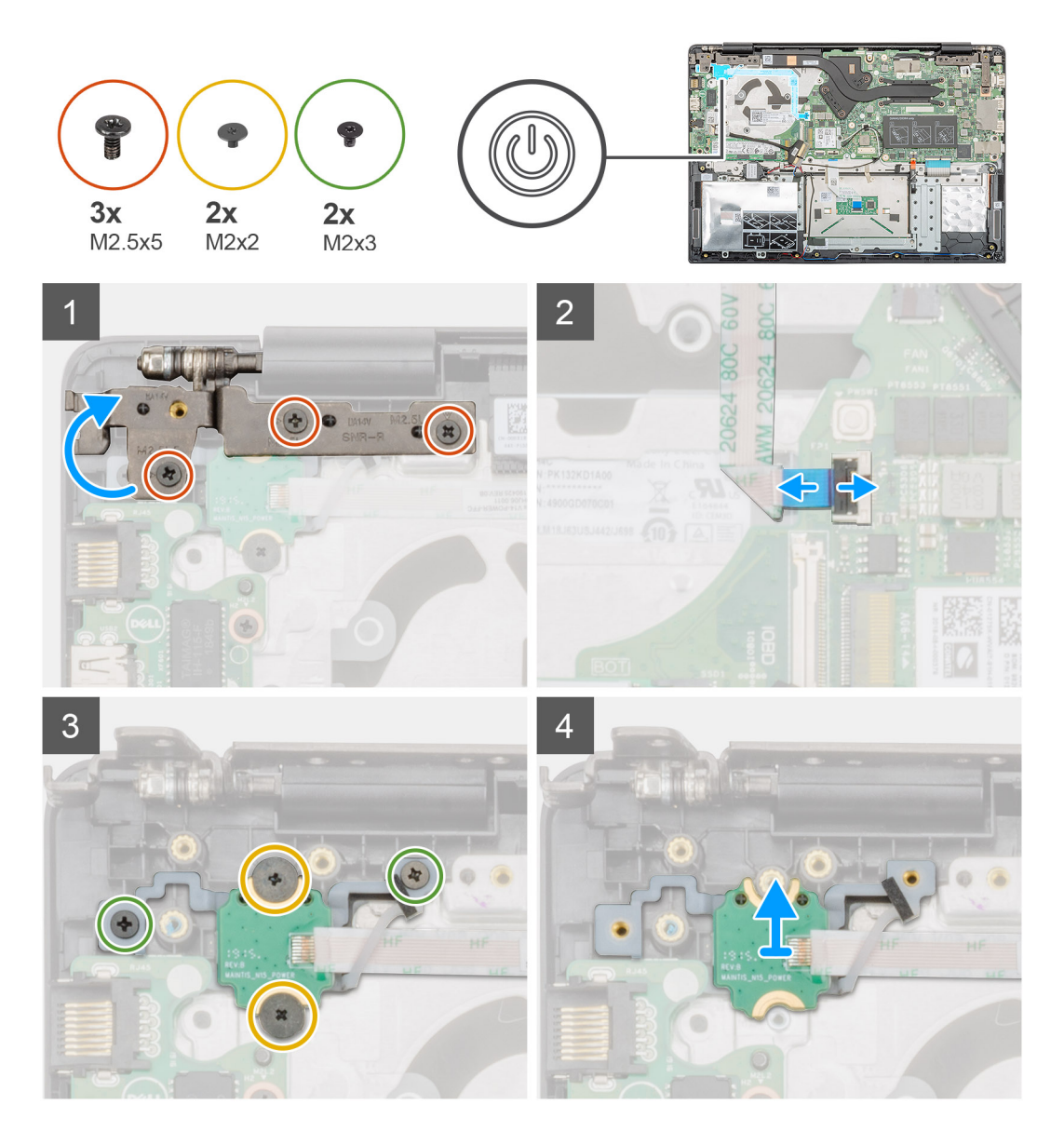

- 1. Individuare il pulsante di alimentazione nel computer.
- 2. Rimuovere le due viti (M2.5 X5) che fissano il cardine destro del display al gruppo del supporto per i polsi.
- 3. Aprire il cardine destro del display.
- 4. Sollevare il dispositivo di chiusura e scollegare il cavo del pulsante di alimentazione dal connettore sulla scheda di sistema.
- 5. Staccare il nastro adesivo sopra il pulsante di alimentazione.
- 6. Rimuovere le due viti (M2x2) e le due viti (M2x3) che fissano il pulsante di alimentazione al gruppo del supporto per i polsi.
- 7. Sollevare il pulsante di alimentazione ed estrarlo dal computer.

## **Installazione dell'Accensione**

### **Prerequisiti**

Se si sta sostituendo un componente, rimuovere il quello esistente prima di eseguire la procedura di installazione.

### **Informazioni su questa attività**

La figura indica la posizione del pulsante di alimentazione e fornisce una rappresentazione visiva della procedura di installazione.

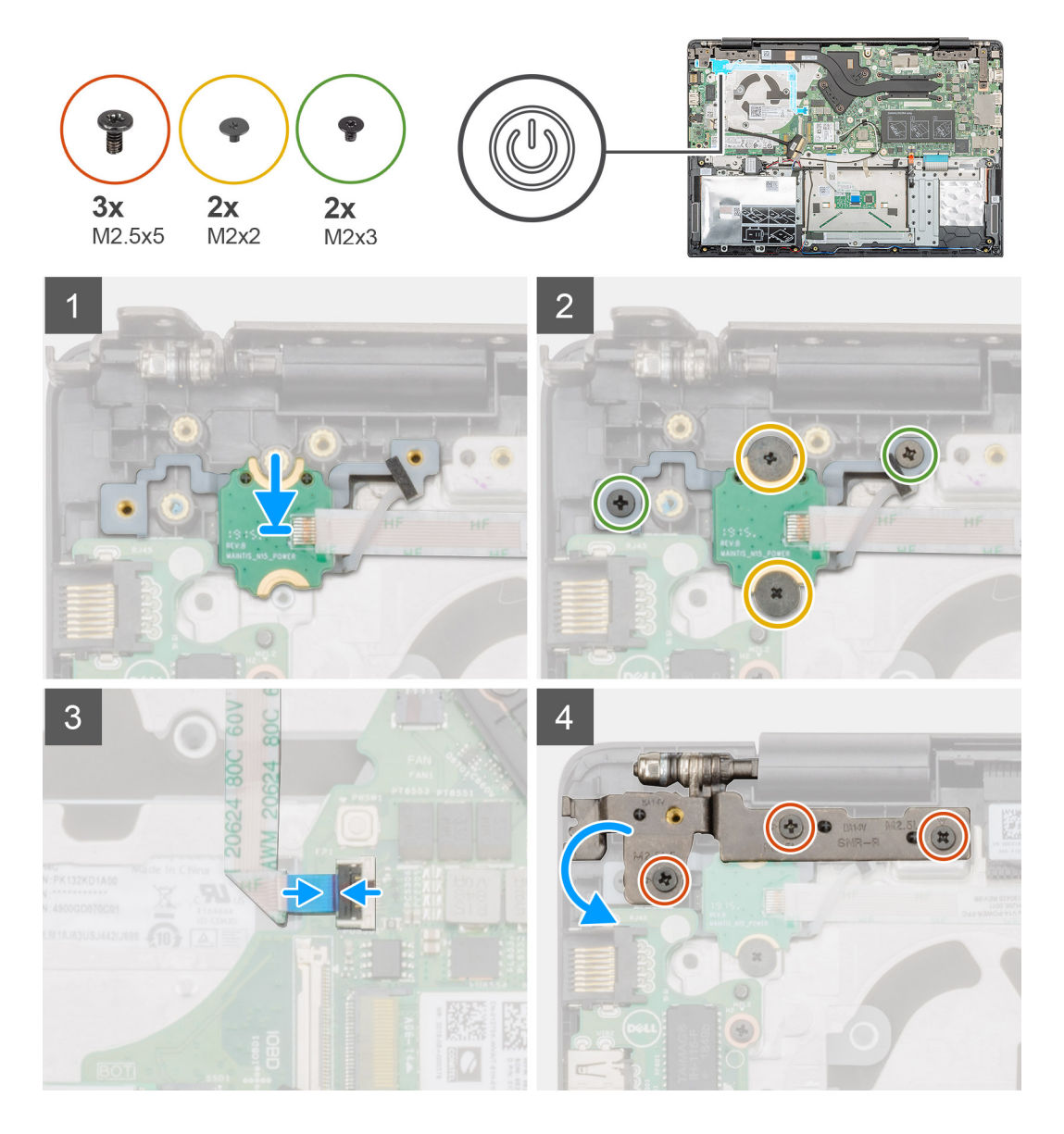

- 1. Individuare lo slot del pulsante di alimentazione nel computer.
- 2. Allineare e posizionare il pulsante di alimentazione nello slot sul computer.
- 3. Ricollocare le due viti (M2x2) e le due viti (M2x3) che fissano il pulsante di alimentazione al gruppo del supporto per i polsi.
- 4. Far aderire il nastro adesivo sopra il pulsante di alimentazione.
- 5. Collegare il cavo del pulsante di alimentazione al connettore sulla scheda di sistema e chiudere il dispositivo.
- 6. Chiudere il cardine destro dello schermo e ricollocare le due viti (M2.5X5) per fissare il cardine destro dello schermo al gruppo del supporto per i polsi.

- 1. Installare la [scheda di Input/Output.](#page-32-0)
- 2. Installare la [ventola di sistema](#page-36-0).
- 3. Installare la [batteria](#page-14-0).
- 4. Installare il [coperchio della base](#page-10-0).
- 5. Seguire le procedure descritte in [Dopo aver effettuato gli interventi sui componenti interni del computer.](#page-6-0)

# <span id="page-49-0"></span>**Pulsante di alimentazione con lettore di impronte digitali**

# **Rimozione del pulsante di alimentazione con lettore di impronte digitali**

## **Prerequisiti**

- 1. Seguire le procedure descritte in [Prima di effettuare interventi sui componenti interni del computer](#page-6-0).
- 2. Rimuovere il [coperchio della base](#page-8-0).
- 3. Rimuovere la [batteria](#page-13-0).
- 4. Rimuovere la [ventola di sistema](#page-35-0)
- 5. Rimozione della [scheda di Input/Output](#page-31-0).

## **Informazioni su questa attività**

La figura indica la posizione del pulsante di accensione con lettore di impronte digitali opzionale e fornisce una rappresentazione visiva della procedura di rimozione.

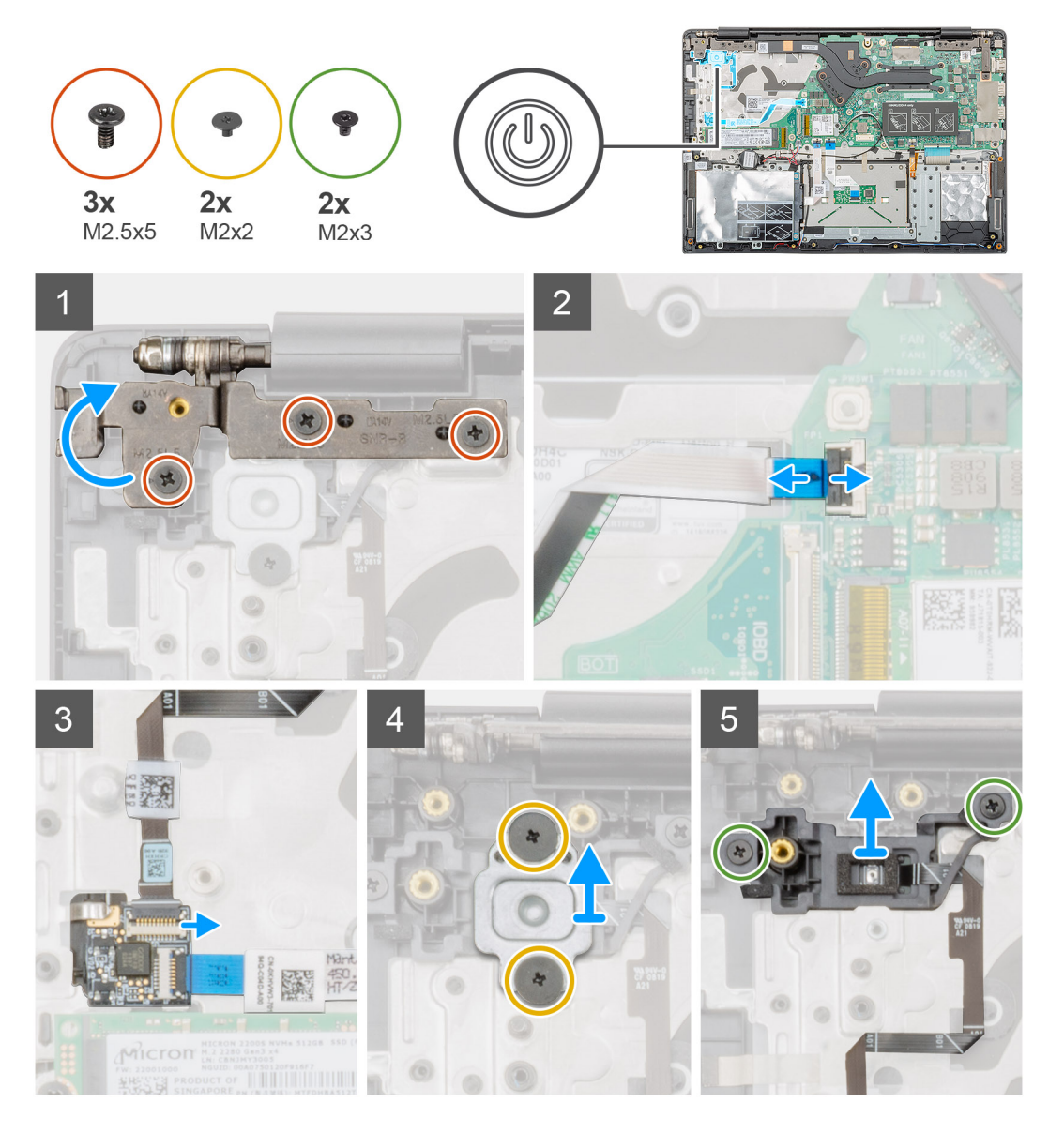

- <span id="page-50-0"></span>1. Individuare il pulsante di alimentazione con lettore di impronte digitali sul computer.
- 2. Rimuovere le due viti (M2.5 X5) che fissano il cardine destro del display al gruppo del supporto per i polsi.
- 3. Aprire il cardine destro del display.
- 4. Sollevare il dispositivo di chiusura e scollegare il cavo del pulsante di alimentazione dal connettore sulla scheda di sistema.
- 5. Scollegare il cavo del lettore di impronte digitali dal connettore sul cavo del pulsante di alimentazione.
- 6. Rimuovere le due viti (M2x2) che fissano la staffa del pulsante di alimentazione al gruppo del supporto per i polsi.
- 7. Rimuovere le due viti (M2x3) che fissano il pulsante di alimentazione al gruppo del supporto per i polsi.
- 8. Sollevare il pulsante di alimentazione con lettore di impronte digitali dal gruppo del supporto per i polsi.

# **Installazione del pulsante di alimentazione con lettore di impronte digitali**

## **Prerequisiti**

Se si sta sostituendo un componente, rimuovere il quello esistente prima di eseguire la procedura di installazione.

#### **Informazioni su questa attività**

La figura indica la posizione del pulsante di accensione con lettore di impronte digitali opzionale e fornisce una rappresentazione visiva della procedura di installazione.

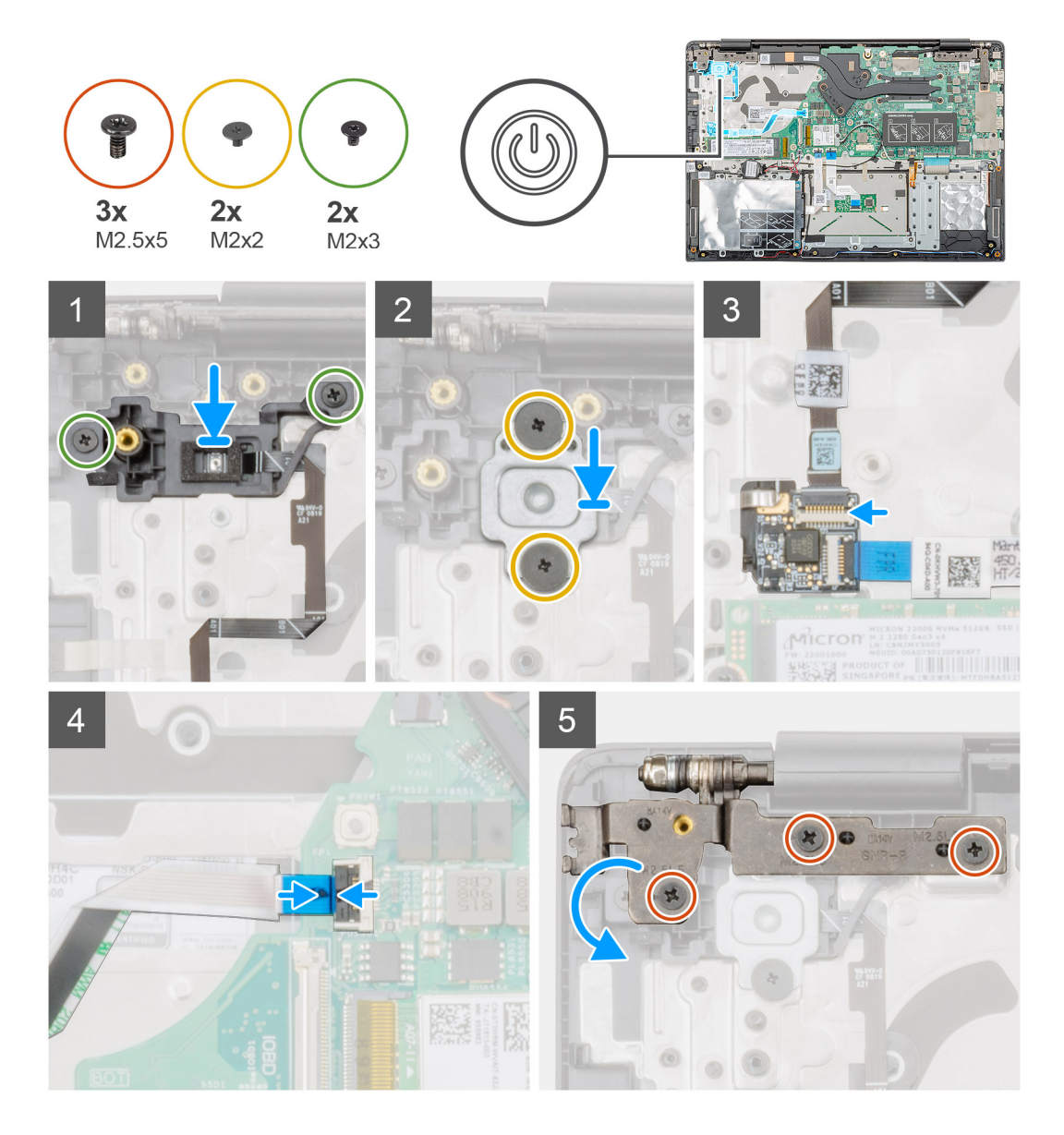

- 1. Individuare il pulsante di alimentazione con slot del lettore di impronte digitali sul computer.
- 2. Allineare e posizionare il pulsante di alimentazione con lettore di impronte digitali nello slot sul computer.
- 3. Ricollocare le 2 viti (M2x3) per fissare il pulsante di alimentazione con lettore di impronte digitali al gruppo del supporto per i polsi.
- 4. Ricollocare le 2 viti (M2x2) per fissare la staffa del pulsante di alimentazione al gruppo del supporto per i polsi.
- 5. Collegare il cavo del lettore di impronte digitali al connettore sul cavo del pulsante di alimentazione.
- 6. Collegare il cavo del pulsante di alimentazione al connettore sulla scheda di sistema.
- 7. Chiudere il cardine destro dello schermo e ricollocare le due viti (M2.5X5) per fissare il cardine destro dello schermo al gruppo del supporto per i polsi.

- 1. Installare la [scheda di Input/Output.](#page-32-0)
- 2. Installare la [ventola di sistema](#page-36-0).
- 3. Installare la [batteria](#page-14-0).
- 4. Installare il [coperchio della base](#page-10-0).
- 5. Seguire le procedure descritte in [Dopo aver effettuato gli interventi sui componenti interni del computer.](#page-6-0)

# <span id="page-52-0"></span>**Gruppo dello schermo**

# **Rimozione del gruppo dello schermo**

## **Prerequisiti**

- 1. Seguire le procedure descritte in [Prima di effettuare interventi sui componenti interni del computer](#page-6-0).
- 2. Rimuovere il [coperchio della base](#page-8-0).
- 3. Rimuovere la [batteria](#page-13-0).
- 4. Rimuovere la [ventola di sistema](#page-35-0)

## **Informazioni su questa attività**

La figura indica la posizione del gruppo del display e fornisce una rappresentazione visiva della procedura di rimozione.

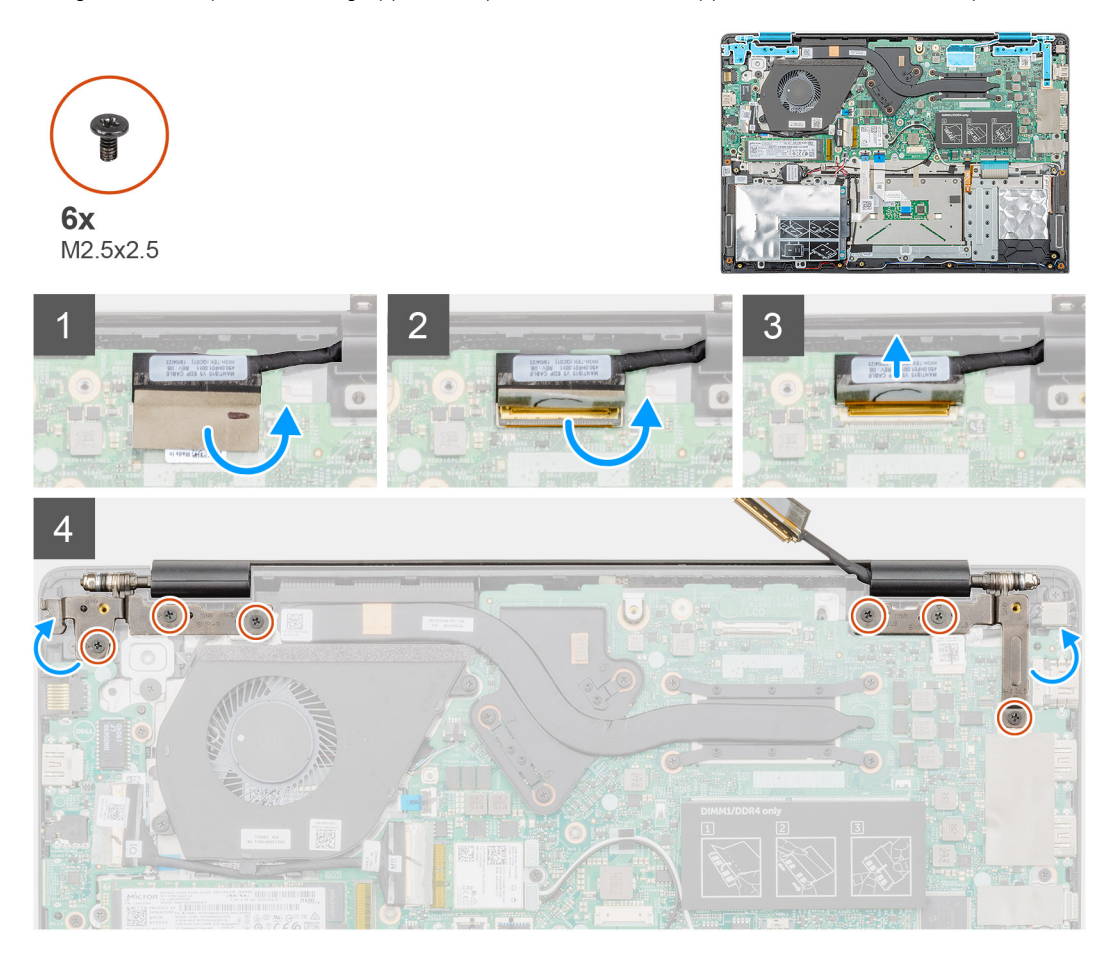

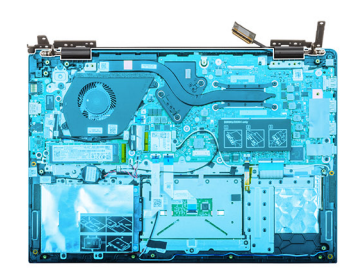

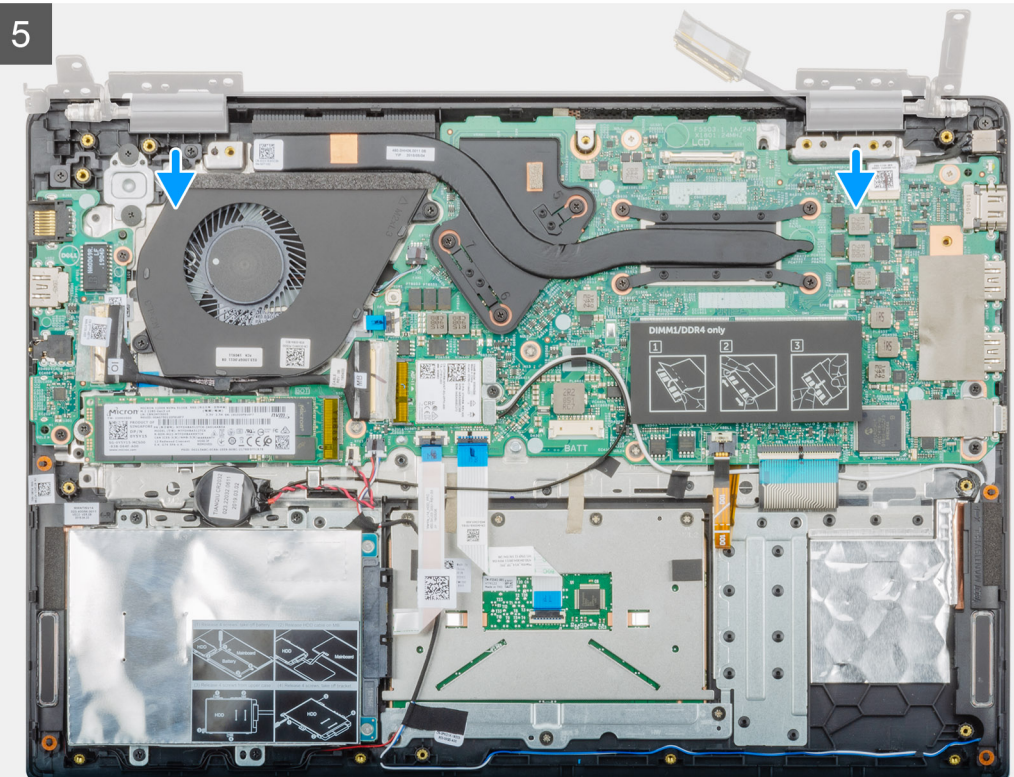

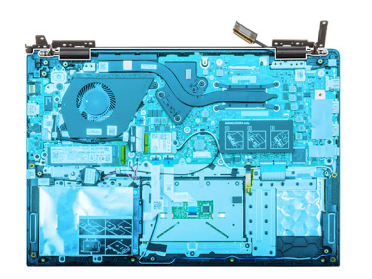

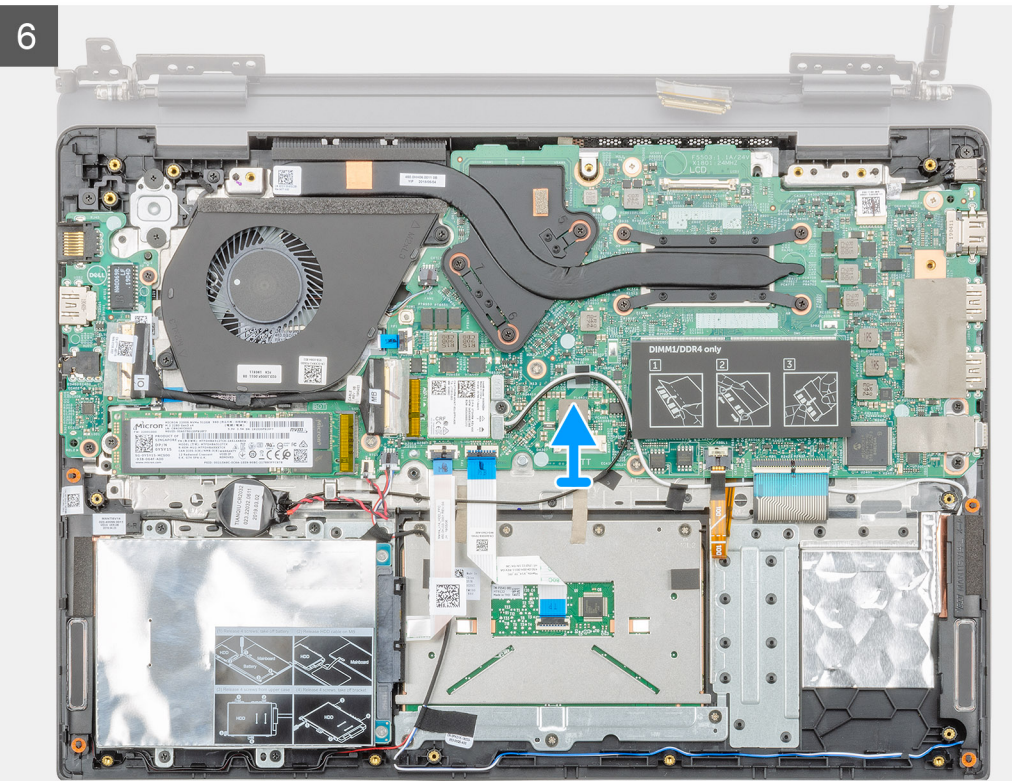

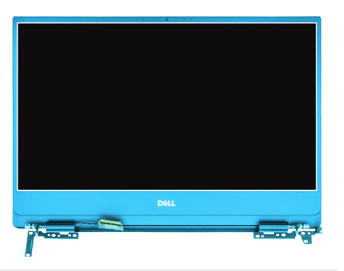

<span id="page-55-0"></span>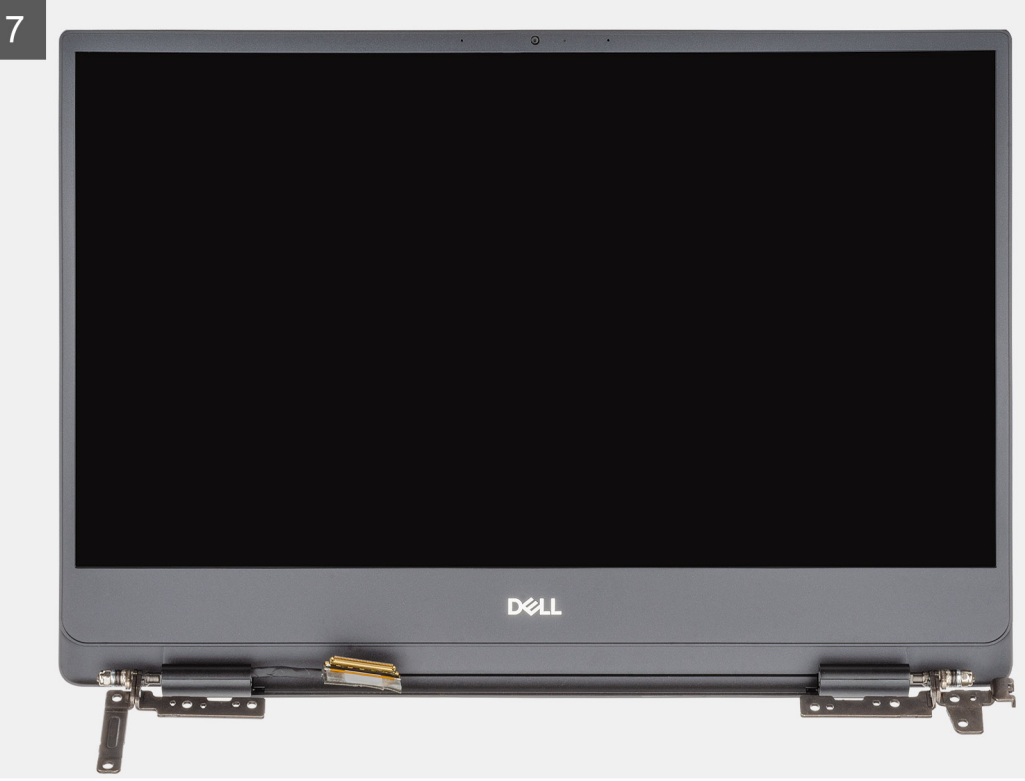

- 1. Staccare il nastro che assicura il connettore del cavo del display alla scheda di sistema.
- 2. Aprire il dispositivo di chiusura e scollegare il cavo dello schermo dalla scheda di sistema.
- 3. Rimuovere le sei (M2.5x2.5) viti che fissano i cardini destro e sinistro del display telaio del computer.
- 4. Aprire i cardini dello schermo a un'angolazione di 90 gradi.
- 5. Far scorrere e sollevare con attenzione il gruppo del supporto per i polsi dal gruppo del display.

## **Installazione del gruppo dello schermo**

### **Prerequisiti**

Se si sta sostituendo un componente, rimuovere il quello esistente prima di eseguire la procedura di installazione.

### **Informazioni su questa attività**

La figura indica la posizione del componente e fornisce una rappresentazione visiva della procedura di installazione.

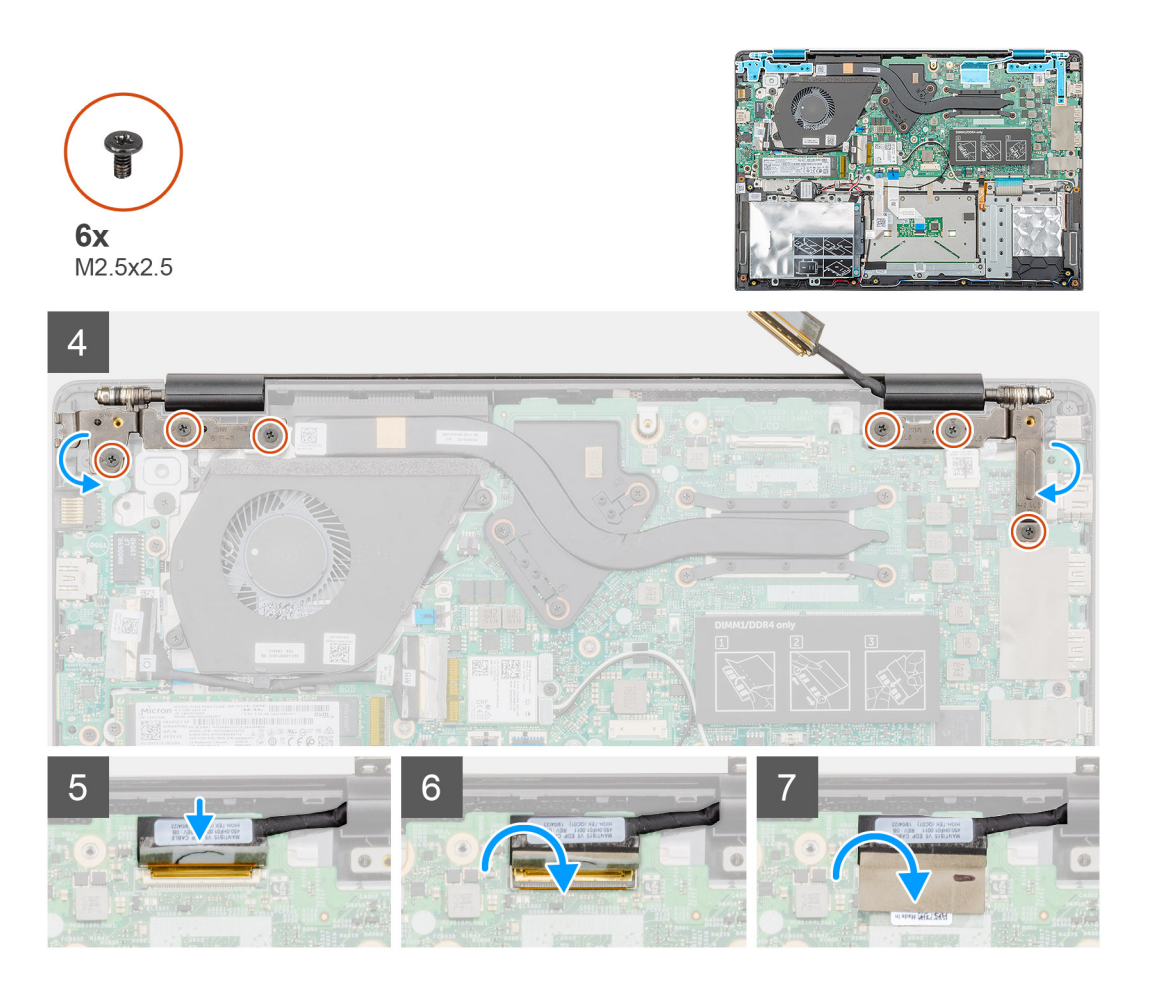

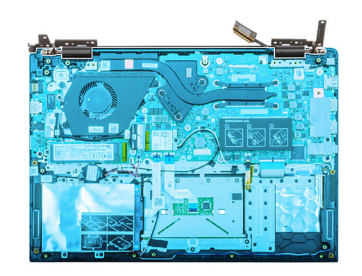

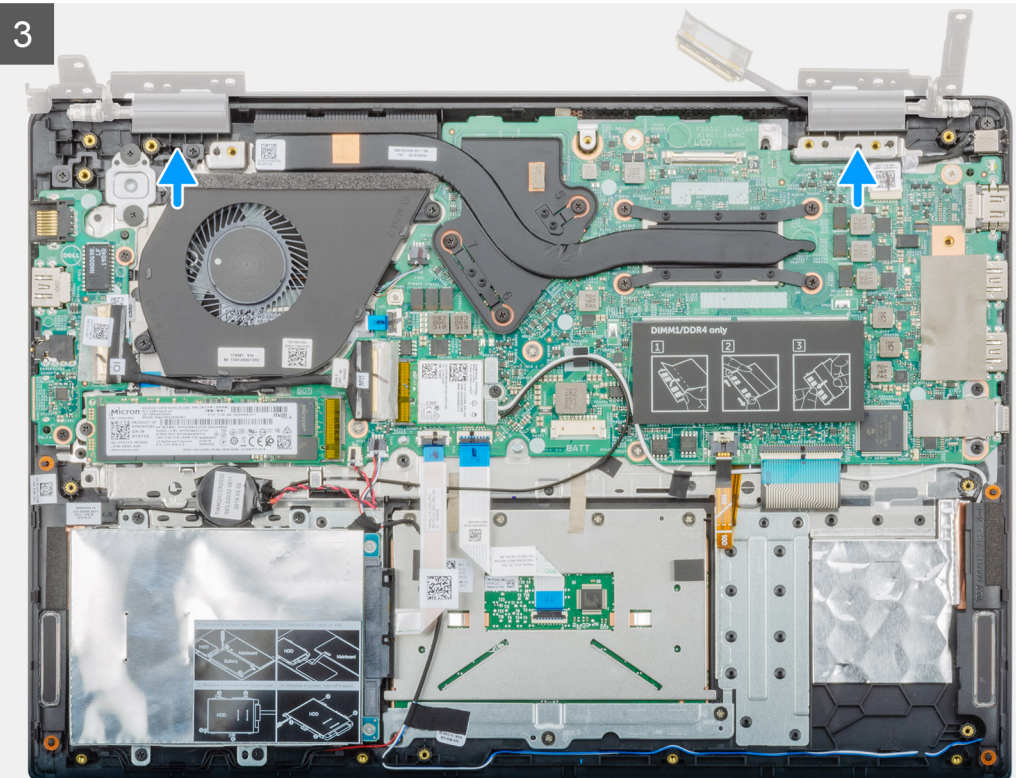

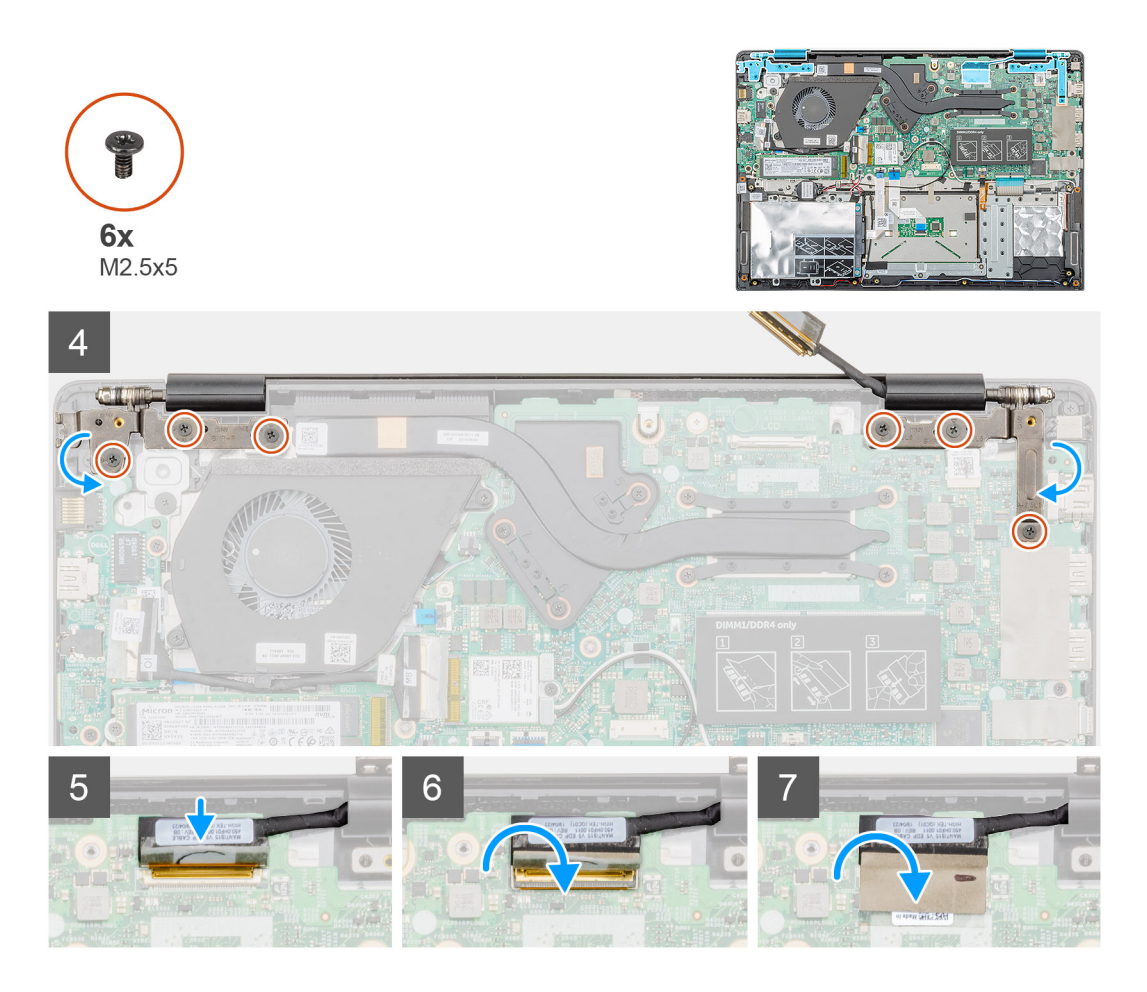

- 1. Collocare il gruppo dello schermo su una superficie piana e pulita.
- 2. Far scorrere e posizionare il gruppo del supporto per i polsi e tastiera sul gruppo display.
- 3. Utilizzando i supporti di allineamento, chiudere i cardini destro e sinistro del display.
- 4. Ricollocare le sei (M2.5x2.5) viti che fissano i cardini destro e sinistro del display telaio del computer.
- 5. Collegare il cavo del display alla scheda di sistema e far aderire il nastro per fissare il cavo del display.

#### **Fasi successive**

- 1. Installare la [ventola di sistema](#page-36-0).
- 2. Installare la [batteria](#page-14-0).
- 3. Installare il [coperchio della base](#page-10-0).
- 4. Seguire le procedure descritte in [Dopo aver effettuato gli interventi sui componenti interni del computer.](#page-6-0)

# **Gruppo del poggiapolsi**

# **Ricollocamento del gruppo del supporto per i polsi**

## **Prerequisiti**

- 1. Seguire le procedure descritte in [Prima di effettuare interventi sui componenti interni del computer](#page-6-0).
- 2. Rimuovere il [coperchio della base](#page-8-0).
- 3. Rimuovere la [batteria](#page-13-0).
- 4. Rimuovere il [disco rigido.](#page-16-0)
- 5. Rimuovere la [batteria pulsante.](#page-26-0)
- 6. Rimuovere gli [altoparlanti.](#page-28-0)
- 7. Rimuovere la [SSD M.2 2230](#page-18-0) o la [SSD M.2 2242](#page-19-0) o la [SSD M.2 2280.](#page-20-0)
- 8. Rimuovere la [memoria](#page-14-0).
- 9. Rimuovere la WI AN.
- 10. Rimozione della [scheda di Input/Output](#page-31-0).
- 11. Rimuovere la [ventola di sistema](#page-35-0)
- 12. Rimuovere la porta dell'[adattatore di alimentazione](#page-40-0).
- 13. Rimuovere il [touchpad.](#page-37-0)
- 14. Rimuovere la [scheda di sistema.](#page-42-0)

**N.B.: La scheda di sistema può essere rimossa e installata insieme al dissipatore di calore, quando si sostituisce il gruppo del supporto per i polsi. In questo modo si semplifica la procedura e si eviterà la rottura del collegamento termico tra scheda di sistema e dissipatore di calore.**

- 15. Rimuovere il pulsante di [alimentazione](#page-46-0) o il [pulsante di alimentazione con lettore di impronte digitali](#page-49-0).
- 16. Rimuovere il [gruppo dello schermo](#page-52-0).

## **Informazioni su questa attività**

Dopo aver eseguito i passaggi precedenti, rimane solo il gruppo del supporto per i polsi.

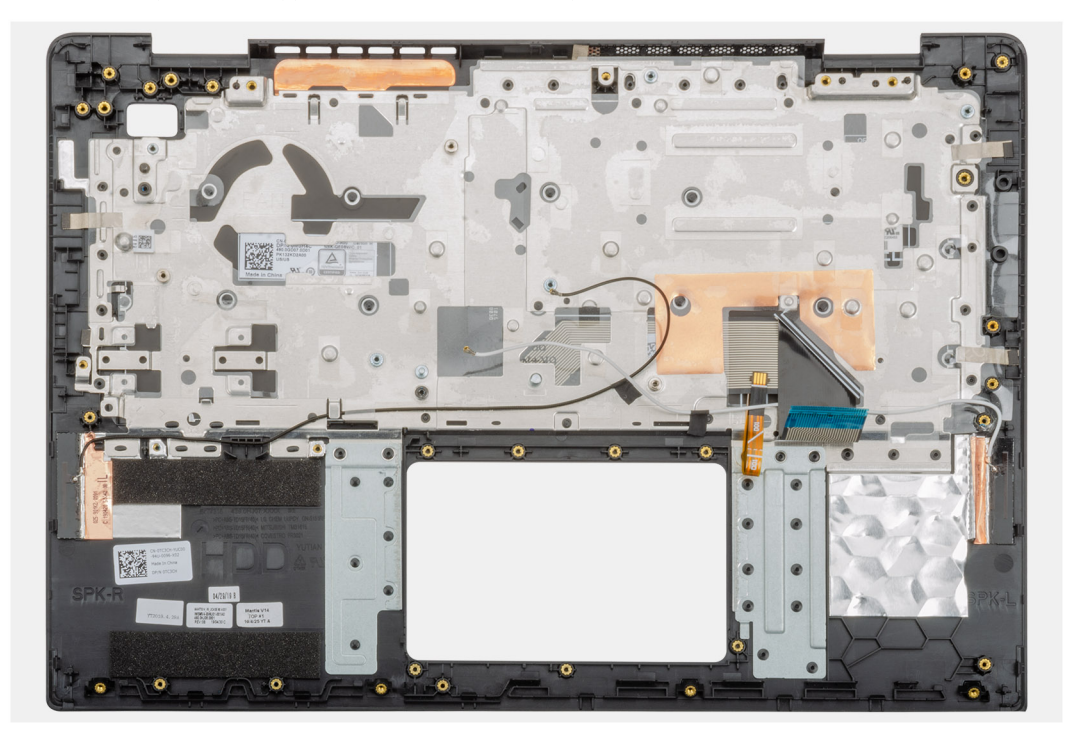

- 1. Installare il [gruppo dello schermo](#page-55-0).
- 2. Installare il pulsante di [alimentazione](#page-47-0) o il [pulsante di alimentazione con lettore di impronte digitali](#page-50-0).
- 3. Installare la [scheda di sistema.](#page-43-0)
- 4. Installare il [touchpad.](#page-38-0)
- 5. Installare la [porta dell'adattatore di alimentazione.](#page-41-0)
- 6. Installare la [ventola di sistema](#page-36-0).
- 7. Installare la [scheda di Input/Output.](#page-32-0)
- 8. Installare la [scheda WLAN.](#page-25-0)
- 9. Installare la [memoria](#page-15-0).
- 10. Installare la [SSD M.2 2230](#page-21-0) o la [SSD M.2 2242](#page-22-0) o la [SSD M.2 2280.](#page-23-0)
- 11. Installare gli [altoparlanti](#page-29-0)
- 12. Installare la [batteria a bottone.](#page-27-0)
- 13. Installare il [disco rigido.](#page-17-0)
- 14. Installare la [batteria](#page-14-0).
- 15. Installare il [coperchio della base](#page-10-0).
- 16. Seguire le procedure descritte in [Dopo aver effettuato gli interventi sui componenti interni del computer.](#page-6-0)

# **Installazione di sistema**

**ATTENZIONE: A meno che non si sia utenti esperti, non cambiare le impostazioni nel programma di configurazione del BIOS. Alcune modifiche possono compromettere il funzionamento del computer.**

## **N.B.: Prima di modificare il programma di installazione del BIOS, annotare le informazioni sulla relativa schermata per riferimento futuro.**

Utilizzare il programma di configurazione del BIOS per i seguenti scopi:

- Trovare le informazioni sull'hardware installato sul computer, come la quantità di RAM e le dimensioni del disco rigido.
- Modificare le informazioni di configurazione del sistema.
- Impostare o modificare un'opzione selezionabile dall'utente, ad esempio la password utente, il tipo di disco rigido installato, abilitare o disabilitare le periferiche di base.

### **Argomenti:**

- Menu di avvio
- Tasti di navigazione
- [Sequenza di avvio](#page-61-0)
- [Opzioni di installazione del sistema](#page-61-0)
- [Aggiornamento del BIOS in Windows](#page-69-0)
- [Password di sistema e password di installazione](#page-71-0)

# **Menu di avvio**

Premere il tasto <F12> quando viene visualizzato il logo Dell per aprire il menu di avvio singolo con l'elenco delle periferiche di avvio valide per il sistema. Questo menu include anche le opzioni di diagnostica e configurazione del BIOS. I dispositivi elencati nel menu di avvio variano in base ai dispositivi di avvio presenti sul sistema. Questo menu è utile per eseguire l'avvio da un determinato dispositivo o per attivare la diagnostica del sistema. L'uso del menu di avvio non causa variazioni nell'ordine di avvio memorizzato nel BIOS.

Le opzioni disponibili sono le seguenti:

- UEFI Boot:
	- Windows Boot Manager
- •
- Altre opzioni:
	- Configurazione del BIOS
	- Aggiornamento del BIOS flash
	- **Diagnostica**
	- Change Boot Mode Settings (Modifica impostazioni modalità di avvio)

# **Tasti di navigazione**

**N.B.: Per la maggior parte delle opzioni di configurazione del sistema, le modifiche effettuate sono registrate ma non hanno effetto fino al riavvio del computer.**

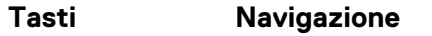

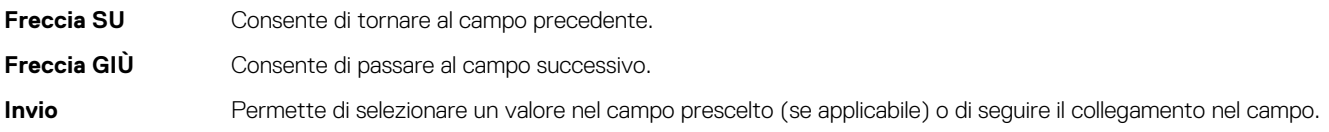

<span id="page-61-0"></span>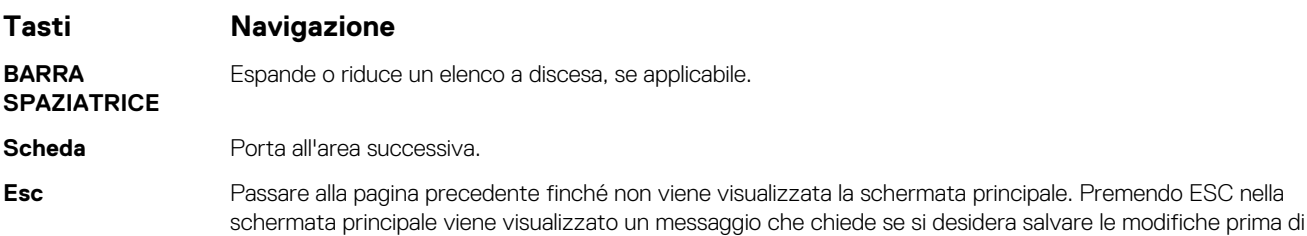

# **Sequenza di avvio**

La sequenza di avvio consente di bypassare l'avvio definito dalla configurazione del sistema e di avviare direttamente su un dispositivo specifico (ad esempio, un'unità ottica o un disco rigido). Durante il POST (Power-on Self Test), quando appare il logo Dell, è possibile:

- Accedere al programma di installazione del sistema premendo il tasto F2
- Attivare il menu di avvio temporaneo premendo il tasto F12

riavviare il sistema.

Il menu di avvio temporaneo visualizza i dispositivi da cui è possibile procedere all'avvio, inclusa l'opzione di diagnostica. Le opzioni di avvio sono:

- Unità estraibile (se disponibile)
- Unità STXXXX

## **N.B.: XXX denota il numero dell'unità SATA.**

- Unità ottica (se disponibile)
- Disco rigido SATA (se disponibile)
- **Diagnostica**

### **N.B.: Scegliendo Diagnostica, verrà mostrata la schermata ePSA diagnostics (diagnostica ePSA).**

Lo schermo della sequenza di avvio mostra inoltre le opzioni per l'accesso allo schermo della configurazione del sistema.

# **Opzioni di installazione del sistema**

**N.B.: A seconda del e dei dispositivi installati, gli elementi elencati in questa sezione potrebbero essere visualizzati o meno.**

# **Panoramica**

## **Tabella 2. Panoramica**

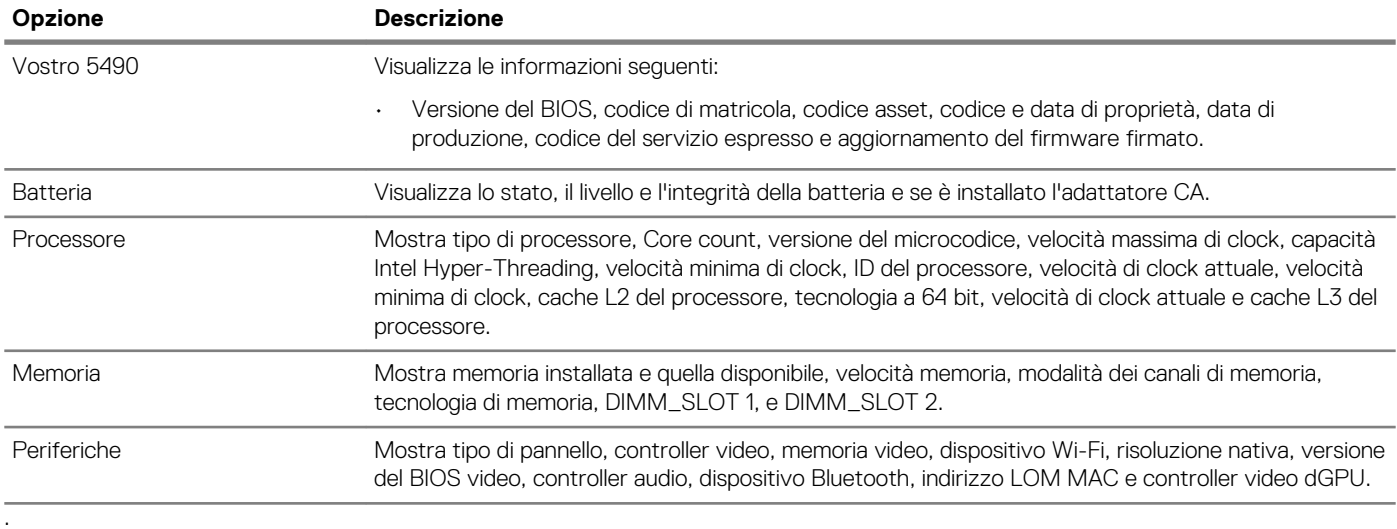

# **Opzioni di avvio**

## **Tabella 3. Opzioni di avvio**

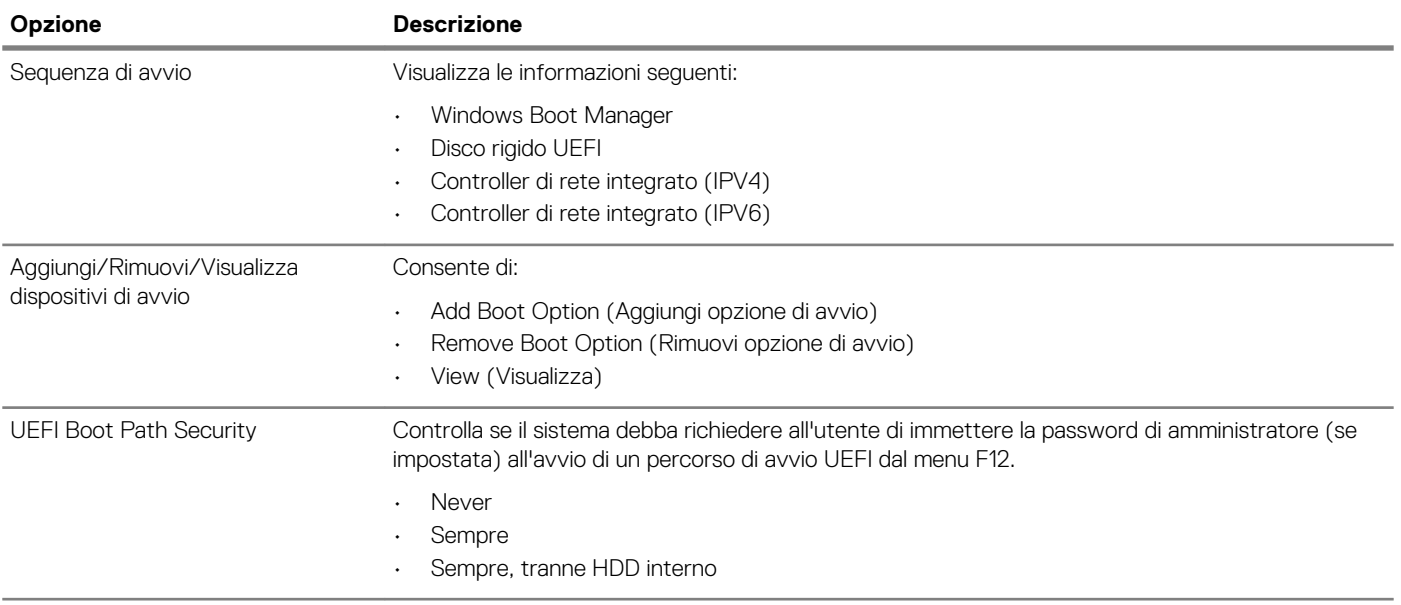

# **Informazioni di sistema**

## **Tabella 4. Configurazione del sistema**

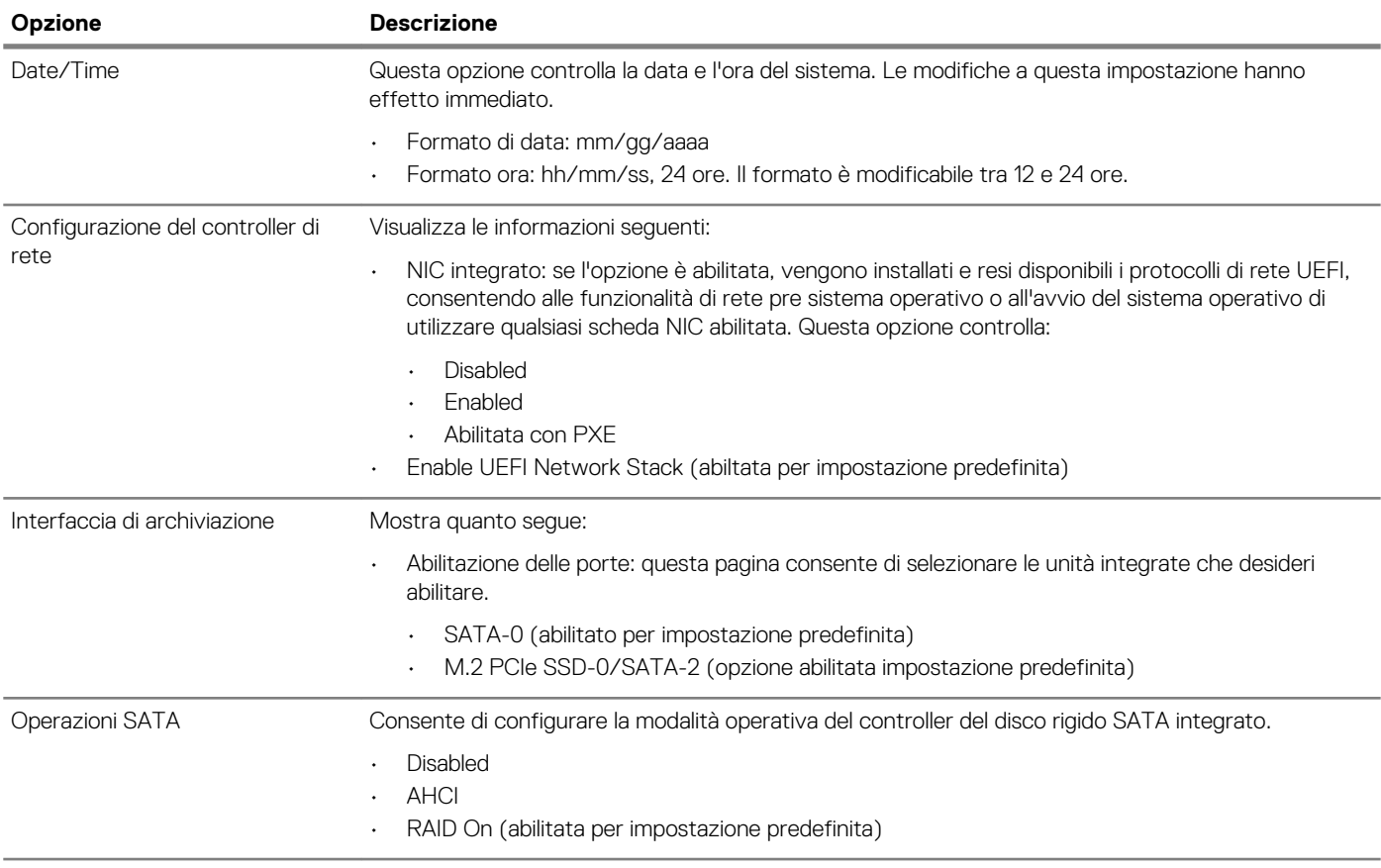

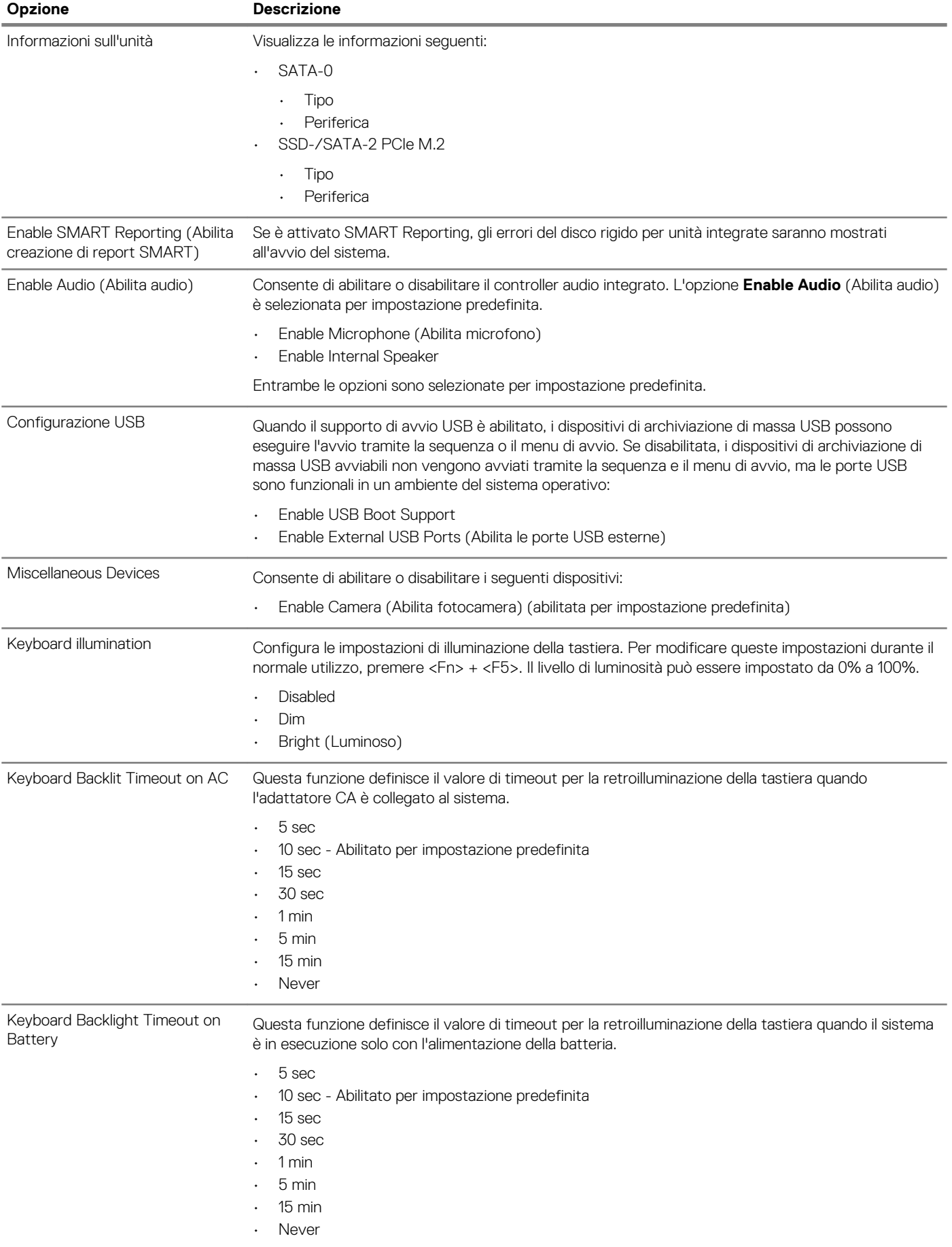

# **Video**

Consente di impostare la luminosità dello schermo in base alla sorgente di alimentazione (batteria o CA). La luminosità dello schermo LCD è indipendente dalla batteria e dall'adattatore CA. Può essere impostata utilizzando la barra di scorrimento.

## **Tabella 5. Video**

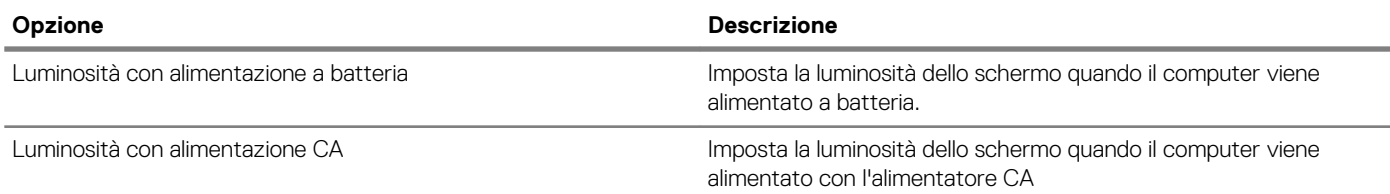

# **Sicurezza**

### **Tabella 6. Sicurezza**

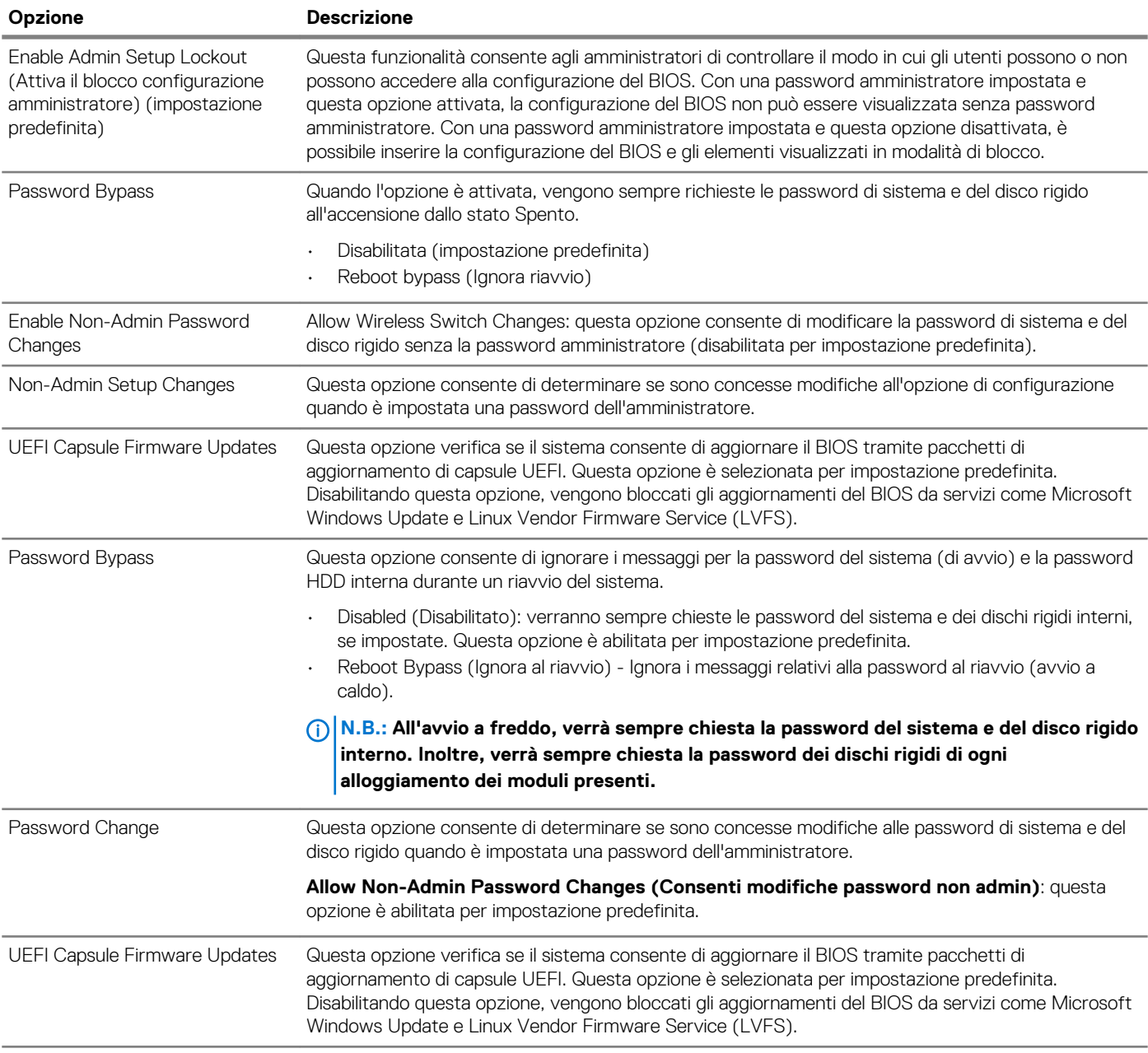

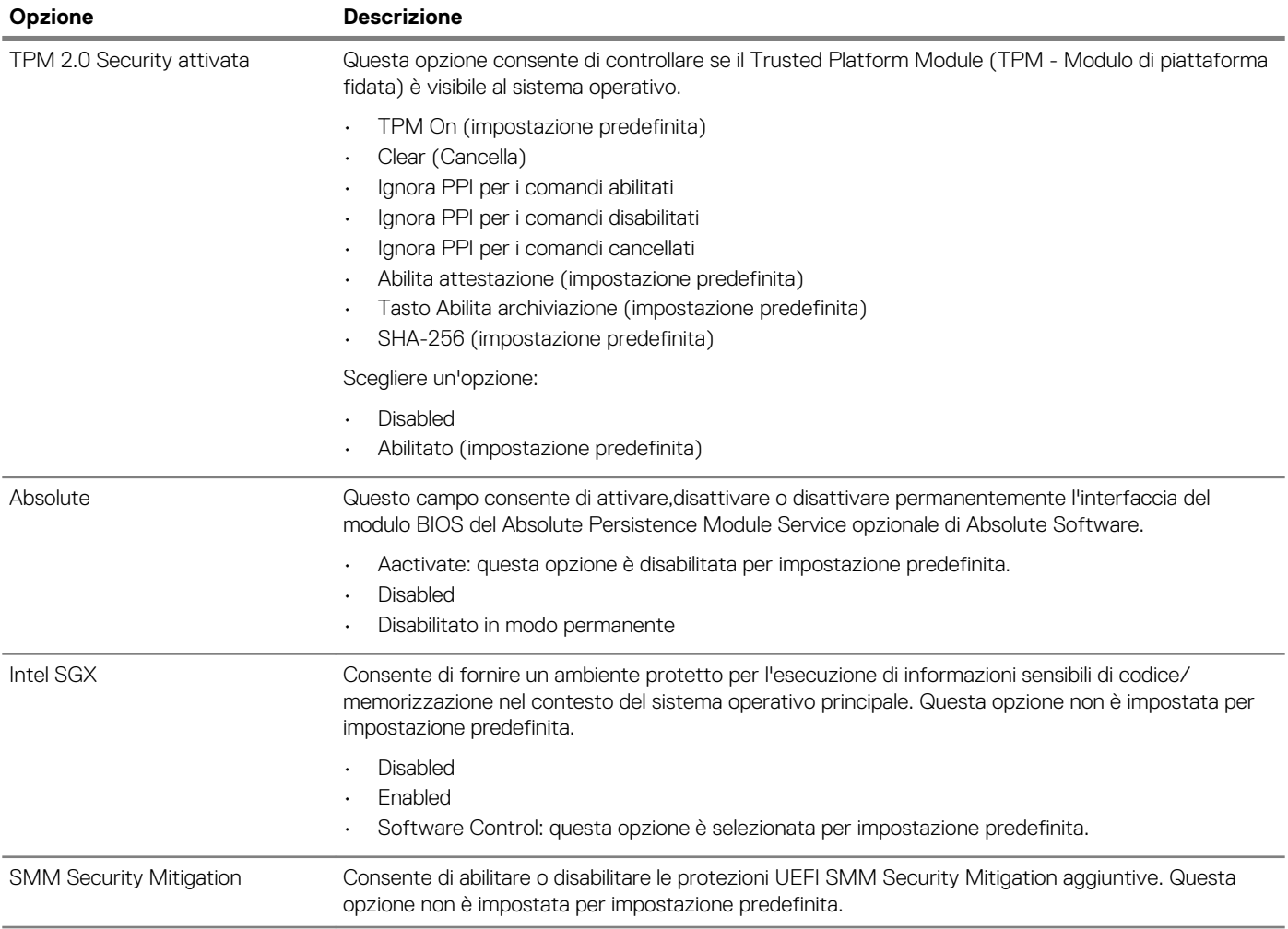

# **Password**

## **Tabella 7. Password**

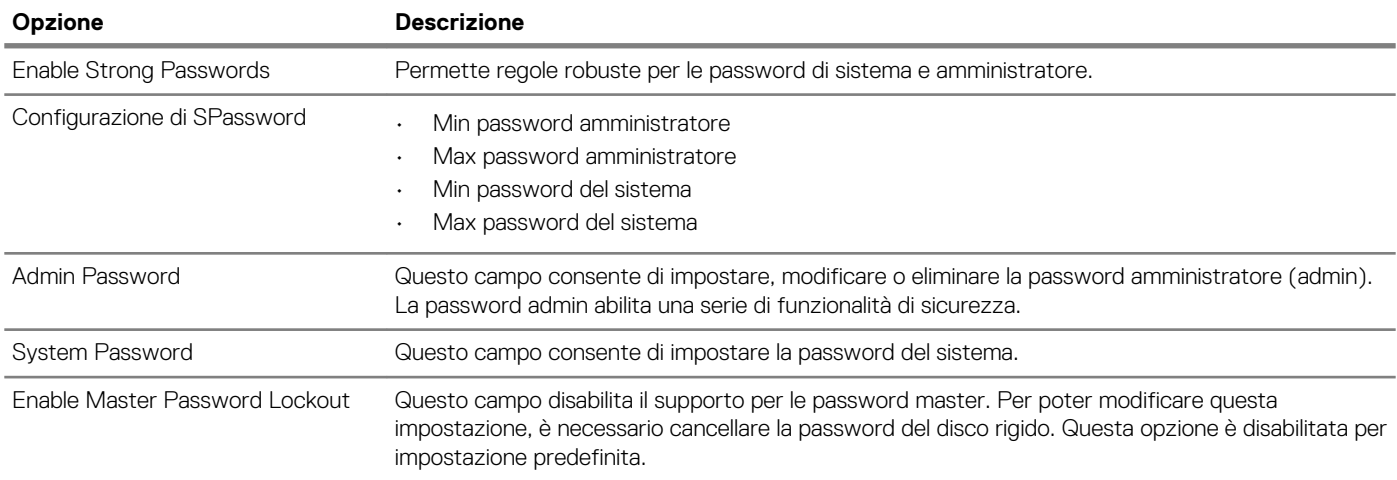

# **Avvio sicuro**

## **Tabella 8. Avvio sicuro**

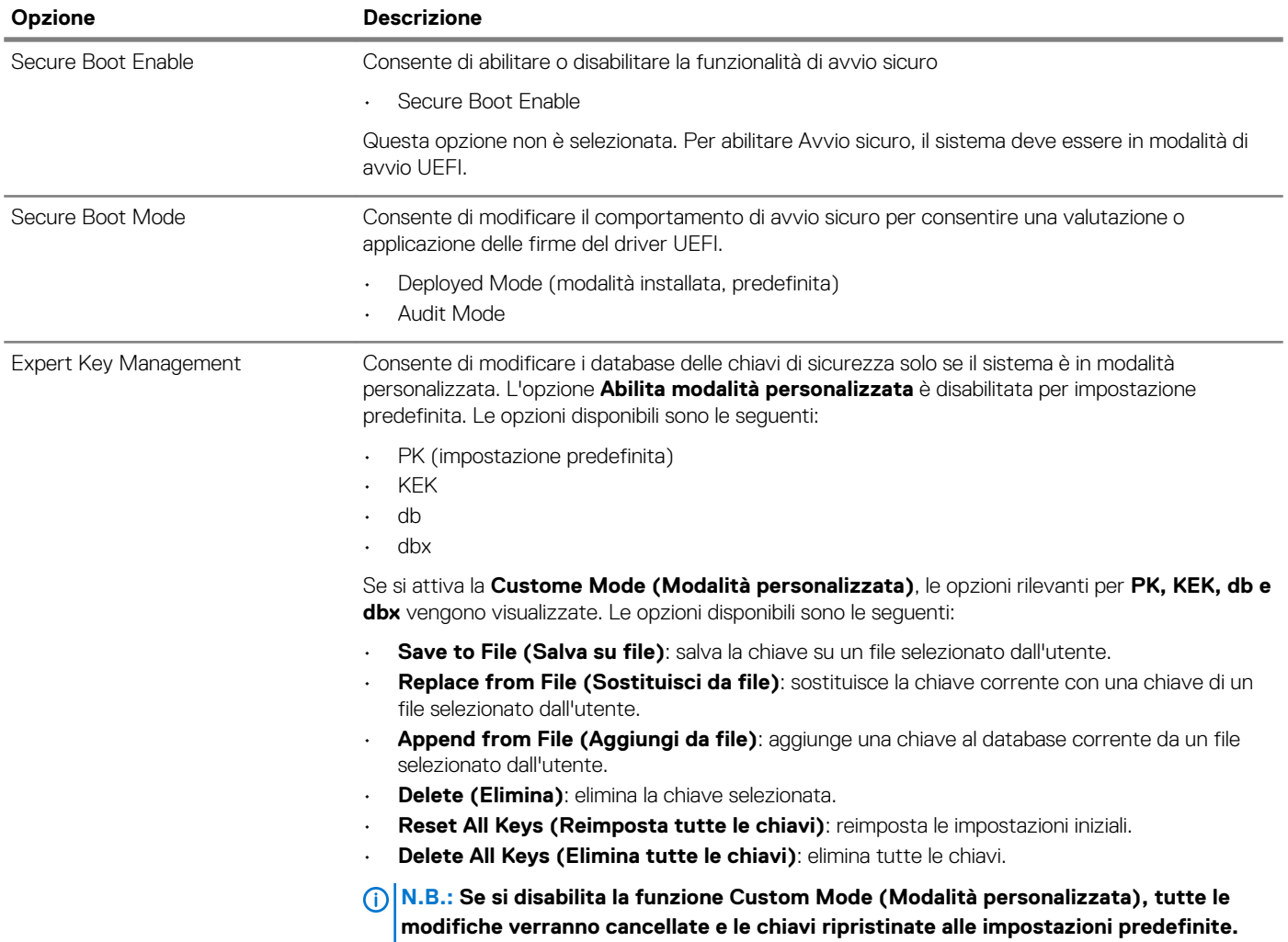

# **Prestazioni**

## **Tabella 9. Prestazioni**

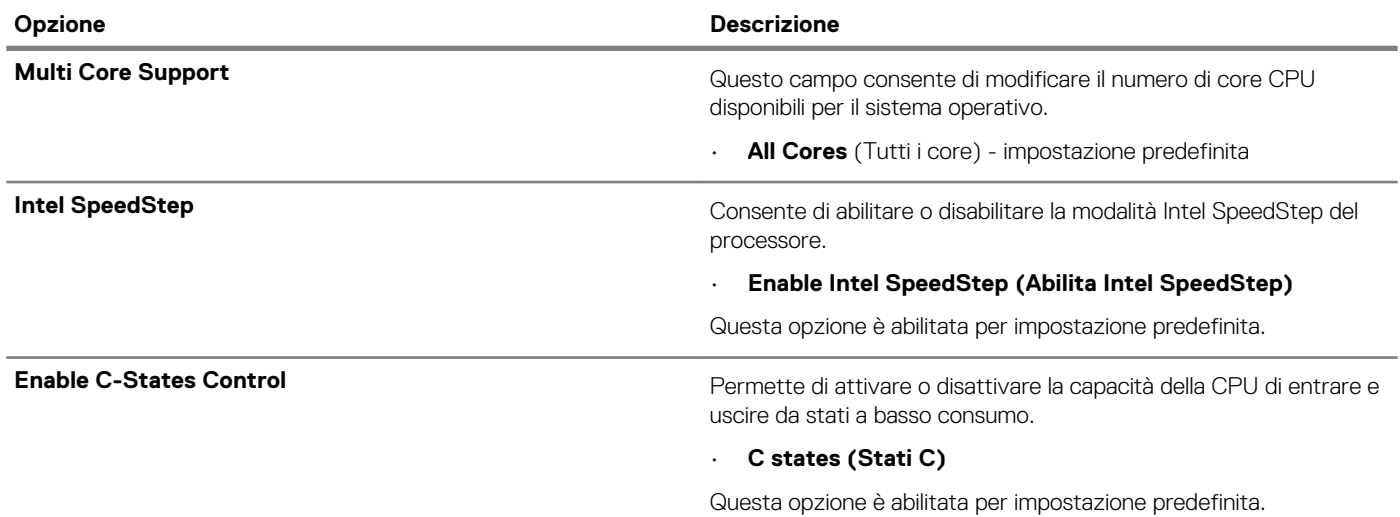

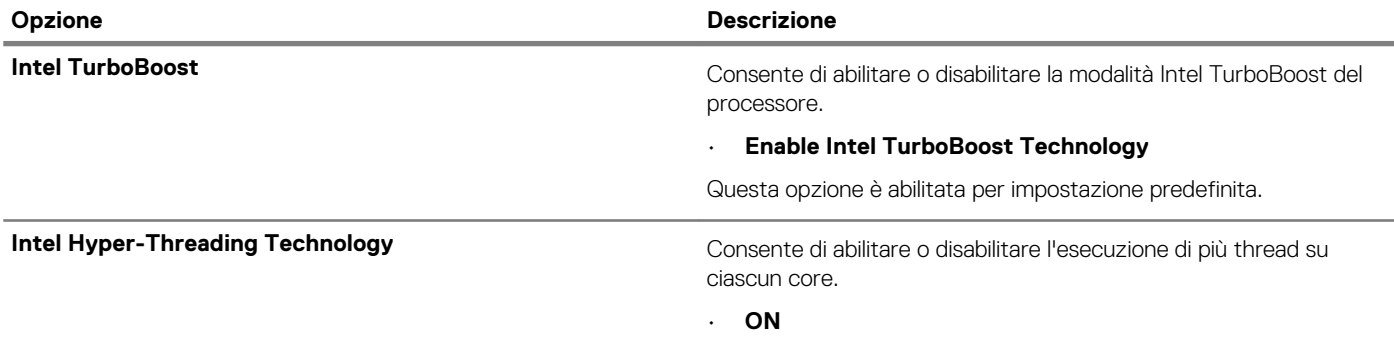

# **Risparmio di energia**

## **Tabella 10. Risparmio di energia**

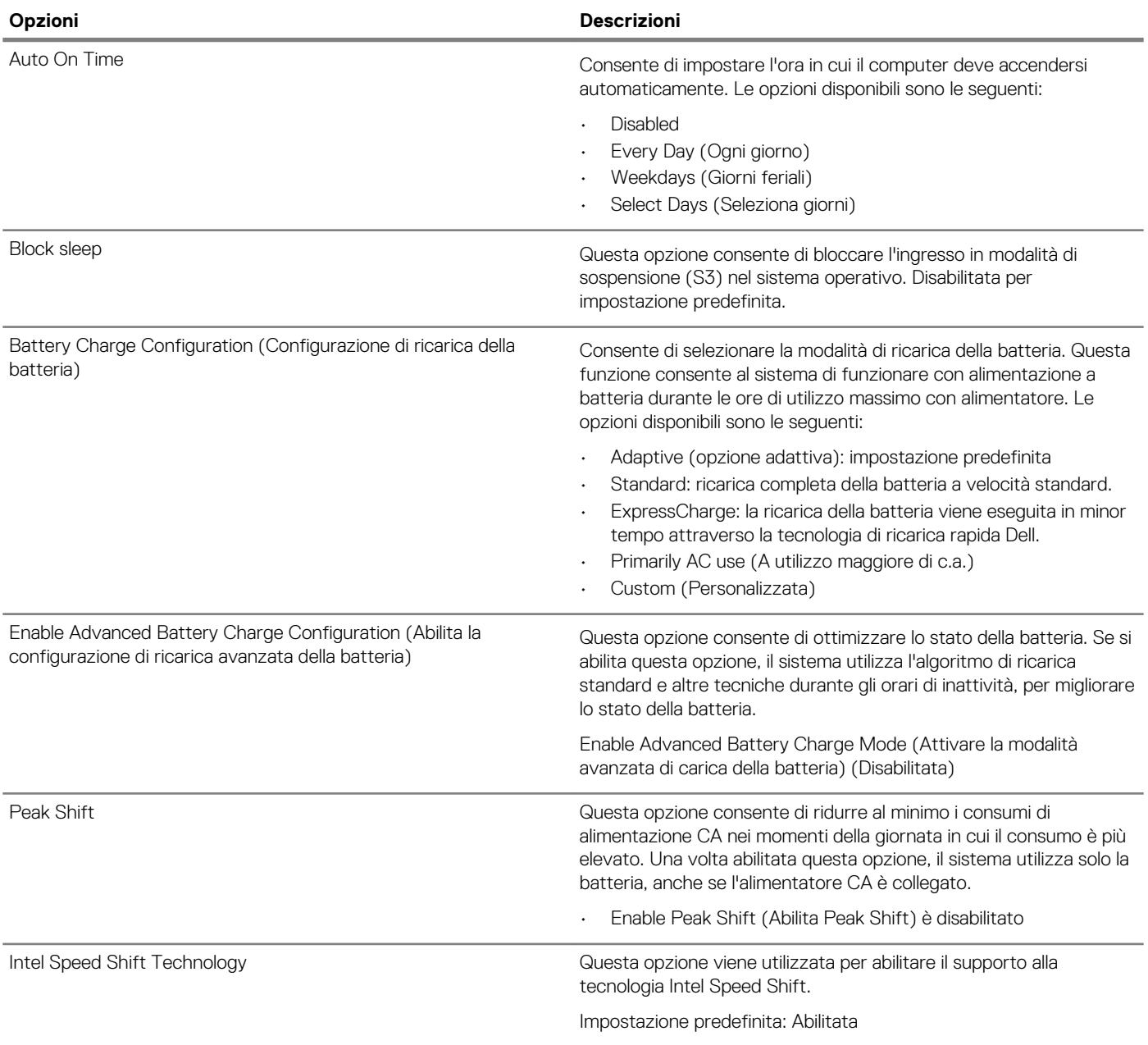

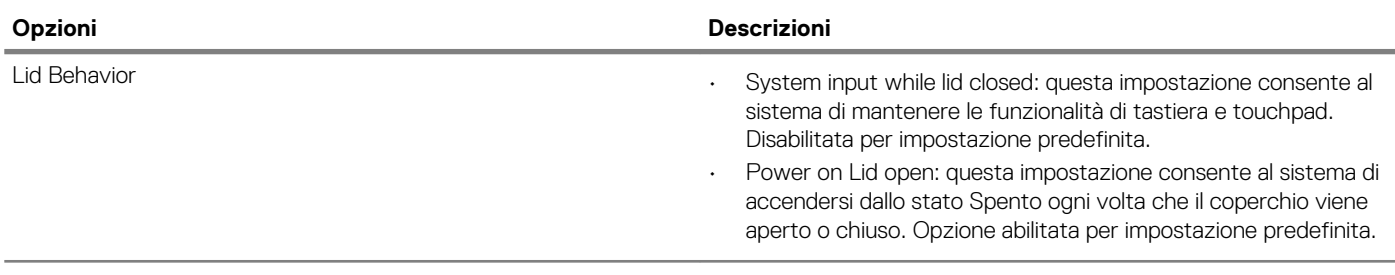

# **Connettività senza fili**

Consente di abilitare o disabilitare i dispositivi senza fili interni. Tutte le opzioni sono abilitate per impostazione predefinita.

### **Tabella 11. Connettività senza fili**

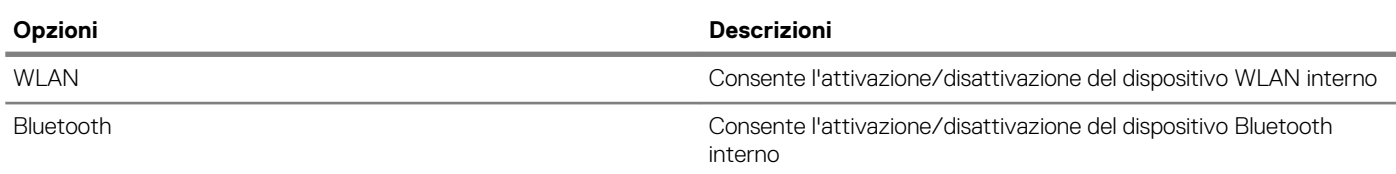

# **Comportamento POST**

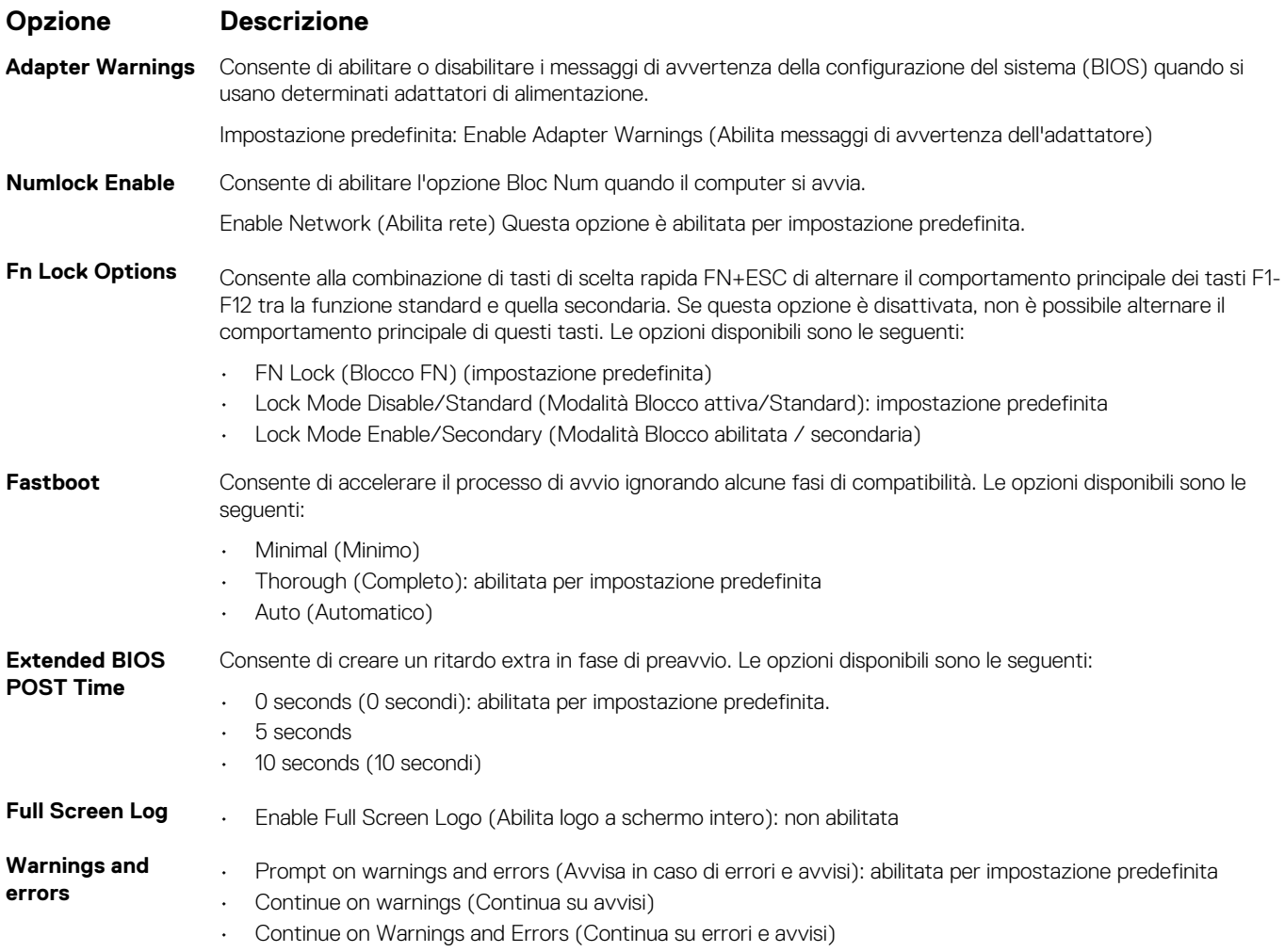

# <span id="page-69-0"></span>**Supporto di virtualizzazione**

### **Tabella 12. Supporto di virtualizzazione**

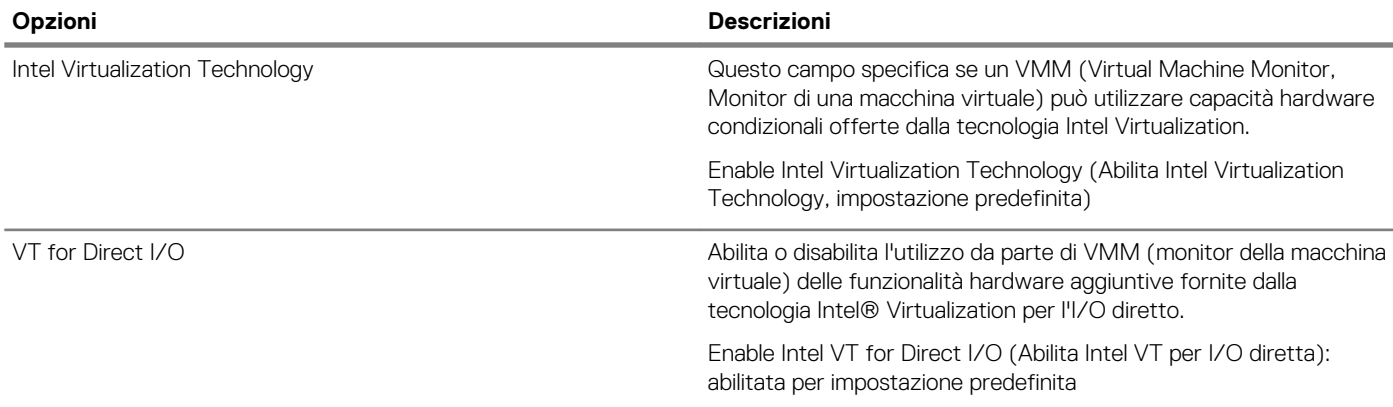

## **Manutenzione**

## **Tabella 13. Manutenzione**

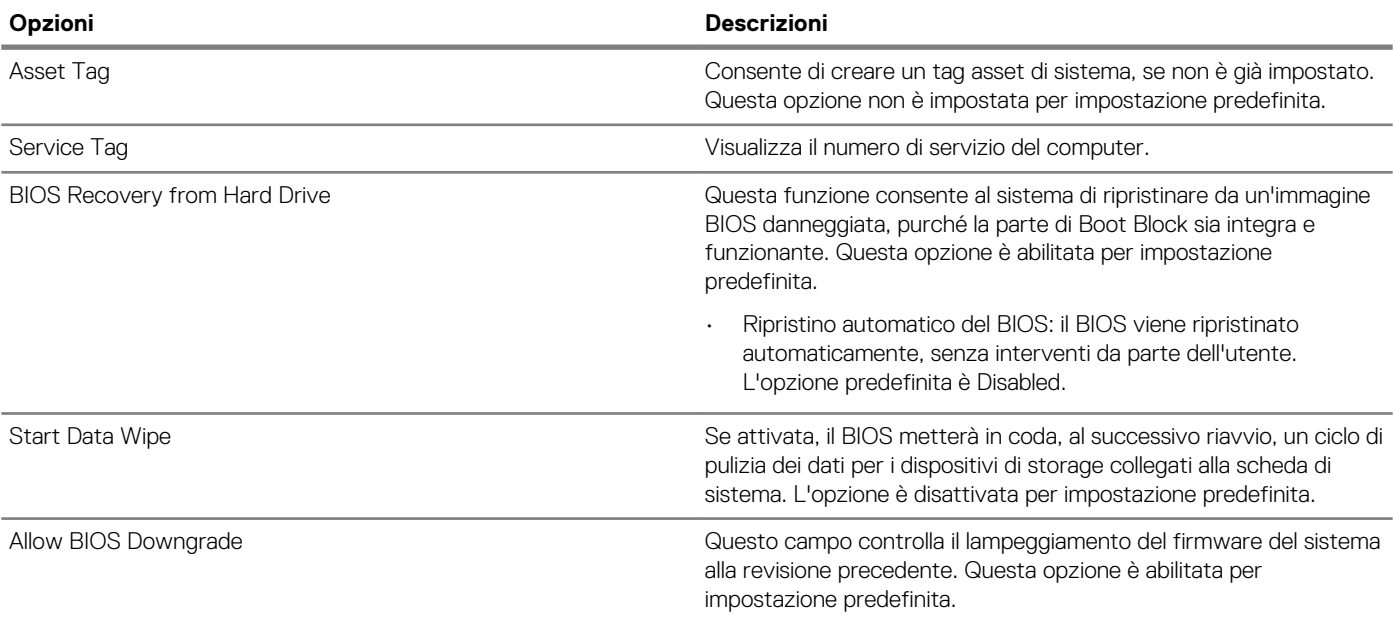

## **Registri di sistema**

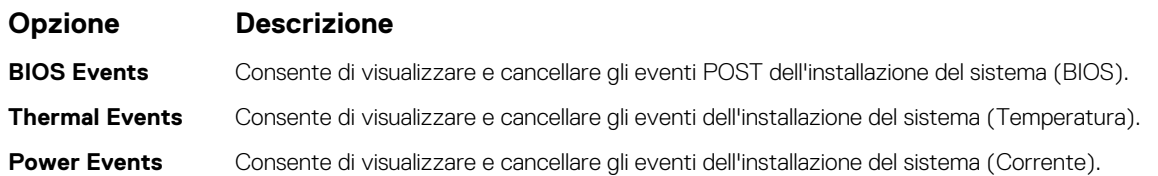

# **Aggiornamento del BIOS in Windows**

### **Prerequisiti**

Si raccomanda di aggiornare il BIOS (configurazione del sistema) durante la sostituzione della scheda di sistema o se è disponibile un aggiornamento.

#### **Informazioni su questa attività**

**N.B.: Se è abilitato BitLocker, sarà necessario sospenderlo prima di aggiornare il BIOS di sistema e quindi riabilitarlo ad aggiornamento completato.**

### **Procedura**

- 1. Riavviare il sistema.
- 2. Visitare il sito **Dell.com/support**.
	- Inserire il **Numero di servizio** oppure **Codice di servizio rapido** e fare clic su **Submit (Invia)**.
	- Fare clic su **Detect Product (Rileva prodotto)** e seguire le istruzioni visualizzate.
- 3. Se non si riesce a individuare il numero di servizio, fare clic su **Choose from all products (Scegli fra tutti i prodotti)**.
- 4. Selezionare la categoria **Products** (Prodotti) dall'elenco.

### **N.B.: Scegliere la categoria appropriata per raggiungere la pagina del prodotto.**

- 5. Selezionare il modello del computer per visualizzare la pagina di **Supporto del prodotto**.
- 6. Fare clic su **Get drivers** (Ottieni driver) e quindi su **Drivers and Downloads** (Driver e download). Viene visualizzata la sezione Drivers and Downloads (Driver e download).
- 7. Fare clic su **Find it myself** (Ricerca in autonomia).
- 8. Fare clic su **BIOS** per visualizzare le versioni del BIOS.
- 9. Identificare l'ultimo file del BIOS e fare clic su **Download** (Scarica).
- 10. Selezionare la modalità di download desiderata in **Selezionare la modalità di download desiderata** nella finestra di seguito, quindi fare clic su **Download file (Scarica file)**.
- Viene visualizzata la finestra **File Download (Scarica file)**.
- 11. Fare clic su **Save (Salva)** per salvare il file sul desktop.
- 12. Fare clic su **Run (Esegui)** per installare le impostazioni del BIOS aggiornate sul computer. Seguire le istruzioni sulla schermata.

# **Aggiornamento del BIOS su sistemi con BitLocker abilitato**

**ATTENZIONE: Se BitLocker non è sospeso prima di aggiornare il BIOS, al successivo riavvio il sistema non riconoscerà il tasto BitLocker. Verrà richiesto di immettere la chiave di ripristino per proseguire e il sistema lo richiederà a ogni riavvio. Se la chiave di ripristino non è nota, ciò potrebbe causare una perdita di dati o una reinstallazione non necessaria del sistema operativo. Per ulteriori informazioni su questo argomento, consultare l'articolo della Knowledge Base: [https://](https://www.dell.com/support/article/sln153694) [www.dell.com/support/article/sln153694](https://www.dell.com/support/article/sln153694)**

# **Aggiornamento del BIOS di sistema utilizzando un'unità di memoria flash USB**

#### **Informazioni su questa attività**

Se il sistema non può avviare Windows ma è comunque necessario aggiornare il BIOS, scaricare il file del BIOS da un altro sistema e salvarlo in un'unità flash USB di avvio.

**N.B.: Sarà necessario utilizzare un'unità flash USB di avvio. Consultare l'articolo seguente per ulteriori dettagli. [https://](https://www.dell.com/support/article/sln143196/) [www.dell.com/support/article/sln143196/](https://www.dell.com/support/article/sln143196/)**

#### **Procedura**

- 1. Scaricare il file .EXE di aggiornamento del BIOS su un altro sistemo.
- 2. Copiare il file, ad esempio O9010A12.EXE, sull'unità flash USB di avvio.
- 3. Inserire l'unità flash USB nel sistema con il BIOS da aggiornare.
- 4. Riavviare il sistema e premere F12 quando viene visualizzato il logo Dell iniziale per visualizzare il menu di avvio temporaneo.
- 5. Utilizzando i tasti freccia, selezionare **USB Storage Device (Dispositivo di storage USB)** e fare clic su Return (Torna).
- 6. Il sistema si avvierà e mostrerà un dialogo C:\>.
- <span id="page-71-0"></span>7. Eseguire il file digitando il nome completo, ad esempio O9010A12.exe, e premere Invio.
- 8. Verrà caricata l'utilità di aggiornamento del BIOS. Seguire le istruzioni a schermo.

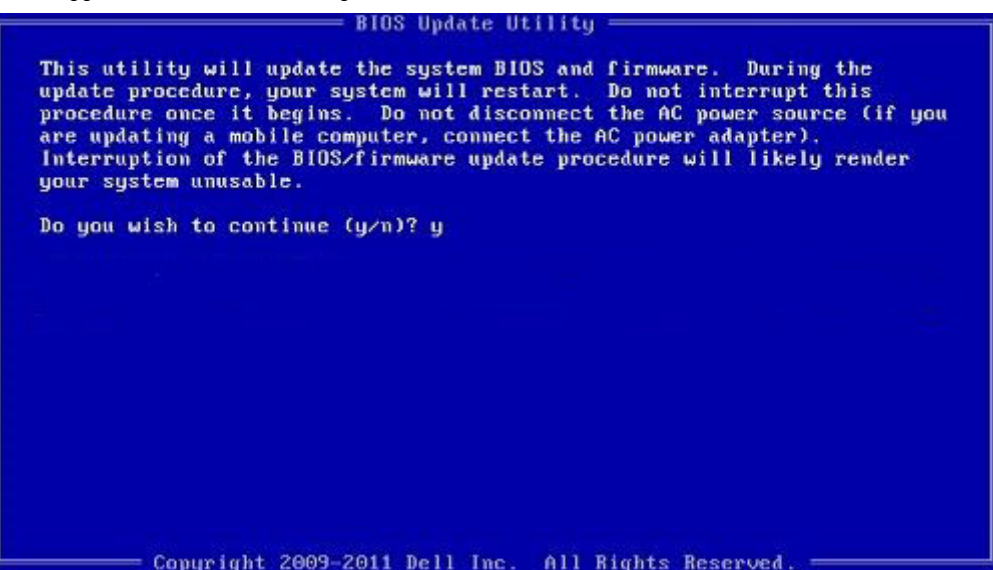

**Figura 1. Schermata di aggiornamento del BIOS in DOS**

# **Password di sistema e password di installazione**

#### **Tabella 14. Password di sistema e password di installazione**

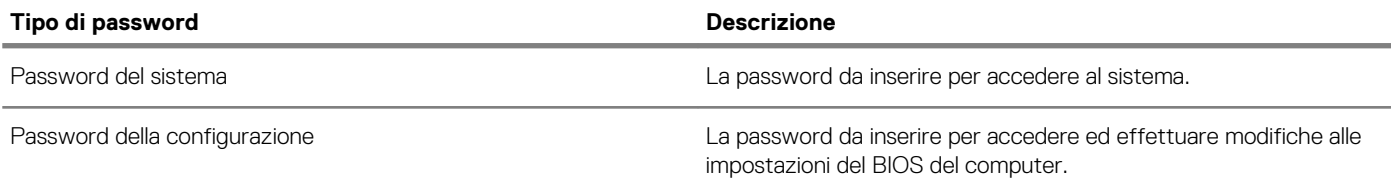

È possibile creare una password del sistema e una password della configurazione per proteggere il computer.

**ATTENZIONE: Le funzionalità della password forniscono un livello di sicurezza di base per i dati sul computer.**

**ATTENZIONE: Chiunque può accedere ai dati memorizzati sul computer se non è bloccato o se lasciato incustodito.**

**N.B.: L'opzione della password di sistema e configurazione è disattivata.**

# **Assegnazione di una password di configurazione del sistema.**

#### **Prerequisiti**

È possibile assegnare una nuova **Password di sistema o amministratore** solo se lo stato è **Non impostato**.

#### **Informazioni su questa attività**

Per immettere una configurazione del sistema, premere F2 subito dopo l'accensione o il riavvio.

#### **Procedura**

1. Nella schermata **System BIOS (BIOS di sistema)** o **System Setup (Installazione del sistema)**, selezionare **Security (Protezione)** e premere Invio.

La schermata **Security (Protezione)** viene visualizzata.
2. Selezionare **System Password (Password di sistema) o Admin Password (Password amministratore)** e creare una password nel campo **Enter the new password (Immettere la nuova password)**.

Utilizzare le seguenti linee guida per assegnare la password del sistema:

- Una password può contenere fino a 32 caratteri.
- La password può contenere numeri tra 0 e 9.
- Sono consentite solo lettere minuscole, lettere maiuscole non sono consentite.
- Sono consentiti solo i seguenti caratteri speciali: spazio, ("), (+), (,), (-), (.), (/), (;), ([), (\), (]), (`).
- 3. Digitare la password di sistema inserita in precedenza nel campo **Confirm new password (Conferma nuova password)** e fare clic su **OK**.
- 4. Premere Esc e un messaggio richiede di salvare le modifiche.
- 5. Premere Y per salvare le modifiche. Il computer si riavvia.

### **Eliminazione o modifica di una password di installazione e di sistema esistente**

#### **Prerequisiti**

Assicurarsi che **Password Status** sia sbloccato (nella configurazione del sistema) prima di tentare di eliminare o modificare la password del sistema esistente e/o la password di configurazione. Non è possibile eliminare o modificare una password di installazione e di sistema esistente se **Password Status** è impostato su Locked.

#### **Informazioni su questa attività**

Per entrare nell'installazione del sistema, premere F2 immediatamente dopo l'accensione o il riavvio.

#### **Procedura**

- 1. Nellla schermata **System BIOS (BIOS di sistema)** o **System Setup (Installazione del sistema)**, selezionare **System Security (Protezione del sistema)** e premere Enter.
	- La schermata **System Security (Protezione del sistema)** viene mostrata.
- 2. Nella schermata **System Security (Protezione del sistema)**, verificare che **Password Status (Sato password)** sia **Unlocked (Sbloccato)**.
- 3. Selezionare **System Password (Password del sistema)**, alterare o eliminare la password del sistema esistente e premere Invio o Tab.
- 4. Selezionare **System Password (Password del sistema)**, alterare o eliminare la password dell'installazione esistente e premere Invio o Tab.
	- **N.B.: Se vengono modificate la password del sistema e/o della configurazione, reinserire la nuova password quando richiesto. Se vengono eliminate la password del sistema e/o la password della configurazione, confermare l'eliminazione quando richiesto.**
- 5. Premere Esc e un messaggio richiede di salvare le modifiche.
- 6. Premere Y per salvare le modifiche e uscire dall'installazione del sistema. Il computer si riavvia.

# **Risoluzione dei problemi**

# **Diagnostica avanzata della valutazione del sistema di pre-avvio (ePSA)**

#### **Informazioni su questa attività**

La diagnostica ePSA (o diagnostica di sistema) esegue un controllo completo dell'hardware. Integrata nel BIOS, viene avviata dal BIOS internamente. La diagnostica di sistema integrata offre una serie di opzioni per determinati dispositivi o gruppi di dispositivi che consentono di:

- Eseguire i test automaticamente oppure in modalità interattiva.
- Ripetere i test.
- Mostrare o salvare i risultati dei test.
- Scorrere i test in modo da familiarizzare con opzioni di test aggiuntive per fornire ulteriori informazioni sui dispositivi.
- Visualizzare i messaggi di stato che informano se i test sono stati completati con successo.
- Visualizzare i messaggi di errore che informano dei problemi incontrati durante l'esecuzione del test.

**N.B.: Alcuni test per determinati dispositivi richiedono l'interazione dell'utente. Durante l'esecuzione del test di**  ⋒ **diagnostica, rimanere al computer.**

### **Esecuzione diagnostica ePSA**

#### **Procedura**

- 1. Accendere il computer.
- 2. Per quando riguarda l'avvio del computer, premere il tasto F12 quando viene visualizzato il logo Dell.
- 3. Sullo schermo del menu di avvio, selezionare l'opzione **Diagnostica (Diagnostica)**.
- 4. Fare clic sulla freccia nell'angolo in basso a sinistra. Viene visualizzata la pagina iniziale della diagnostica.
- 5. Fare clic sulla freccia nell'angolo in basso a destra per passare all'elenco delle pagine. Vengono elencati gli elementi rilevati.
- 6. Se si desidera eseguire un test di diagnostica su un dispositivo specifico, premere Esc e fare clic su **Yes (Sì)** per fermare il test di diagnostica.
- 7. Selezionare il dispositivo dal pannello sinistro e fare clic su **Run Tests (Esegui i test)**.
- 8. In caso di problemi, viene visualizzato un messaggio di errore. Annotare il codice di errore e il numero di convalida, quindi contattare Dell.

# **Diagnostica**

#### **Tabella 15. Diagnostica**

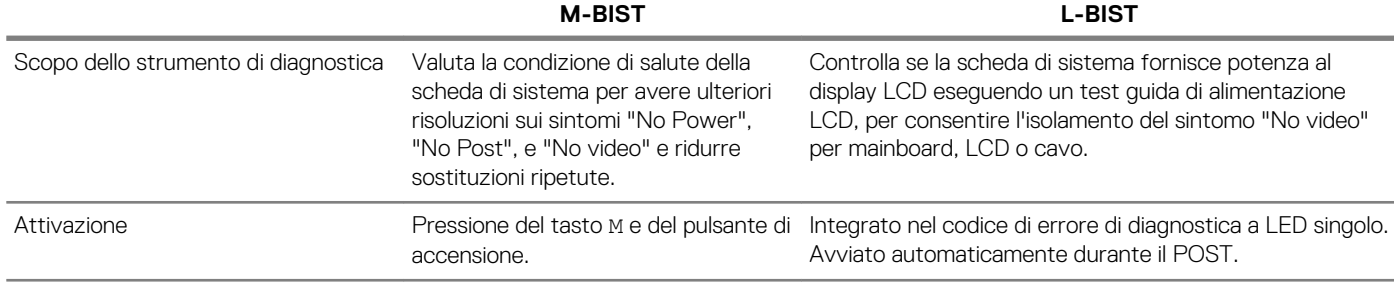

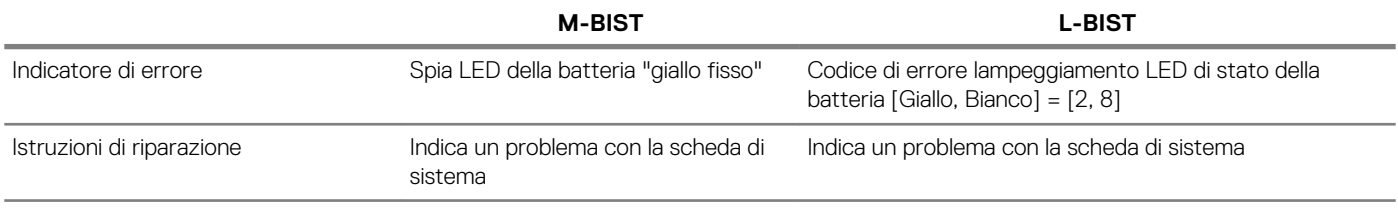

### **M-BIST**

M-BIST è lo strumento di diagnostica built-in self-test della scheda di sistema che migliora la precisione della diagnostica dei guasti del controller integrato (EC) della scheda di sistema. M-BIST può essere avviato manualmente prima del POST.

**N.B.: M-BIST può essere avviato manualmente prima del POST (Power On Self Test).**

#### **How to run M-BIST?**

M-BIST must be initiated on the system from a power-off state that is either connected to AC power or with battery only.

- 1. Press and hold both the **M** key on the keyboard and the **power button** to initiate M-BIST.
- 2. With both the **M** key and the**power button** that is held down, the battery indicator LED may exhibit two states.
	- a. **OFF:** No fault detected with the system board.
	- b. **SOLID AMBER:** Indicates a problem with the system board.

### **L-BIST**

L-BIST (LCD Power Rail Test) è un miglioramento della diagnostica a unico codice LED di errore e viene avviato automaticamente durante il POST. L-BIST controllerà la griglia di alimentazione LCD. Se non è presente alimentazione all'LCD (es. il circuito L-BIST è guasto), il LED di stato della batteria mostrerà un codice di errore [2,8].

#### **N.B.: Se L-BIST è guasto, LCD-BIST non può funzionare poiché non è stata fornita alimentazione all'LCD.**  $(i)$

#### **Running the L-BIST**

- 1. Press the power button to start up the system.
- 2. If the system does not start up normally, look at the battery status LED. If the battery status LED flashes an error code [2,8], there is a failure on the LCD power rail of the system board, hence there is no power supplied to the LCD.
- **3.** Replace the system board in this case.

# **Indicatori di diagnostica di sistema**

#### **Indicatore di stato della batteria**

Indica lo stato dell'alimentazione e della carica della batteria.

**Bianco fisso**: l'adattatore di alimentazione è collegato e la batteria ha più del 5% di carica.

**Giallo**: il computer è alimentato a batteria, la cui carica è inferiore al 5%.

#### **Disattivata**

- L'adattatore di alimentazione è collegato e la batteria è completamente carica.
- Il computer è alimentato a batteria la cui carica è superiore al 5 %.
- Il computer è in stato di sospensione, ibernazione o spento.

L'indicatore di stato dell'alimentazione o della batteria lampeggia in giallo e vengono emessi dei codici sonori che segnalano la presenza di eventuali errori.

Ad esempio, l'indicatore di alimentazione e di stato della batteria lampeggia in giallo due volte prima di una pausa, quindi lampeggia tre volte in bianco seguito da una pausa. Questa sequenza 2,3 continua fino allo spegnimento del computer, indicando che nessuna memoria o RAM è stata rilevata.

La seguente tabella visualizza le diverse combinazioni di indicatori di stato dell'alimentazione e della batteria e gli eventuali problemi correlati.

#### **Tabella 16. Codici LED**

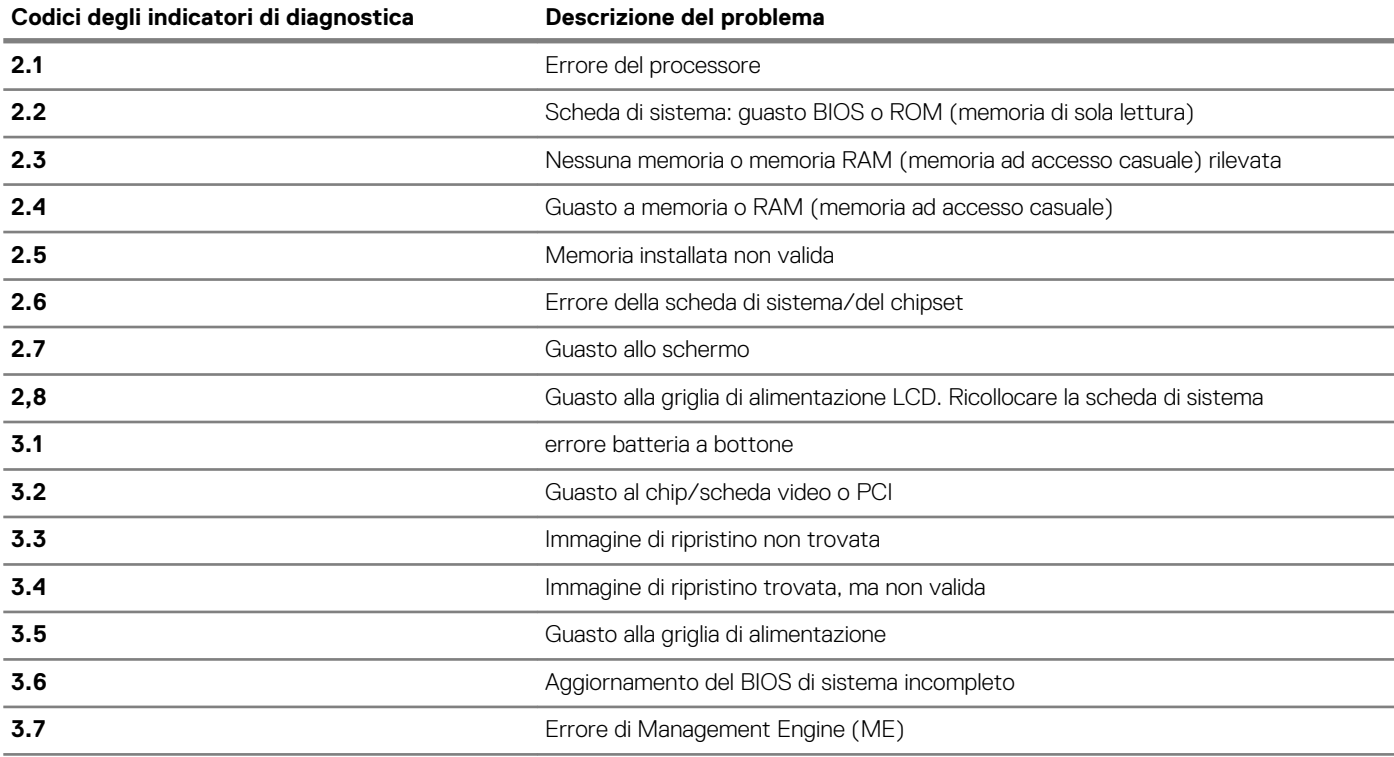

**Indicatore di stato della fotocamera:** indica se la fotocamera è in uso.

- Bianco fisso: la fotocamera è in uso.
- Spento: la fotocamera non è in uso.

**Indicatore di stato BLOC MAIUSC:** indica se BLOC MAIUSC è attivato o disattivato.

- Bianco fisso: BLOC MAIUSC attivato.
- Spento: BLOC MAIUSC disattivato.

# **Ciclo di alimentazione WiFi**

#### **Informazioni su questa attività**

Se il computer non è in grado di accedere a Internet a causa di problemi alla connettività WiFi, è possibile eseguire una procedura di ciclo di alimentazione WiFi. La procedura seguente fornisce le istruzioni su come eseguire un ciclo di alimentazione WiFi.

**N.B.: Alcuni ISP (Internet Service Provider) offrono un dispositivo combo modem/router.**

#### **Procedura**

- 1. Spegnere il computer.
- 2. Spegnere il modem.
- 3. Spegnere il router senza fili.
- 4. Attendere circa 30 secondi.
- 5. Accendere il router senza fili.
- 6. Accendere il modem.
- 7. Accendere il computer.

# **Come ottenere assistenza**

### **Argomenti:**

• Come contattare Dell

### **Come contattare Dell**

#### **Prerequisiti**

**N.B.: Se non si dispone di una connessione Internet attiva, è possibile trovare i recapiti sulla fattura di acquisto, sulla distinta di imballaggio, sulla fattura o sul catalogo dei prodotti Dell.**

#### **Informazioni su questa attività**

Dell offre diverse opzioni di servizio e assistenza telefonica e online. La disponibilità varia per paese e prodotto, e alcuni servizi potrebbero non essere disponibili nella vostra zona. Per contattare Dell per problemi relativi alla vendita, all'assistenza tecnica o all'assistenza clienti:

#### **Procedura**

- 1. Accedere all'indirizzo Web **Dell.com/support**.
- 2. Selezionare la categoria di assistenza.
- 3. Verificare il proprio Paese nel menu a discesa **Scegli un Paese** nella parte inferiore della pagina.
- 4. Selezionare l'appropriato collegamento al servizio o all'assistenza in funzione delle specifiche esigenze.